### **Guide d'utilisation de l'imprimante laser 1100 Dell™**

Cliquez sur les liens à gauche, pour obtenir des renseignements sur les fonctionnalités, les options, et le fonctionnement de votre imprimante. Pour plus de renseignements concernant toute autre documentation inclue avec votre imprimante, consultez « Recherche d'informations ».

Pour commander des cartouches d'encre de rechange ou des consommables Dell :

Cliquez deux fois sur l'icône Programme de renouvellement de commande de cartouche d'encre Dell de 1. votre PC.

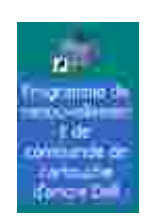

OU

2. Visitez le site Web de Dell, ou commandez des consommables d'imprimante Dell par téléphone.

**www.dell.com/supplies**

### **Remarques, Observations et Mises en garde**

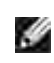

**REMARQUE :** Une **REMARQUE** signale des informations importantes qui vous aident à mieux utiliser votre imprimante.

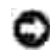

**OBSERVATION :** Une **OBSERVATION** sert à avertir de dommages matériels ou d'une perte de données potentiels et de la façon dont le problème peut être éviter.

**ATTENTION : Une MISE EN GARDE signale la possibilité de dommages vis-à-vis des**  $\Lambda$ **biens et de blessures, voire de décès, vis-à-vis des personnes.**

#### -----------------------------------------------------------------

**Les informations de ce document sont sujettes à des modifications sans préavis. © 2005 Dell Inc. Tous droits réservés.**

Toute reproduction de quelque manière que ce soit est strictement interdite sans l'autorisation écrite de Dell Inc.

Marques utilisées dans ce texte : *Dell, DELL* logo, et *Dell Toner Management System* sont des marques commerciales de Dell Inc. ; *Microsoft* et *Windows* sont des marques déposées de Microsoft Corporation.

Adobe est une marque déposée de Adobe Systems Incorporated.

D'autres marques et noms commerciaux peuvent être utilisés dans ce document pour faire référence aux entités revendiquant les marques ou les noms de leurs produits. Dell Inc. dénie tout intérêt propriétaire aux marques et noms commerciaux autres que les siens.

-----------------------------------------------------------------

## **Recherche d'informations**

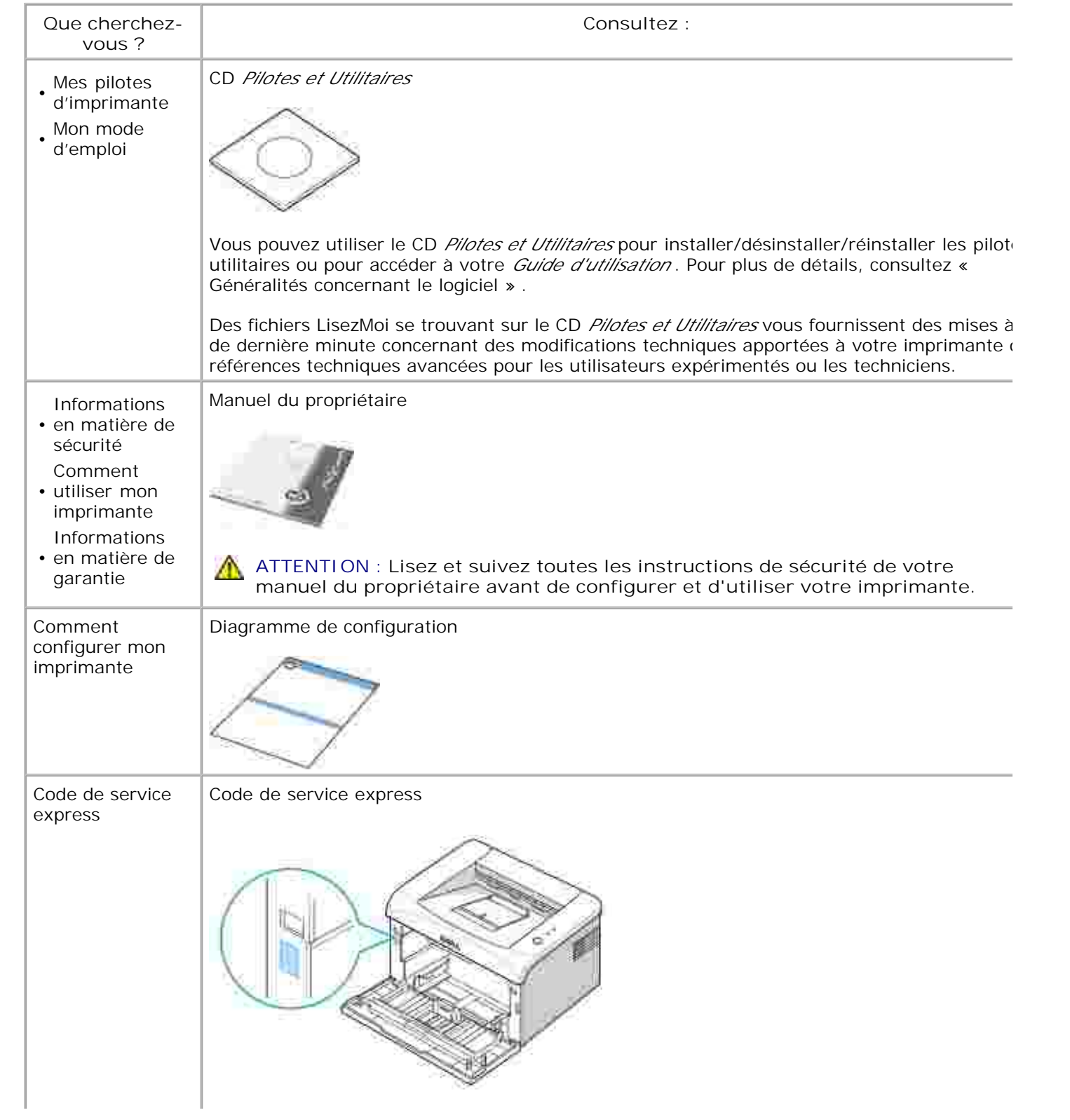

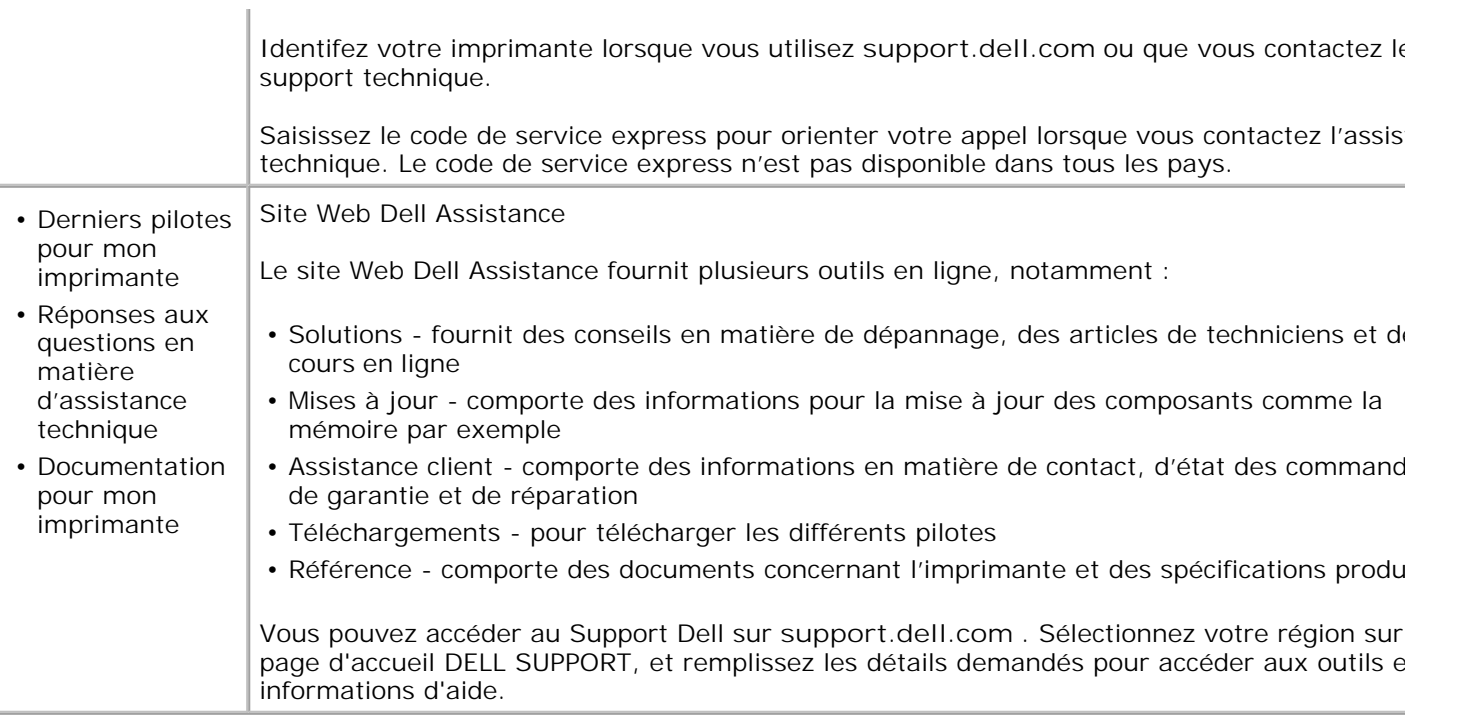

### **Déballage de votre imprimante**

- Choisissez un emplacement pour votre imprimante. 1.
	- Ménagez un espace suffisant pour permettre l'ouverture du bac, des capots, des portes et des différentes options. Il est également important de laisser un espace suffisant autour de l'imprimante pour permettre une ventilation adéquate.
	- Choisissez un environnement adéquat :
		- Une surface solide et plane
		- Loin de l'air rejeté par les climatiseurs, les radiateurs et les ventilateurs
		- À l'écart des rayons du soleil, d'une humidité importante ou de fortes fluctuations de température
		- Un emplacement propre, sec et à l'abri de la poussière

**REMARQUE :** Laissez l'imprimante dans la caisse jusqu'à ce que vous soyez prêt à l'installer.

En plus de l'imprimante laser **Dell 1100**, assurez-vous que les articles suivants se trouvent dans la 2. boîte. S'il manque un article, contactez Dell :

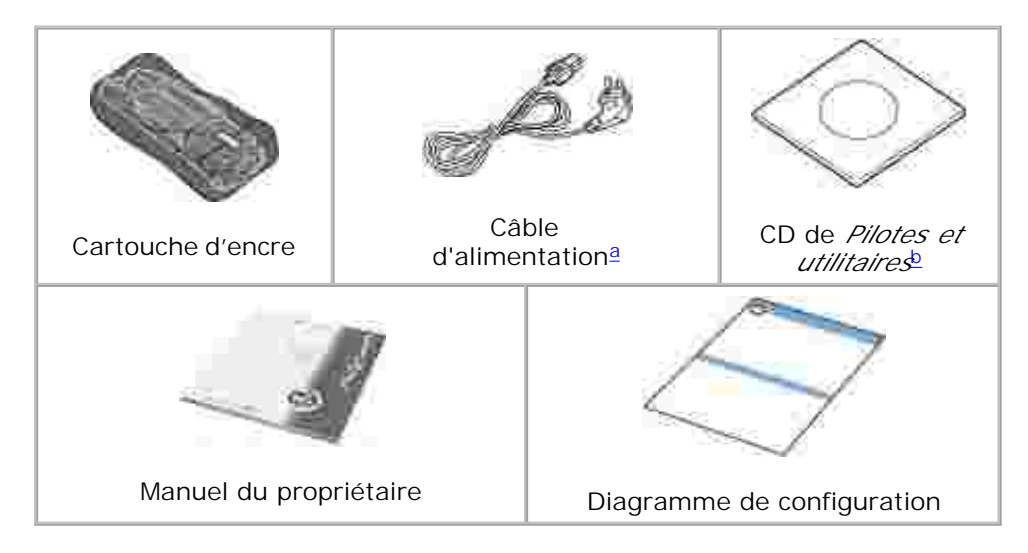

- a. L'aspect du câble d'alimentation électrique peut varier selon les spécifications de votre pays.
- b. Le CD *Pilotes et Utilitaires* contient le pilote d'impression Dell, le Dell™ Toner Management System et un guide d'utilisation au format HTML.

**REMARQUE :** Le cordon d'alimentation doit être branché sur une prise reliée à la terre.

- 3. Conservez le carton et les matériaux d'emballage pour le cas où l'imprimante doit être remballée.
- 4. Retirez les bandes adhésives d'emballage de l'imprimante.

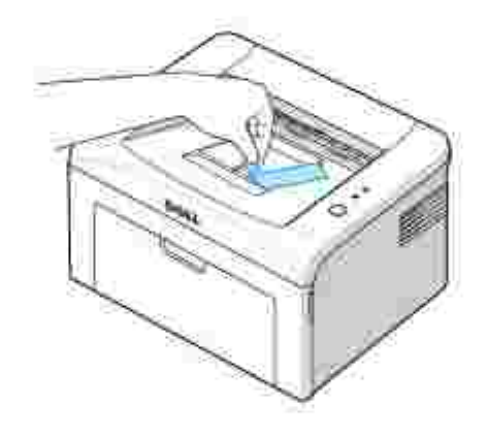

## **À propos de votre imprimante**

Il s'agit des composants principaux de votre imprimante. Les illustrations suivantes montre l'imprimante laser Dell 1100 standard :

#### **Vue avant**

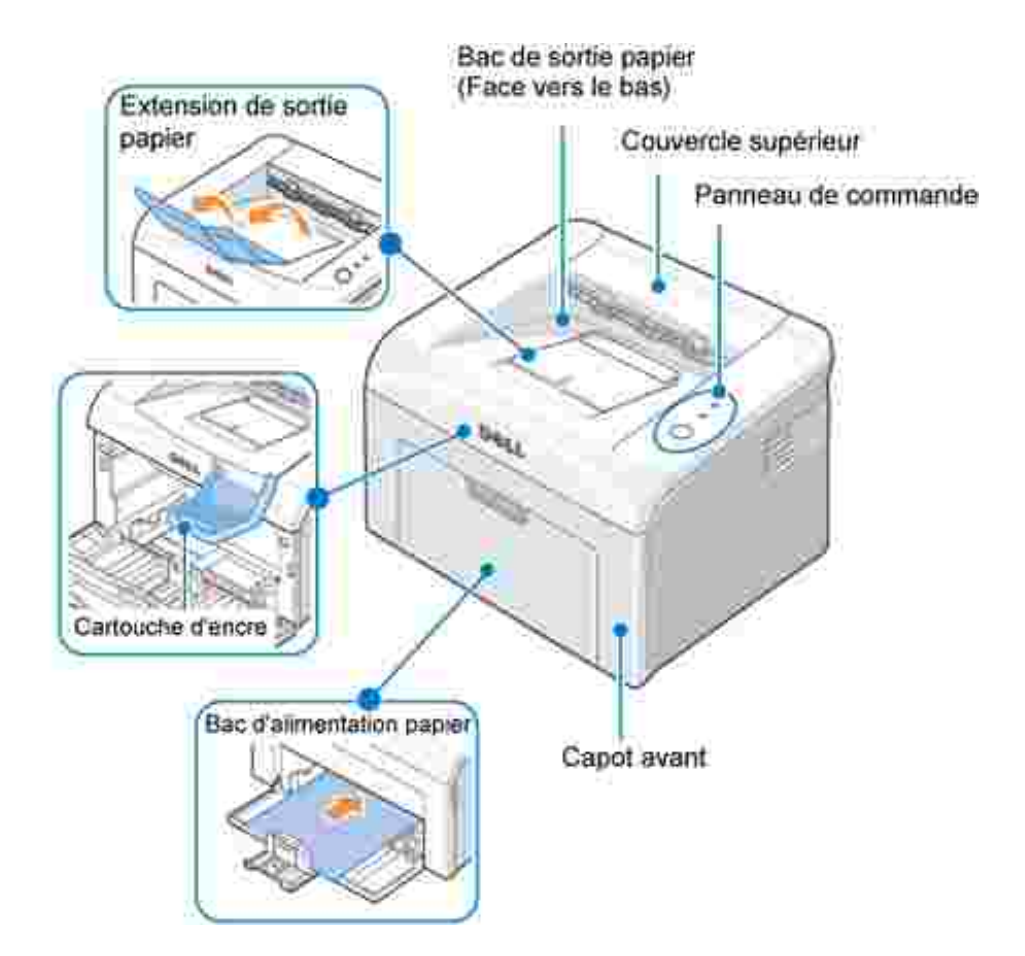

### **Vue arrière**

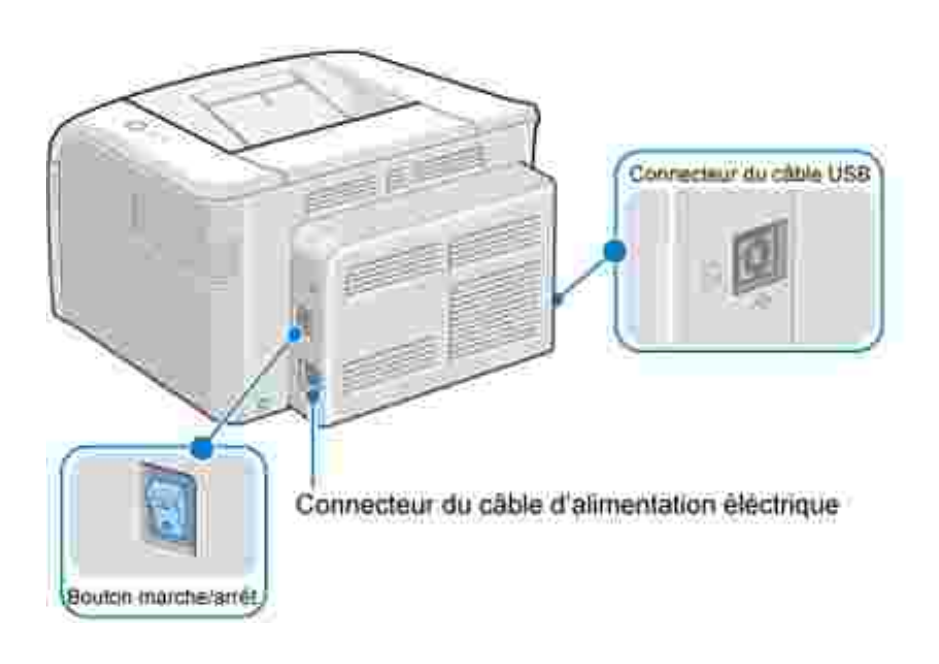

### **Fonctions des touches du panneau de commande**

Le panneau de commande se trouvant en haut à droite de votre imprimante possède deux voyants et une touche.

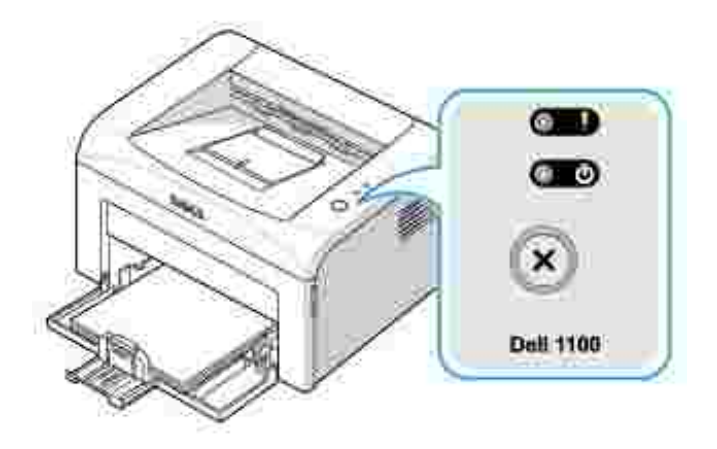

**Voyants**

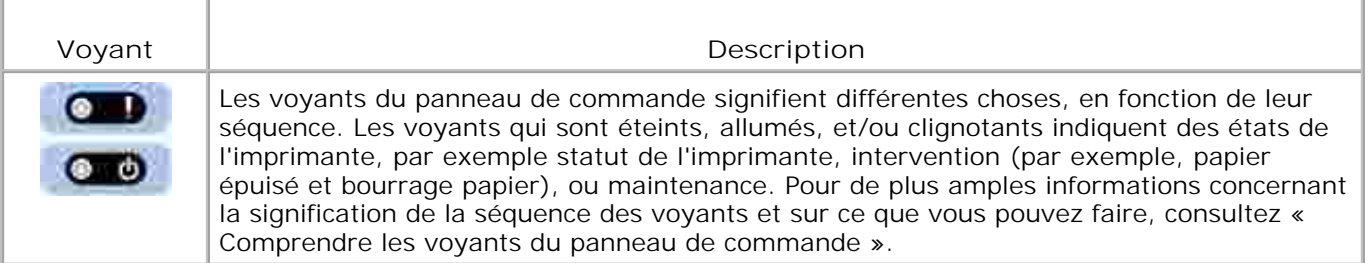

#### **Touche**

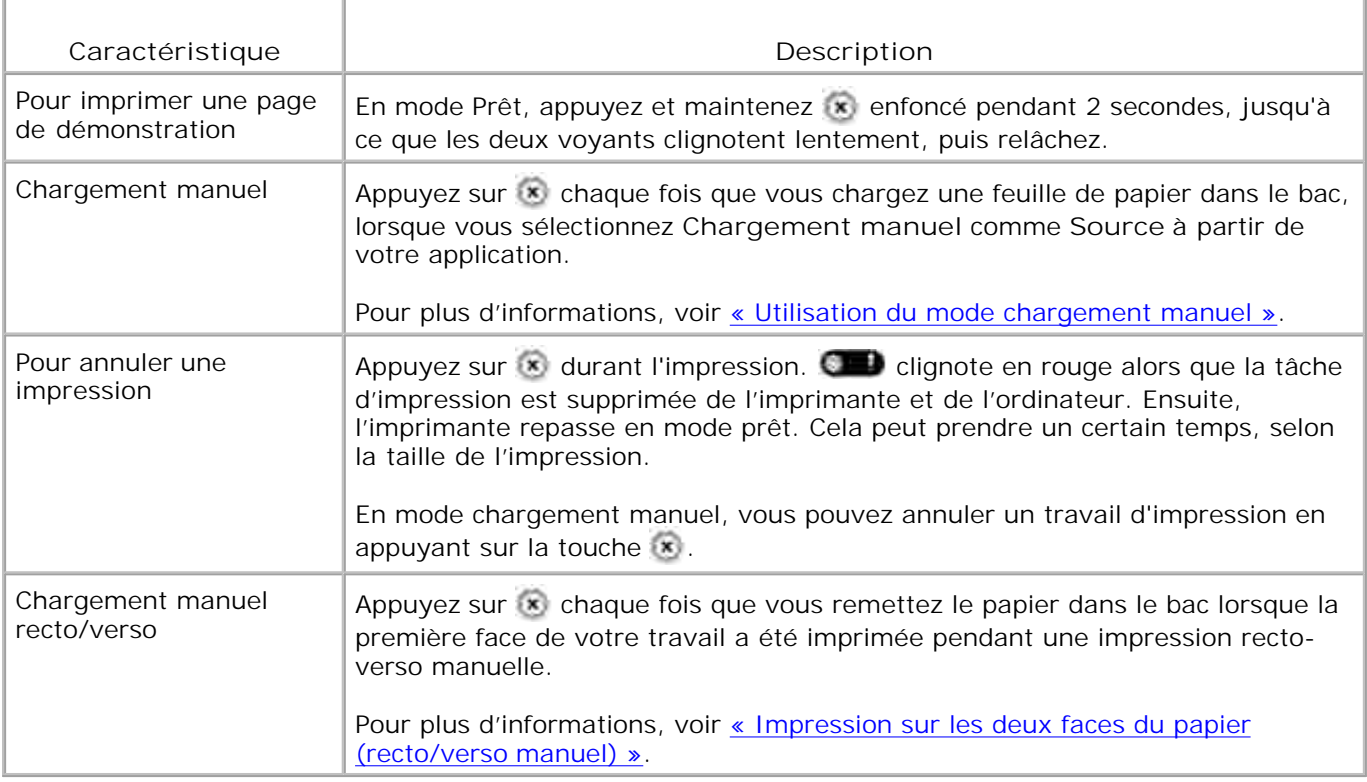

## **Installation de la cartouche d'encre de démarrage**

1. Ouvrez le capot avant.

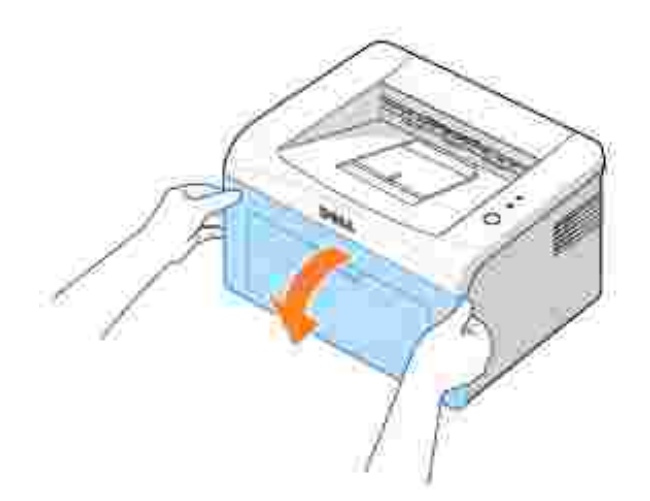

Déballez la cartouche d'encre de démarrage de son emballage et secouez-la délicatement de gauche à 2. droite 5 ou 6 fois, pour répartir uniformément l'encre à l'intérieur.

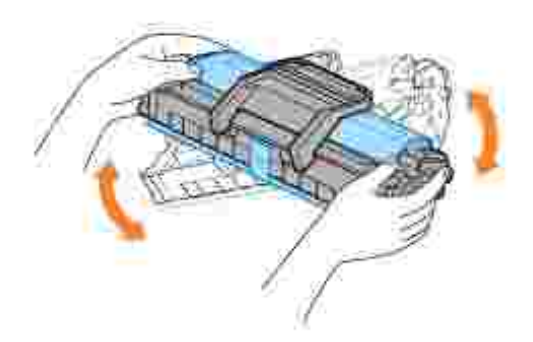

En retournant à fond la cartouche, vous garantissez un nombre maximum de copies par cartouche.

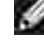

2.

**REMARQUE :** *Si vous tachez vos vêtements avec de l'encre,* éliminez-la avec un chiffon sec et lavez vos vêtements à l'eau froide. L'eau chaude fixe l'encre sur le tissu.

**ATTENTION : Pour éviter tout endommagement de la cartouche d'encre, évitez de l'exposer à la lumière plus de quelques minutes.**

 $\triangle$ **ATTENTION : Evitez de toucher la partie inférieure verte de la cartouche d'encre. Utilisez la poignée de la cartouche pour éviter de toucher la zone en question.**

3. Tirez la bande adhésive pour retirer le papier de protection.

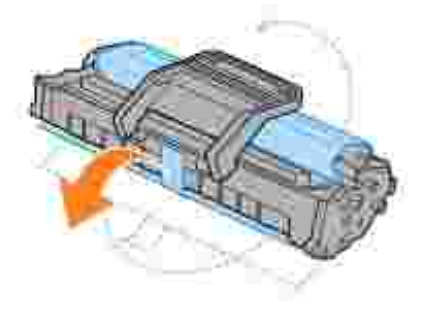

4. Repérez les rainures de guidage de la cartouche situées de chaque côté sur les parois intérieures de l'imprimante.

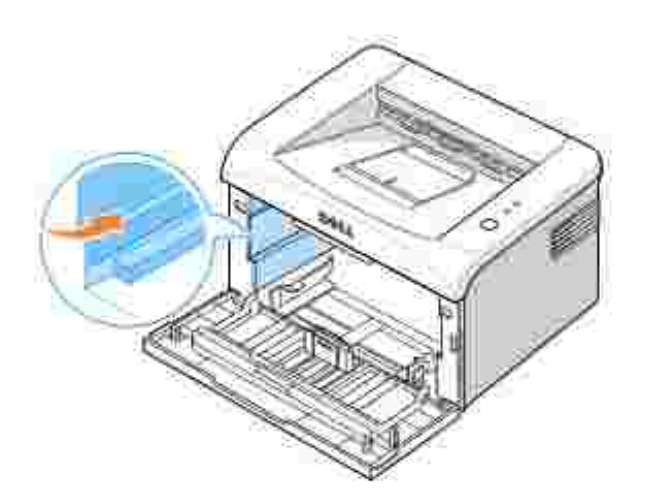

5. Déplier et bien saisir le poignet de la cartouche d'encre. Insérez la cartouche dans l'imprimante jusqu'à ce qu'elle s'enclenche dans son logement.

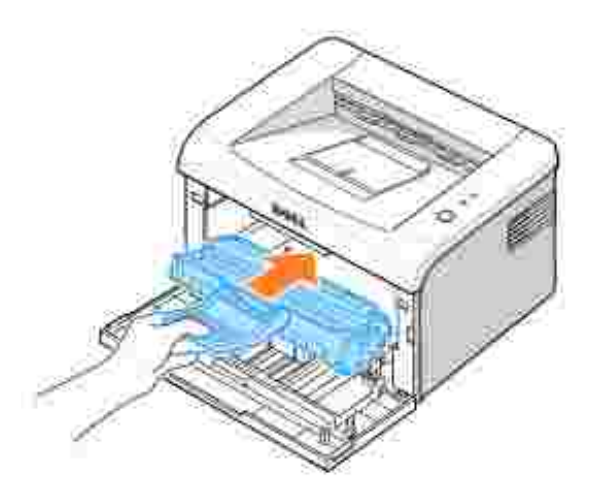

6. Fermez le capot avant. Assurez-vous qu'il est bien fermé. Si le capot n'est pas bien fermé, des erreurs d'impression peuvent se produire.

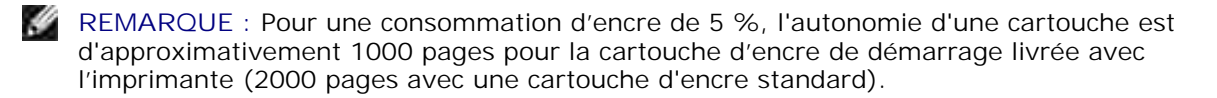

### **Chargement du papier**

Vous pouvez charger jusqu'à 150 feuilles de papier ordinaire dans la bac d'alimentation.

**REMARQUE :** Pour imprimer un document, réglez le type et format de papier dans votre application, après avoir chargé du papier dans le bac. Voir « Onglet Papier ».

Chargement du papier :

1. Ouvrez le bac d'alimentation. Tirez sur les guides de longueur et de largeur pour prolonger le bac.

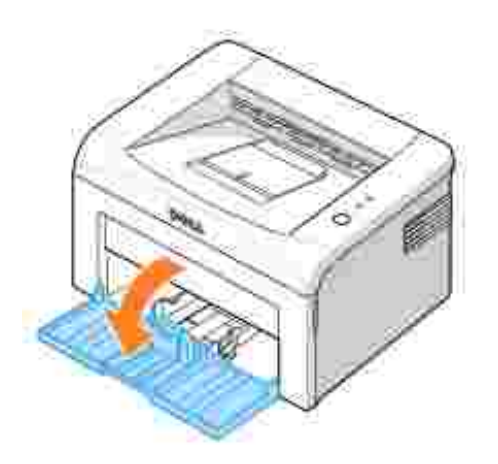

Déramez les feuilles en avant et en arrière pour les libérer, puis aérez-les. Évitez le plier ou de froisser 2. le support d'impression. Alignez les bords sur une surface plane.

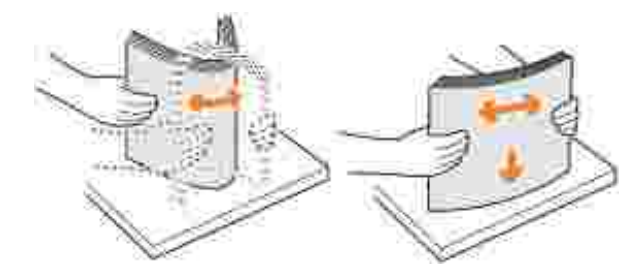

3. Chargez la pile de papier dans le bac **avec la face à imprimer tournée vers le haut**.

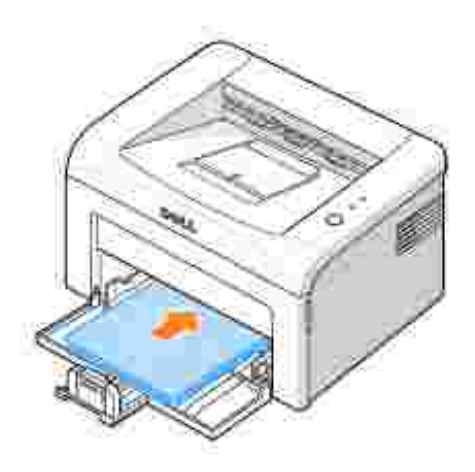

Assurez-vous que les feuilles sont bien à plat dans le bac, au niveau des angles.

- 4. Veillez à ne pas surcharger le bac. Cela peut entraîner des bourrages.
- 5. Pressez le guide de longueur et faites-le glisser jusqu'à ce qu'il vienne buter contre la pile de papier. Pressez le guide de largeur du papier et déplacez-le vers l'avant en direction du papier jusqu'à ce qu'il vienne buter contre la pile.

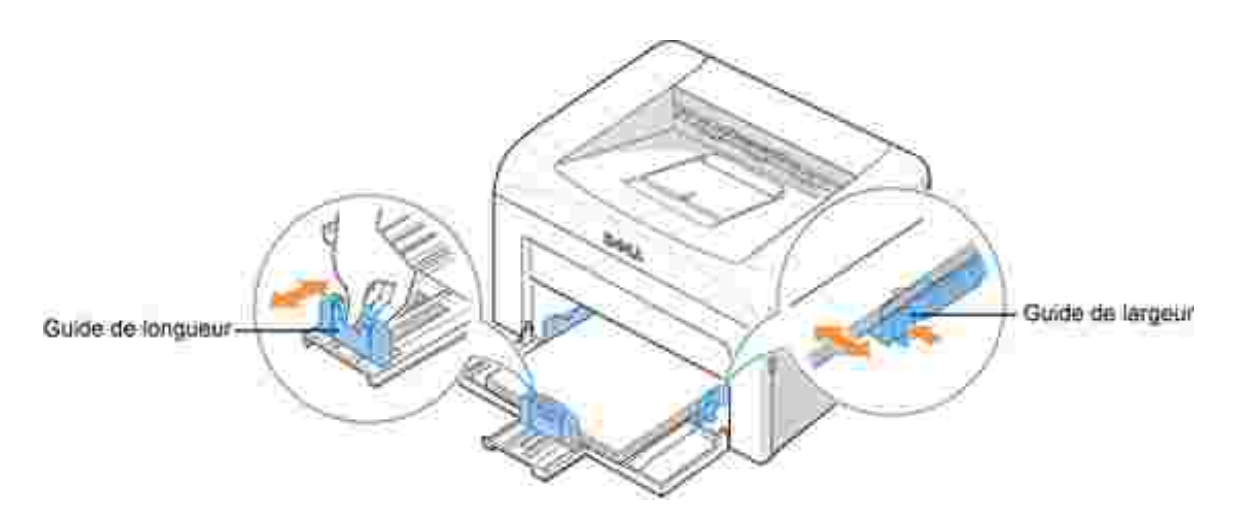

**REMARQUE :** Un mauvais réglage du guide-papier peut entraîner des bourrages papier.

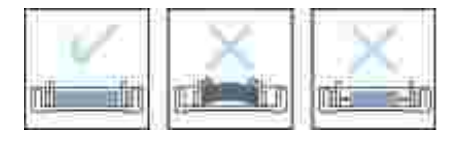

## **Connexion de l'imprimante**

Pour pouvoir imprimer à partir d'un ordinateur, vous devez connecter votre imprimante à cet ordinateur par

un câble bus série universel (USB).

Les câbles USB sont vendus séparément. Contactez Dell pour acheter un câble USB.

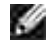

**REMARQUE :** Un câble certifié USB est nécessaire pour connecter l'imprimante au port USB de l'ordinateur. Utilisez un câble compatible USB 1.1 dont la longueur ne dépasse pas 3 m.

Pour connecter l'imprimante à un ordinateur :

- 1. Assurez-vous que l'imprimante, l'ordinateur et tout autre périphérique raccordé sont éteints et débranchés.
- 2. Connectez un câble USB au connecteur de câble USB de votre imprimante

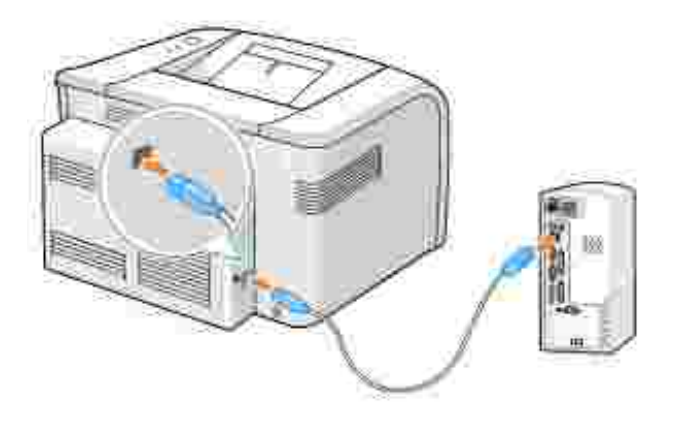

Insérez l'autre extrémité du câble dans un port USB disponible sur l'ordinateur. N'utilisez pas le port du 3. clavier USB.

### **Mise sous tension de l'imprimante**

**ATTENTION : La zone de chauffe à l'arrière de la partie intérieure de votre imprimante devient chaude lorsque l'imprimante est mise sous tension. Veillez à ne pas vous brûler si vous devez accéder à cette zone.**

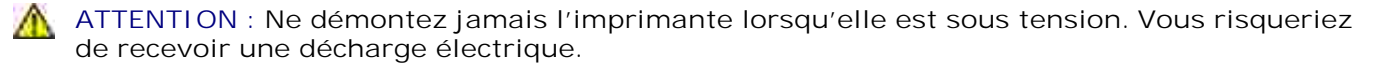

Pour mettre l'imprimante sous tension :

- Branchez une extrémité du câble d'alimentation électrique dans le connecteur du câble d'alimentation 1. électrique à l'arrière de l'imprimante et l'autre extrémité dans une prise correctement reliée à la terre.
- 2. Appuyez sur le bouton marche/arrêt pour mettre l'imprimante sous tension.

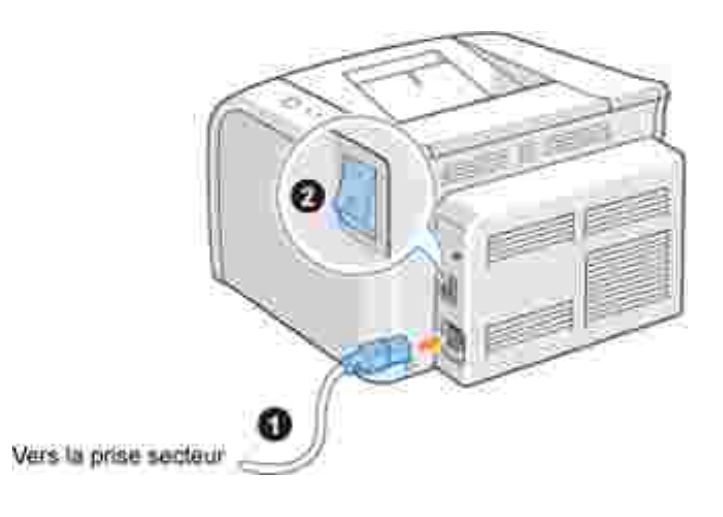

## **Impression d'une page de démonstration**

Imprimez une page de démonstration afin de vous assurer que l'imprimante fonctionne correctement.

Attendez environ 30 secondes que l'imprimante préchauffe, puis appuyez et maintenez enfoncée la 1. touche  $\bullet$  du panneau de commande pendant 2 secondes pour imprimer une page de démonstration.

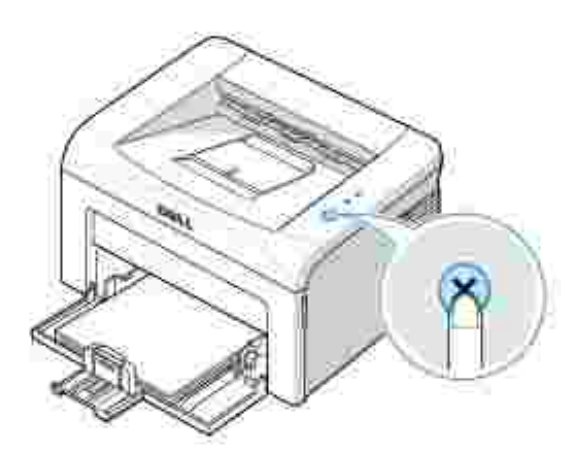

2. La page de démonstration indique la configuration actuelle de l'imprimante.

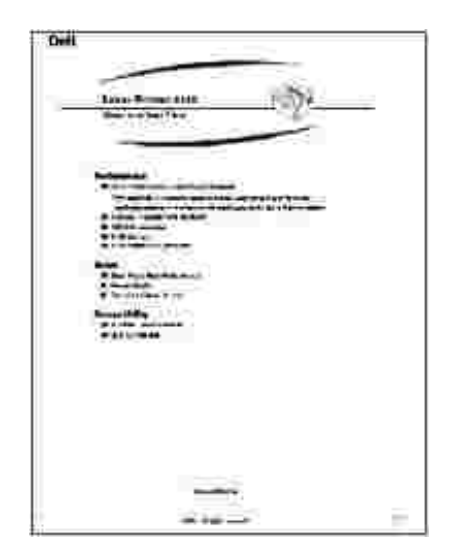

### **Généralités concernant le logiciel**

Après configuration de votre imprimante et raccordement à votre ordinateur, vous devez installer les pilotes et Utilitaires à partir du CD *Pilotes et Utilitaires* accompagnant votre imprimante. Si vous avez acheté en même temps un ordinateur Dell™ et votre imprimante, les pilotes et Utilitaires sont automatiquement installés. Vous n'avez pas besoin de les installer. Le CD *Pilotes et utilitaires* contient les éléments suivants :

- Pilote d'impression Dell permet à votre ordinateur de communiquer avec votre imprimante. Pour utiliser votre imprimante sous Windows, vous devez installer le pilote d'impression. Pour plus d'informations concernant l'installation du pilote d'impression sous Windows, consultez « Installation du logiciel ».
- Dell Toner Management System**™**  affiche l'état de l'imprimante et le nom du travail lorsque vous envoyez un travail d'impression. La fenêtre Dell Toner Management System**™** indique également le niveau d'encre restant et vous permet de commander de nouvelles cartouches d'encre.
- Guide d'utilisation– la documentation HTML fournit des informations détaillée concernant l'utilisation de votre imprimante.

### **Installation du logiciel**

Avant de commencer, assurez-vous que votre système répond à la configuration minimale requise.

**REMARQUE :** Sous Windows 2000/XP, l'administrateur système doit installer le logiciel Dell.

#### **Configuration requise**

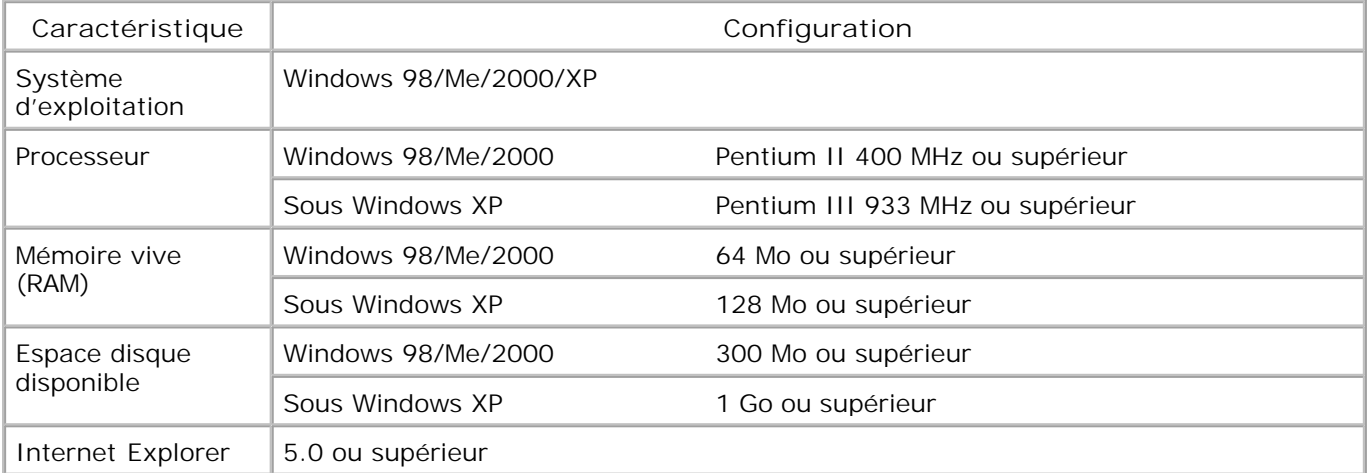

### **Installation du logiciel Dell**

Un pilote d'imprimante est un logiciel permettant à votre ordinateur de communiquer avec votre imprimante. La procédure d'installation des pilotes dépend du système d'exploitation que vous utilisez.

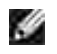

**REMARQUE :** Si vous branchez un câble d'imprimante USB alors que votre imprimante multifonctions et votre ordinateur sont sous tension, l'assistant matériel de Windows démarre automatiquement. Fermez l'écran et installez le logiciel Dell à l'aide du CD *Pilotes et utilitaires*.

1. Assurez-vous que l'imprimante est branchée à votre réseau et qu'elle est sous tension. Fermez tous les programmes inutiles.

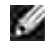

**REMARQUE :** Si l'imprimante n'est pas connectée à votre ordinateur lorsque vous installez le CD-ROM, l'écran Impossible de détecter une imprimante s'affiche. Suivez les instructions pour installer le logiciel.

2. Insérez le CD *Pilotes et utilitaires*.

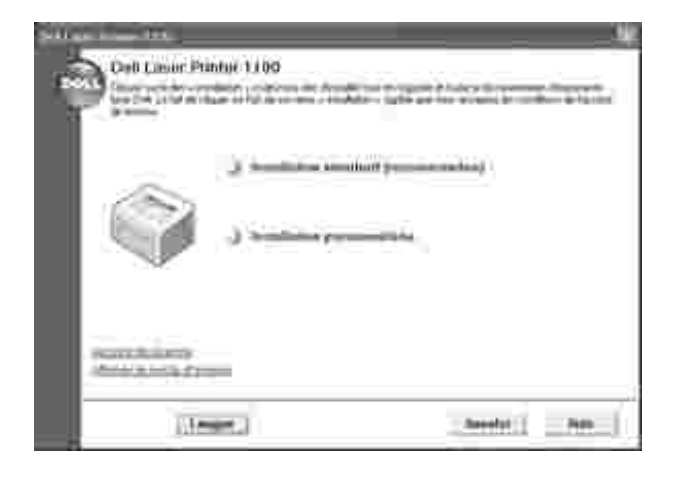

- 3. *Si nécessaire,* sélectionnez une langue en appuyant sur le bouton **Langue** sur l'écran principal.
- Sélectionnez **Installation standard** pour installer par défaut le *Guide d'utilisation*, le pilote 4. d'impression et Dell Toner Management System**™**.

Pour choisir un composant individuel à installer, sélectionnez **Installation personnalisée**. Vous pouvez également modifier le dossier de destination.

Une fois l'installation terminée, imprimez une page de test. Cliquez sur **Terminer** pour achever 5. l'installation et fermer l'assistant. L'impression est prête à être lancée.

### **Désinstallation du logiciel**

Vous devez supprimer le pilote d'impression *si vous mettez le logiciel à niveau ou si l'installation de votre*

*pilote échoue*. Vous pouvez supprimer le logiciel à l'aide du CD *Pilotes et utilitaires* ou bien à l'aide de la désinstallation Windows.

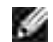

**REMARQUE :** Fermez tous les programmes avant de désinstaller le logiciel.

1. Dans le menu Démarrer, sélectionnez Programmes **– Imprimantes Dell – Dell Laser Printer 1100 Désinstallation du logiciel d'impression Dell**.

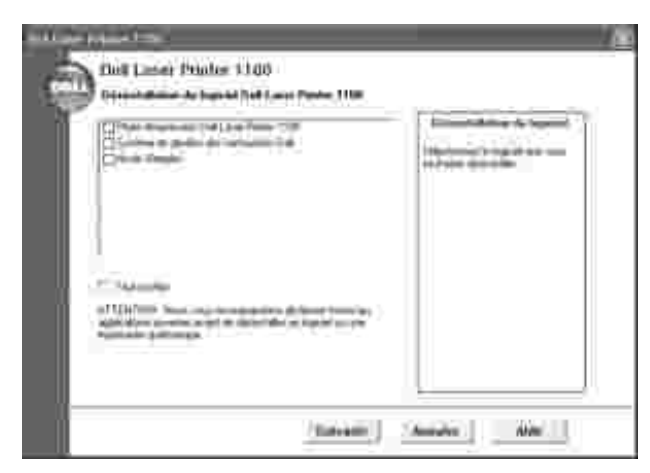

Sélectionnez le logiciel que vous souhaitez supprimer et cliquez sur **Suivant**. 2.

Le pilot sélectionné et tous ses composants sont supprimés de votre ordinateur.

3. Cliquez sur **Terminer**.

### **Utilisation de Dell™ Toner Management System**

#### **Fenêtre d'état d'impression**

La fenêtre d'état d'impression affiche l'état de l'imprimante (Imprimante prête, Imprimante hors ligne, et Erreur-Vérifier l'imprimante), le nom du travail en cours d'impression et le niveau d'encre de votre imprimante.

La fenêtre d'état d'impression se lance lorsque vous envoyez un travail d'impression à l'imprimante. Celle-ci apparaît uniquement sur l'écran de l'ordinateur.

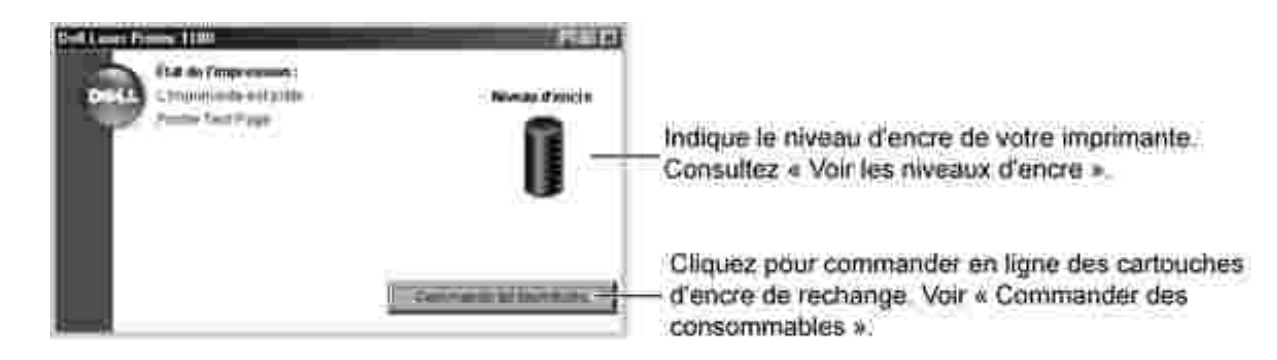

#### **Programme de renouvellement de commande de cartouche d'encre Dell**

La fenêtre du programme de renouvellement de commande de cartouche d'encre Dell peut être ouverte à partir de la fenêtre d'état d'impression, de la fenêtre Programmes ou de l'icône du bureau.

Vous pouvez commander de l'encre par téléphone ou par Internet. Pour plus de détails, consultez « Commande de fournitures ».

## **Sélection du papier**

- Consignes relatives aux supports d'impression
- Vérification de l'emplacement de sortie
- Chargement des supports d'impression dans le bac
- **Utilisation du mode chargement manuel**
- Impression sur supports spéciaux

### **Consignes relatives aux supports d'impression**

Les supports d'impression englobent le papier, le papier cartonné, les transparents, les étiquettes et les enveloppes. Votre imprimante permet d'obtenir une impression de grande qualité sur différents supports d'impression. Le choix de supports d'impression appropriés pour votre imprimante vous aide éviter des problèmes d'impression. Pour obtenir une qualité d'impression optimale, utilisez uniquement du papier à imprimer de haute qualité.

En choisissant le support à imprimer, prenez en compte ce qui suit :

- **Résultat recherché** : choisissez un support approprié à votre travail.
- **Format** : Vous pouvez utiliser tous les formats de papier susceptibles de s'ajuster entre les guides du bac d'alimentation.
- **Grammage** : votre imprimante accepte les grammages suivants :
	- 60 à 90 g/m<sup>2</sup> pour le bac d'alimentation
	- 60 à 163 g/m<sup>2</sup> pour le mode chargement manuel
- **Brillance** : Sur certains papiers plus blancs que d'autres, les couleurs paraissent plus éclatantes.
- **Satinage** : Plus le papier est satiné, plus l'impression sera nette.

**ATTENTION : L'utilisation d'un papier qui n'est pas conforme aux spécifications reprises dans « Spécifications du papier » peuvent provoquer des problèmes pouvant exiger une maintenance. Cette maintenance n'est pas couverte par la garantie ou les contrats de maintenance.**

### **Types, modes d'alimentation et capacités**

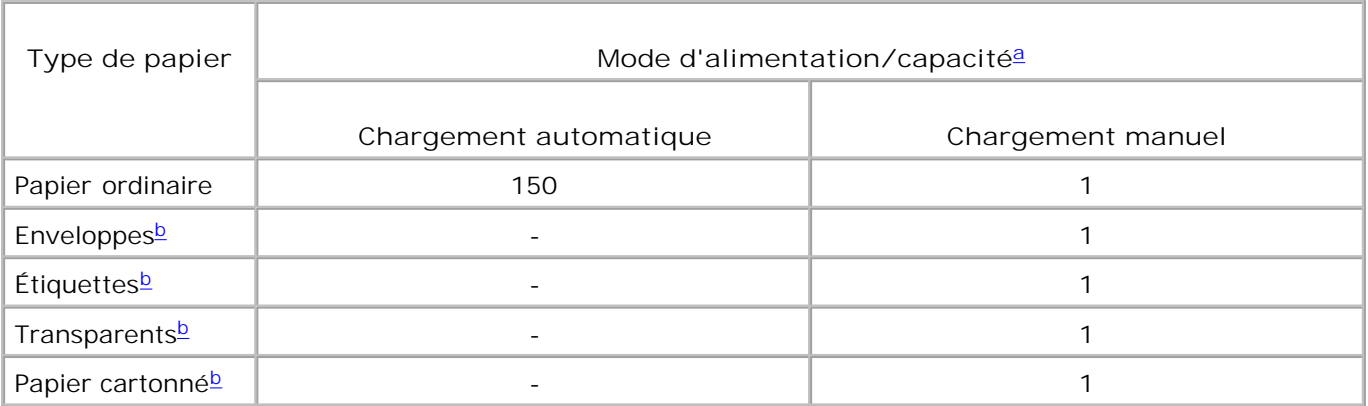

- a. Réduire la capacité maximale en fonction de l'épaisseur du papier.
- b. Si vous chargez plusieurs feuilles, des bourrages papier peuvent se produire. Insérez les feuilles une par une dans le bac.

### **Conseils pour le choix du papier et des supports spéciaux**

Lorsque vous choisissez ou lorsque vous chargez du papier, des enveloppes ou un support spécial, prenez en compte les directives suivantes :

- L'utilisation de papier humide, ondulé, froissé ou déchiré peut provoquer des bourrages et nuire à la qualité d'impression.
- Utilisez uniquement du papier à imprimer de haute qualité pour une qualité d'impression optimale.
- Évitez l'utilisation du papier gaufré, perforé ou dont la texture est trop lisse ou trop rugueuse. Des bourrages papier peuvent intervenir.
- Conservez le papier dans son emballage jusqu'au moment de son utilisation. Déposez les cartons d'emballage sur des palettes ou des étagères, mais pas à raz le sol.
- Ne posez pas d'objets lourds sur le papier, qu'il soit encore dans son emballage ou non.
- Ne le stockez pas dans un endroit humide, ni dans un environnement où il risquerait d'être froissé ou déformé.
- Conservez les supports inutilisés à des températures comprises entre 15°C et 30oC. L'humidité relative doit être comprise entre 10 et 70 %.
- Pendant la période de stockage, il est conseillé d'utiliser un emballage étanche, tel qu'un conteneur ou un sac en plastique, afin d'éviter que la poussière et l'humidité ne contaminent votre papier.
- Dans le cas des papiers spéciaux, insérez les feuilles une par une.
- N'utiliser que des supports recommandés pour les imprimantes laser.
- Pour éviter que les supports spéciaux, tels que les transparents ou les planches d'étiquettes, ne se collent les uns aux autres, enlevez-les du bac de sortie au fur et à mesure de leur impression.
- Pour les enveloppes :
	- o Utiliser uniquement des enveloppes conformes, dotées de fins rabats bien pliés.
	- Evitez d'utiliser des enveloppes à fermoir ou à soufflet.
	- N'utilisez pas d'enveloppes à fenêtre, pré-encollées, adhésives ou dotées d'autres supports synthétiques.
	- Evitez d'utiliser des enveloppes endommagées ou non conformes.
	- Utilisez exclusivement des enveloppes recommandées pour les imprimantes laser. Avant de charger les enveloppes dans le bac, assurez-vous qu'elles ne soient ni endommagées ni collées les unes contre les autres.
	- N'insérez pas d'enveloppes timbrées.
- Pour les transparents :
	- Une fois les transparents retirés de l'imprimante, placez-les sur une surface plane.
	- Ne les laissez pas dans le bac d'alimentation pendant de trop longues périodes. La poussière et les salissures risquent de s'accumuler dessus et de provoquer des taches à l'impression.
	- Pour éviter les salissures dues aux traces de doigts, manipulez-les délicatement ainsi que le papier couché.
	- Pour éviter la décoloration du papier, évitez d'exposer trop longtemps les transparents imprimés à la lumière du soleil.
	- Utilisez exclusivement des transparents recommandés pour les imprimantes laser.
	- Assurez-vous que les transparents ne sont pas froissés ou ondulés et qu'ils ne sont pas déchirés sur les bords.
	- N'utilisez pas de transparents qui se séparent de la feuille de support.
- Pour les étiquettes :
	- Vérifiez leur adhésif peut supporter des températures de fusion de 180°C pendant un dixième de seconde.
	- Vérifiez que la substance adhésive ne dépasse pas des étiquettes. Les zones exposées risqueraient de provoquer le détachement des étiquettes durant l'impression, entraînant des bourrages. De plus, la substance adhésive pourrait endommager l'imprimante.
	- o Ne pas charger dans l'imprimante plus d'une feuille d'étiquettes à la fois. Le revêtement adhésif est prévu pour un seul passage dans l'imprimante.
	- Ne pas utiliser des étiquettes décollées de la planche ou encore froissées, gondolées ou abîmées.
	- Utilisez exclusivement des étiquettes recommandées pour les imprimantes laser.
- Pour les papiers cartonnés (fiches) ou les supports aux formats personnalisés :
	- Cette imprimante permet l'impression de cartes (fiches) de 88 x 148 mm et de supports aux formats personnalisés. Le format minimal accepté est de 76 x 127 mm et le format maximal de 216 x 356 mm.
- Insérez toujours le bord court en premier dans le chargeur manuel. Si vous imprimez en mode paysage, choisissez cette option dans votre application. L'insertion du papier avec le bord le plus long en premier risque de provoquer des bourrages.
- o N'imprimez pas sur un support inférieur à 76 mm de large ou 127 mm de long.
- Pour le papier préimprimé :
	- Les encres utilisées sur les formulaires préimprimés doivent être thermostables, elles ne doivent ni fondre, ni s'évaporer, ni émettre de substances toxiques lorsqu'elles sont soumises à la température de fusion de 205 °C pendant un dixième de seconde.
	- Ces encres ne doivent pas être inflammables ni endommager de cylindres de l'imprimante.
	- Les formulaires et papiers à en-tête doivent être conservés dans un emballage étanche pour éviter toute altération pendant la période de stockage.
	- Avant d'insérer des formulaires ou du papier à en-tête dans l'imprimante, vérifiez que l'encre est bien sèche. Durant le processus de fusion, une encre encore humide risquerait de s'effacer du support.
	- N'utilisez pas de papier **autocopiant**, ni de papier **calque**. L'utilisation de ces types de papier peut entraîner des odeurs chimiques et endommager l'imprimante.

### **Vérification de l'emplacement de sortie**

L'imprimante a un bac de sortie qui collecte le papier face imprimée vers le bas, dans l'ordre d'impression.

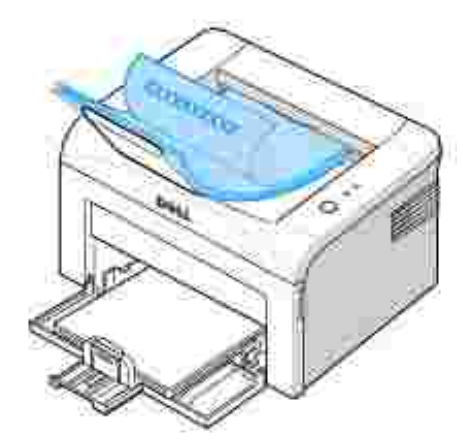

**K** 

**REMARQUE :** Si vous imprimez plusieurs pages, la surface du plateau de sortie peut devenir chaude. Évitez de toucher cette surface (en particulier les enfants).

**REMARQUE :** Le plateau de sortie peut collecter jusqu'à 50 feuilles de papier. Retirez les feuilles régulièrement pour ne pas surcharger le bac.

### **Chargement des supports d'impression dans le bac**

Un chargement correct du papier évite les bourrages et autres problèmes d'impression. Ne pas enlever du papier du bac d'alimentation lorsqu'une impression est en cours. Cela peut entraîner des bourrages. Voir « Types, modes d'alimentation et capacités » pour les formats de papier acceptables et la capacité du bac. Vous pouvez charger environ 150 feuilles de papier ordinaire dans le bac.

Ouvrez le bac d'alimentation papier et chargez le papier dans le bac avec la face à imprimer tournée vers le haut.

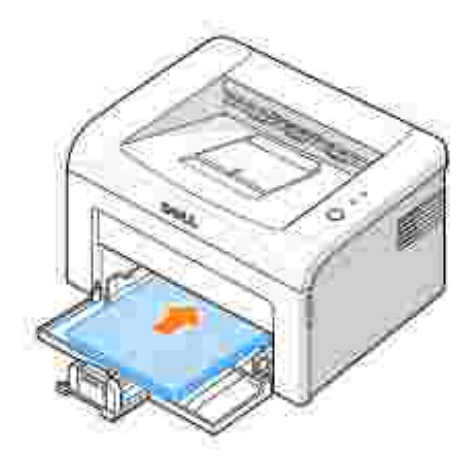

Pour détails sur le chargement du papier dans le bac, voir « Chargement du papier ».

s

**REMARQUE :** *Si vous rencontrez des problèmes d'alimentation papier,* placez une feuille de papier dans le bac en utilisant le mode chargement manuel.

### **Utilisation du mode chargement manuel**

Si vous sélectionnez **Chargement manuel** dans l'option **Source** de votre application, vous pouvez charger manuellement une feuille de support d'impression dans le bac. Cette méthode s'avère utile lorsque vous souhaitez contrôler la qualité d'impression après chaque page obtenue. Utilisez le mode chargement manuel pour imprimer des transparents, des étiquettes, des enveloppes ou des cartes postales.

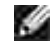

**REMARQUE :** Chargez toujours exclusivement les supports d'impression spécifiés dans « Spécifications du papier » pour éviter des bourrages papier et des problèmes de qualité d'impression.

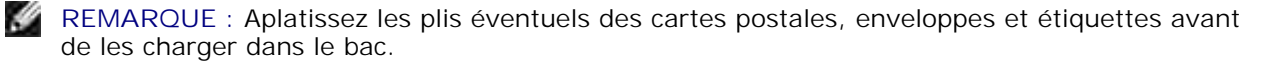

Pour utiliser le mode chargement manuel :

Chargez une feuille de support d'impression dans le bac **avec la face à imprimer tournée vers le** 1. **haut**.

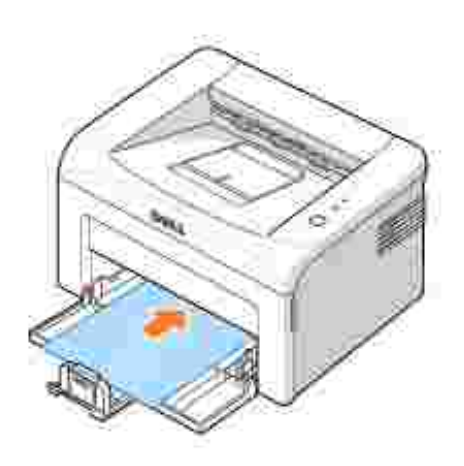

Réglez les guides de longueur et largeur du papier contre le support d'impression sans le plier.

- 2. Pour imprimer un document en mode chargement manuel, vous devez sélectionner Chargement **manuel** comme **Source** à partir de l'application ; sélectionnez ensuite le format et type de papier approprié. Pour plus de détails, consultez « Onglet Papier ».
- 3. Appuyez sur se sur le panneau de commande de l'imprimante pour démarrer l'alimentation. L'impression démarre.

H **REMARQUE :** Si vous n'appuyez pas sur le bouton après une pause, le papier s'alimente automatiquement dans l'imprimante.

*Si vous imprimez plusieurs pages,* chargez la feuille suivante lorsque la première page est imprimée, 4. puis appuyez sur  $\mathbf{\hat{x}}$ . Répétez cette étape pour chaque page à imprimer.

**Impression sur supports spéciaux**

- 1. Ouvrez le bac d'alimentation.
- 2. Chargez le matériel à imprimer dans le bac d'alimentation. Ne mélangez pas les types.
- 3. Réglez les guides de longueur et largeur contre le support d'impression sans le plier.
- Pour imprimer sur un support spécial, vous devez sélectionner **Chargement manuel** comme **Source** à 4. partir de l'application ; sélectionnez ensuite le format et type de papier approprié. Pour plus de détails, consultez « Onglet Papier ».

5. Appuyez sur **\*** pour démarrer.

Voir les instructions suivantes pour charger chaque type de matériel.

Chargez une enveloppe dans le bac **avec le rabat tourné vers le bas** et la zone d'oblitération **sur le côté supérieur gauche**. L'extrémité de l'enveloppe **avec la zone d'oblitération entre en premier dans l'imprimante**, à partir du centre du bac.

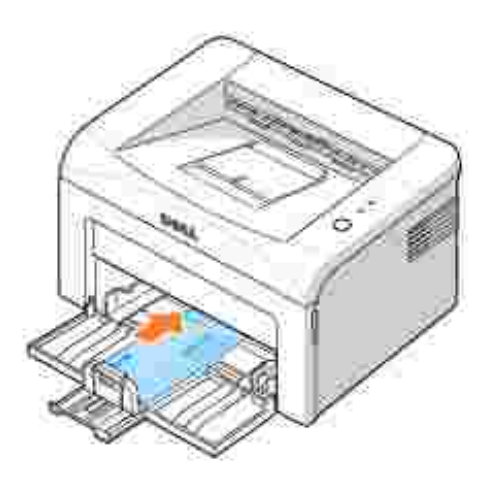

**OBSERVATION :** N'utilisez pas d'enveloppes timbrées, à agrafe, à soufflet, à fenêtre, préencollées ou adhésives. Ce type d'enveloppe risque d'endommager l'imprimante. Le timbre n'est indiqué dans l'illustration que pour montrer sa position.

**ATTENTION : Si vous imprimez 20 enveloppes à la suite, la surface du capot supérieur peut devenir chaude. Soyez très prudent.**

Chargez une feuille d'étiquette dans le bac **avec la face à imprimer tournée vers le haut**.

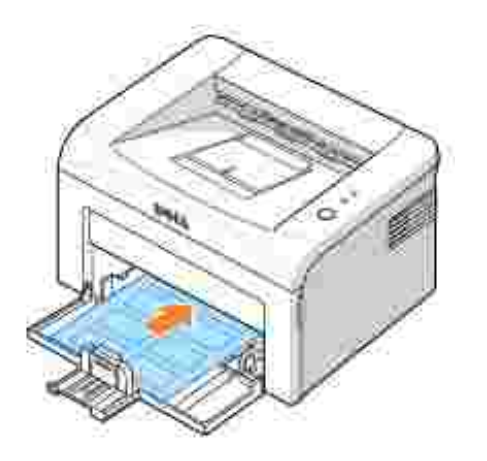

H **REMARQUE :** Pour éviter que les étiquettes se collent les unes sur les autres, retirez au fur et à mesure du bac de sortie les feuilles imprimées.

Chargez un transparent dans le bac **avec la face à imprimer tournée vers le haut**, et le **haut de la feuille avec la bande adhésive inséré en premier**.

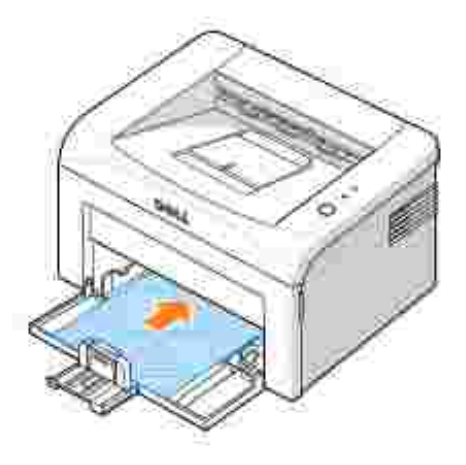

**REMARQUE :** Pour éviter que les transparents se collent les uns aux autres, retirez au fur et à mesure du bac de sortie les feuilles imprimées.

**REMARQUE :** Une fois les transparents retirés de l'imprimante, placez-les sur une surface **SP** plane.

H **REMARQUE :** N'utilisez pas de transparents qui se séparent de la feuille de support.

Chargez une feuille de papier cartonné **avec la face à imprimer tournée vers le haut**, bord court en premier, à partir du centre du bac.

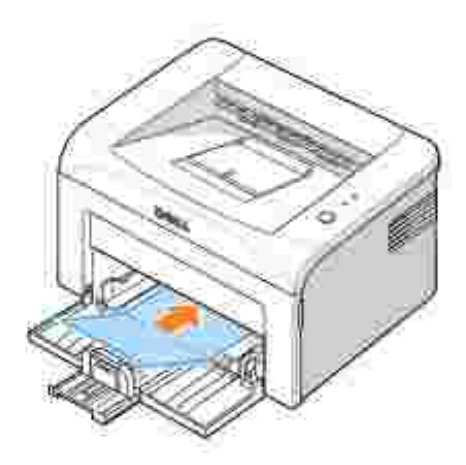

**REMARQUE :** N'imprimez pas sur un support plus petit que 76 mm de large ou 127 mm de Ø long.

Chargez un papier à en-tête dans le bac **avec le motif tourné vers le haut et le bord supérieur en direction de l'imprimante**.

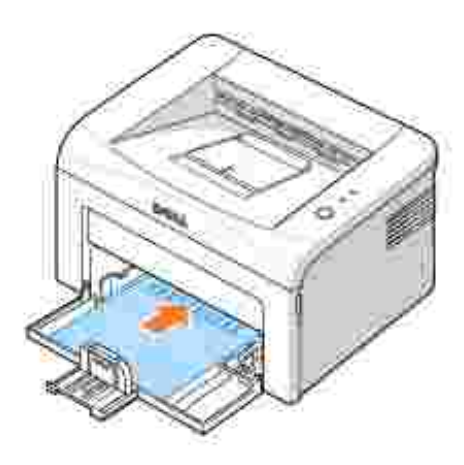

**REMARQUE :** Avant de charger un papier à en-tête, vérifiez que l'encre sur le papier est **CONTRACT** sèche. Durant le processus de fusion, une encre encore humide risquerait de s'effacer du support.

# **Impression**

- 
- 
- **Impression de plusieurs pages sur une seule** feuille
- 
- ۵ Impression sur les deux faces du papier (recto/verso manuel)
- Impression d'un document **Impression d'un document sur un format de** papier spécifique
- Paramètres d'imprimante Modification de l'échelle d'un document
	- Impression de filigranes
- Impression d'affiches **Electes** Australia et al. **De la victoria de surimpressions** 
	- Configuration d'une imprimante partagée en local

### **Impression d'un document**

Le pilote fourni avec votre imprimante vous propose une foule d'options. Les fonctionnalités fournies par le pilote d'impression sont les suivantes :

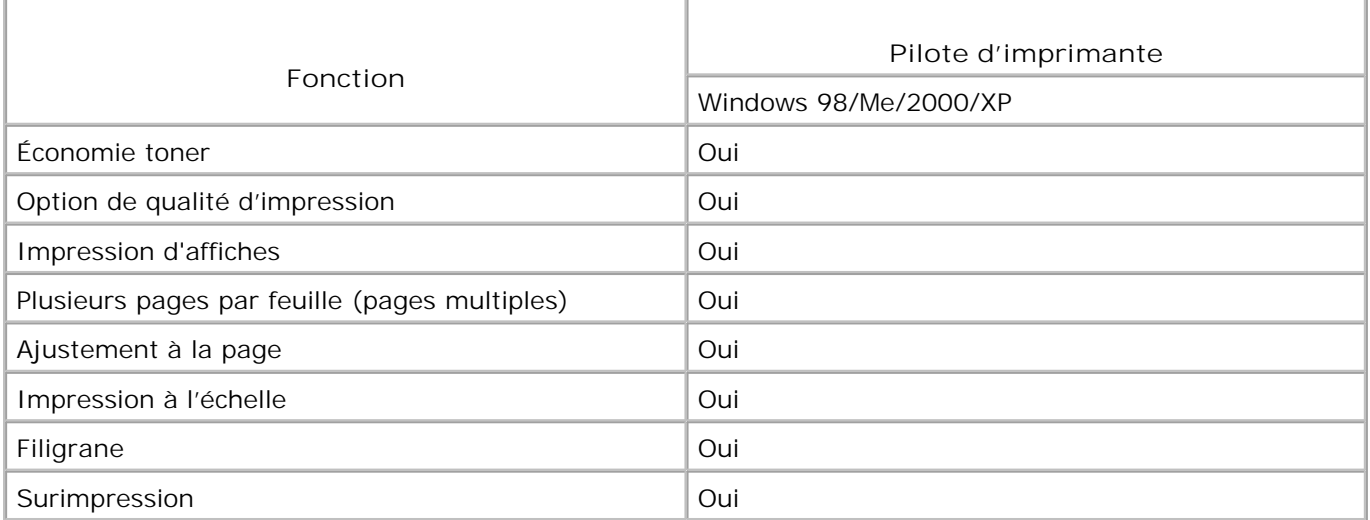

La procédure ci-dessous décrit les étapes à suivre pour effectuer des impressions depuis diverses applications Windows. Les étapes peuvent légèrement varier d'une application à l'autre. Pour connaître la procédure exacte, reportez-vous au *Mode d'emploi* de votre application.

- 1. Ouvrez le document à imprimer.
- 2. Sélectionnez l'option **Imprimer** dans le menu **Fichier** .

La boîte de dialogue Imprimer (ou Impression) s'affiche. Elle peut légèrement différer de l'illustration ci-après.

Cette boîte de dialogue permet de sélectionner les options d'impression de base, dont le nombre de copies et les pages à imprimer.

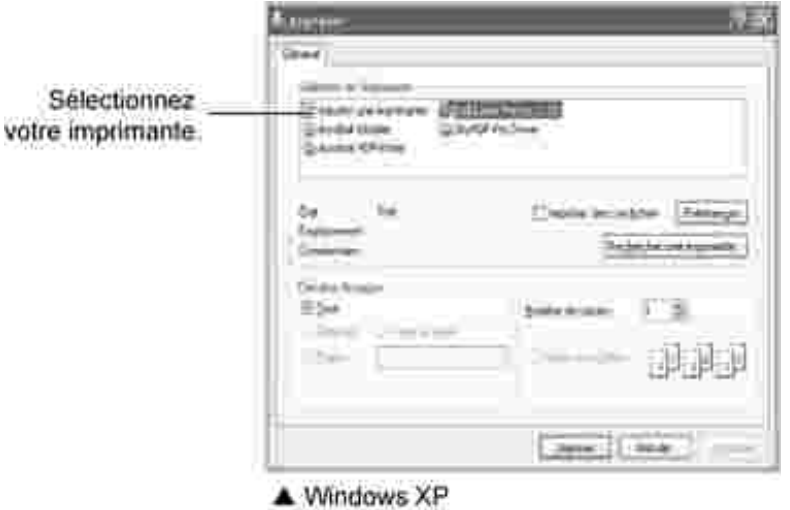

Pour tirer parti des fonctionnalités fournies par votre imprimante, cliquez sur **Préférences** ou 3. **Propriétés** , en fonction du programme ou du système d'exploitation, dans la fenêtre d'impression, puis passez à l'étape 4.

*Si la boîte de dialogue propose un bouton Configuration , Imprimante ou Options* , cliquez dessus. Cliquez ensuite sur **Propriétés** dans l'écran suivant.

- 4. Cliquez sur **OK** pour fermer la fenêtre des propriétés de l'imprimante.
- 5. Pour démarrer l'impression, cliquez sur Impression ou sur OK dans la fenêtre Impression, selon le programme ou le système d'exploitation.

#### **Annulation d'une impression**

Il existe deux méthodes pour annuler une impression.

#### **Pour arrêter une impression à partir du panneau de commande :**

Appuyez sur la touche  $\cdot$ . En mode chargement manuel, vous pouvez annuler un travail d'impression en appuyant sur la touche  $\overline{\bullet}$ .

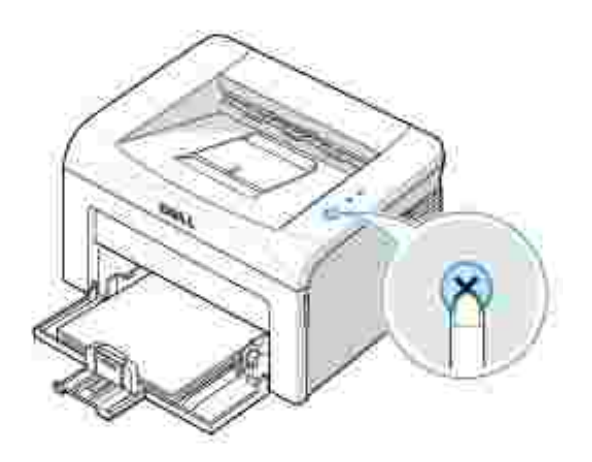

L'imprimante termine d'imprimer la page en cours puis supprime le reste du travail. Appuyez sur « pour annuler uniquement le travail en cours. *Si plusieurs travaux d'impression se trouvent dans la mémoire de l'imprimante*, vous devez appuyer une fois sur **x** pour chaque travail.

#### **Pour arrêter une impression à partir du dossier Imprimantes :**

**REMARQUE :** Vous pouvez accéder à cette boîte en cliquant deux fois sur l'icône de **CONTRACT** l'imprimante située en bas à droite du bureau de Windows.

- 1. Dans le menu **Démarrer** de Windows, cliquez sur **Paramètres** .
- Sélectionnez **Imprimantes** (Windows 98/Me/2000) ou **Imprimantes et télécopieurs** (Windows XP), 2. pour ouvrir la fenêtre Imprimantes, puis double-cliquez sur l'icône **Dell Laser Printer 1100** .
- Dans le menu **Document** , cliquez sur **Annuler** (Windows 2000/XP) ou **Annuler l'impression** 3. (Windows 98/Me).

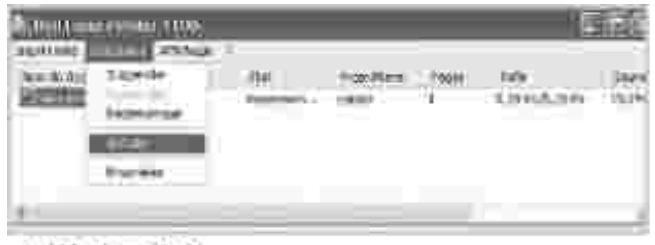

▲ Windows XP

### **Paramètres d'imprimante**

Vous pouvez utiliser la fenêtre de propriétés d'imprimante, qui vous permet d'accéder à toutes les options d'imprimante dont vous pourriez avoir besoin lorsque vous utilisez votre imprimante. Une fois les propriétés de l'imprimante affichées, vous pouvez modifier les paramètres requis pour l'impression.

La fenêtre de propriétés d'imprimante peut varier suivant votre système d'exploitation. Le *Guide d'utilisation* montre la fenêtre de préférence d'impression pour Windows XP.

Si vous accédez au propriétés d'imprimante via le dossier Imprimantes, vous pouvez voir des onglets Windows supplémentaires (reportez-vous à votre *guide d'utilisation* Windows) et l'onglet Imprimante (voir « Onglet Imprimante » ).

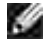

**REMARQUE :** La plupart des applications Windows l'emportent sur les paramètres spécifiés au niveau du pilote d'impression. Commencez donc par modifier tous les paramètres d'impression dans l'application, puis les paramètres restants dans le pilote d'impression.

**REMARQUE :** Les paramètres modifiés ne restent en vigueur que le temps d'utilisation du programme en cours. Pour que vos modifications soient permanentes, entrez-les dans le dossier **Imprimantes** , Suivez les étapes ci-après :

- a. Dans Windows, cliquez sur le bouton **Démarrer** .
- b. Sous Windows 98/Me/2000, Cliquez sur Paramètres et sélectionnez Imprimantes.

Sous Windows XP, cliquez sur **Imprimantes et télécopieurs** .

- c. Sélectionnez l'icône **Dell Laser Printer 1100** .
- d. Cliquez avec le bouton droit de la souris sur l'icône d'imprimante et :
	- Sous Windows 98/Me, cliquez sur **Propriétés** .
	- Sous Windows 2000/XP, cliquez sur **Options d'impression** ou cliquez sur **Propriétés** , puis cliquez sur **Options d'impression** .
- e. Modifiez les paramètres souhaités dans chaque onglet, puis cliquez sur **OK** .

#### **Onglet Mise en page**

L'onglet **Mise en page** permet de présenter le document tel qu'il sera sur la page imprimée. La section **Options de mise en page** comprend des options d'impression avancées, telles que **Plusieurs pages par face** et **Affiche** . Voir l'étape 3 de « Impression d'un document » pour de plus amples informations concernant l'accès aux propriétés d'imprimante.

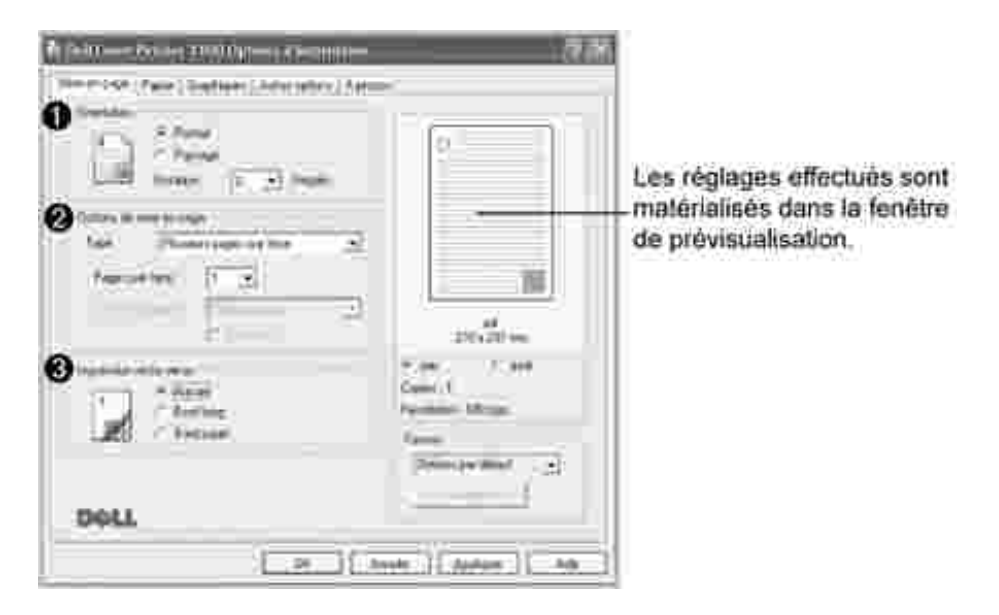

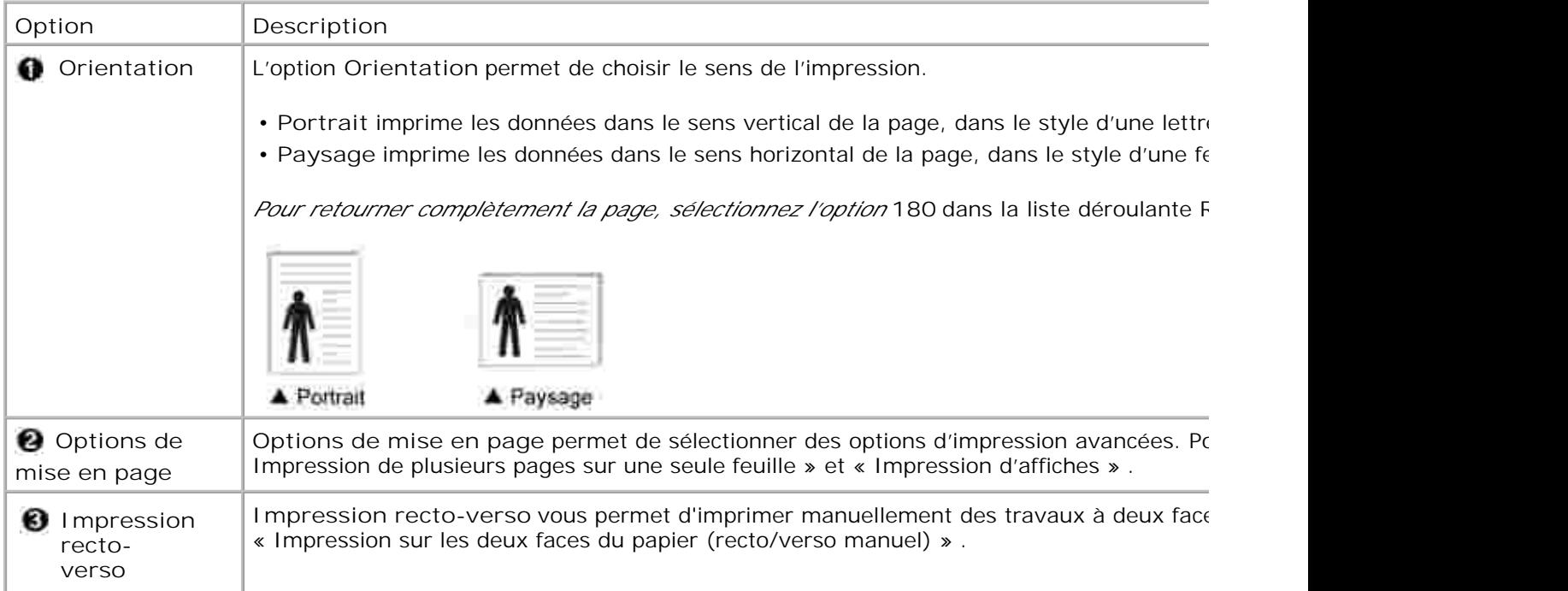

### **Onglet Papier**

Utilisez les options suivantes pour définir vos besoins papier lorsque vous accédez aux propriétés d'imprimante. Voir l'étape 3 de « Impression d'un document » pour de plus amples informations concernant l'accès aux propriétés d'imprimante. Cliquez sur l'onglet **Papier** pour accéder aux propriétés de papier.

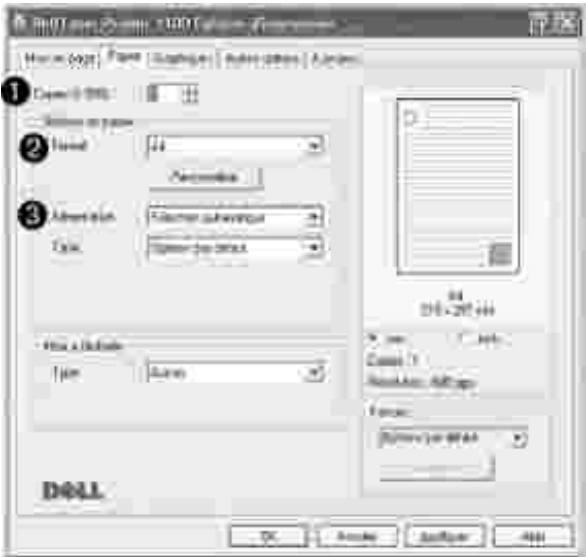

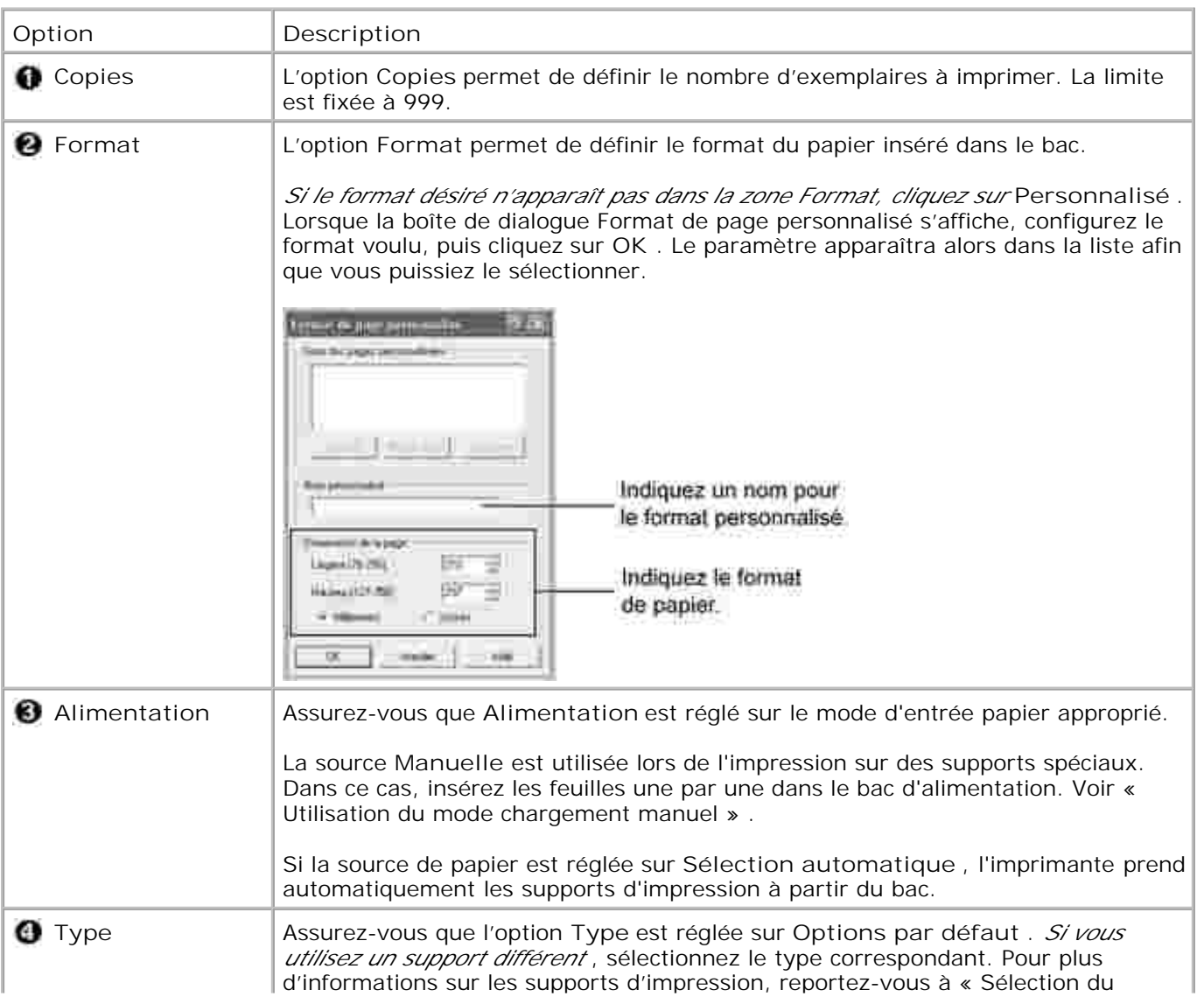

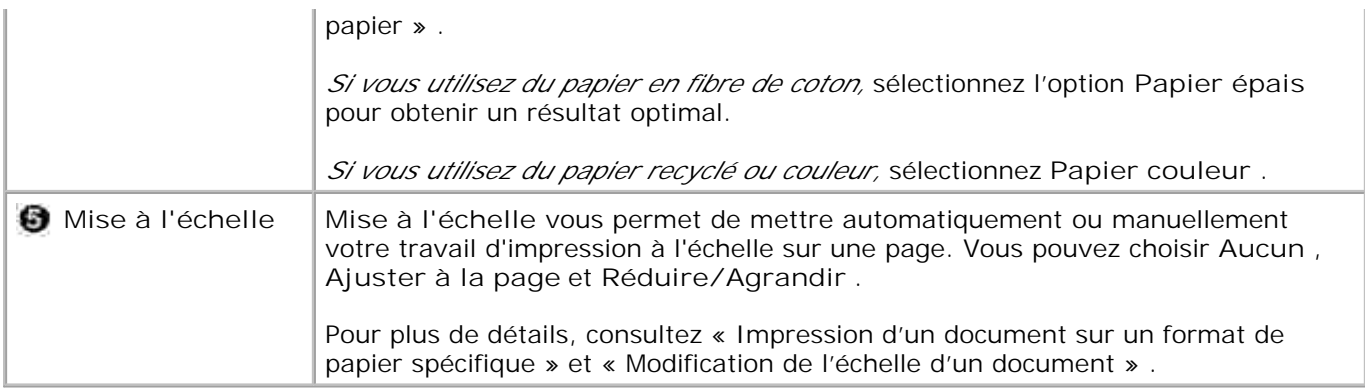

### **Onglet Graphiques**

L'option graphique suivante permet de régler la qualité d'impression pour des besoins spécifiques. Voir l'étape 3 de « Impression d'un document » pour de plus amples informations concernant l'accès aux propriétés d'imprimante. Cliquez sur l'onglet **Graphiques** pour afficher les propriétés indiquées ci-dessous.

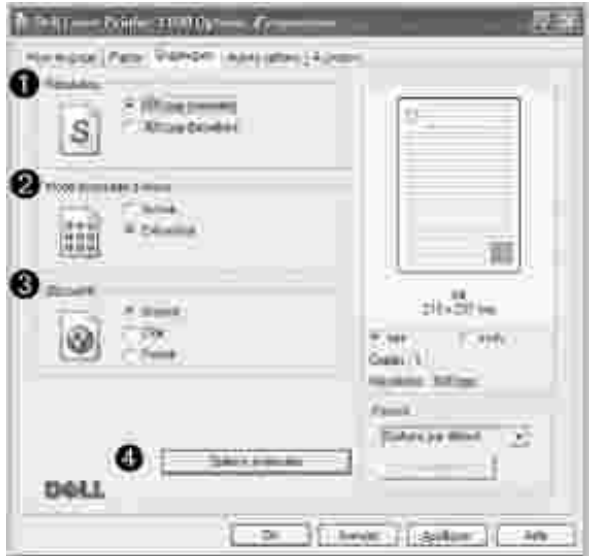
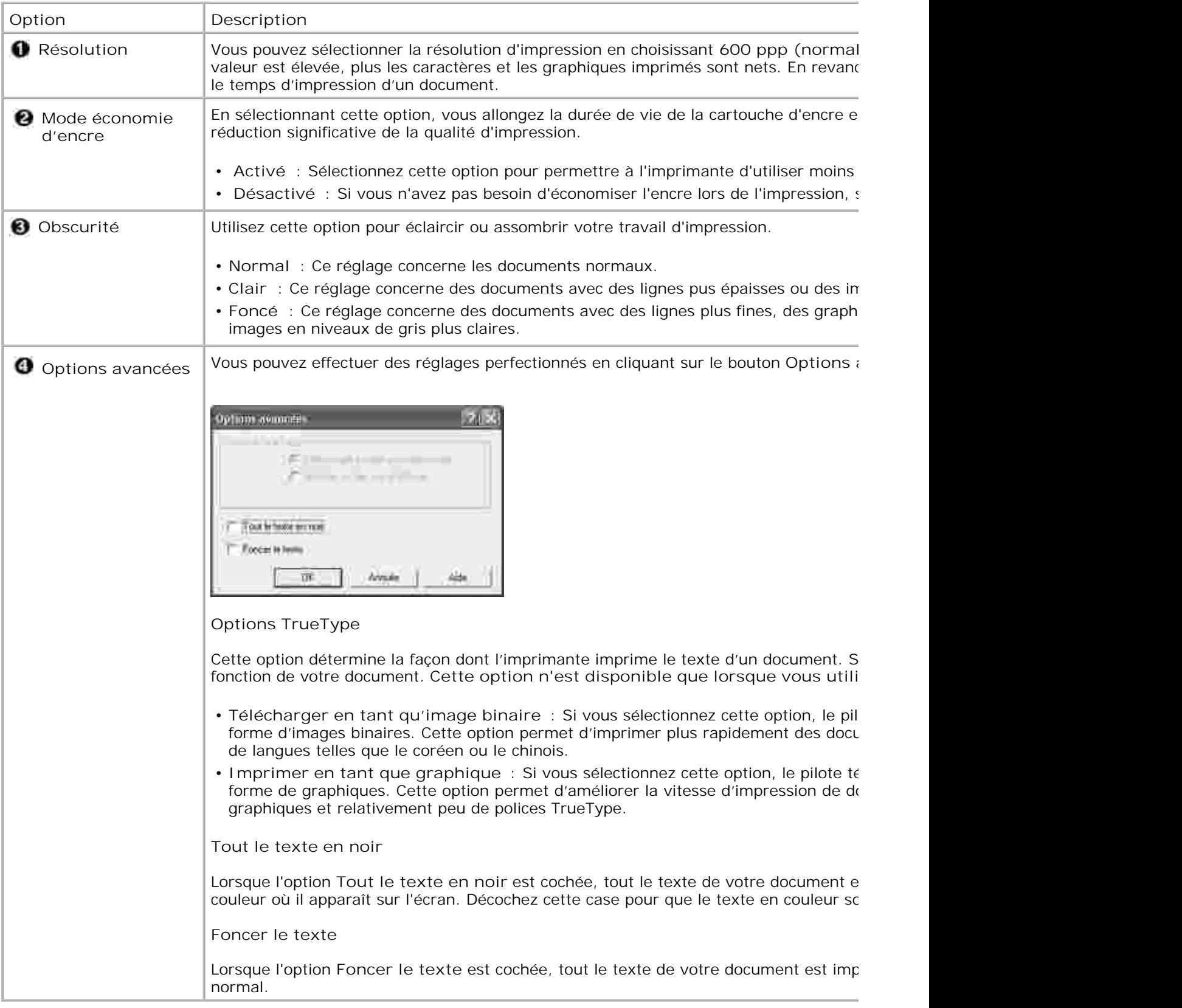

## **Onglet Autres options**

Voir l'étape 3 de « Impression d'un document » pour de plus amples informations concernant l'accès aux propriétés d'imprimante. Cliquez sur l'onglet **Autres options** pour accéder aux fonctionnalités suivantes :

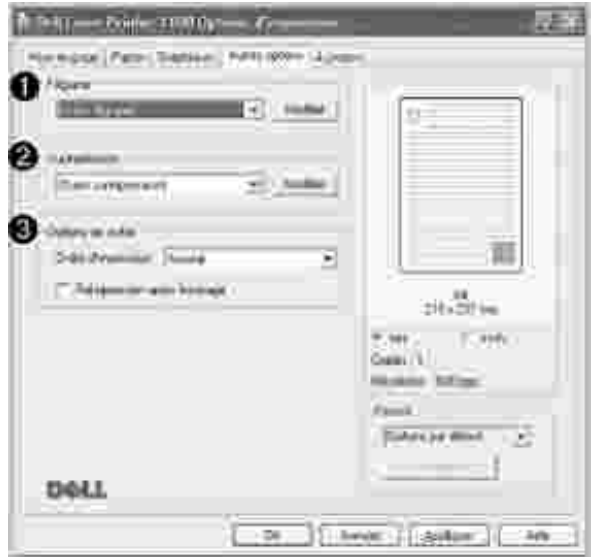

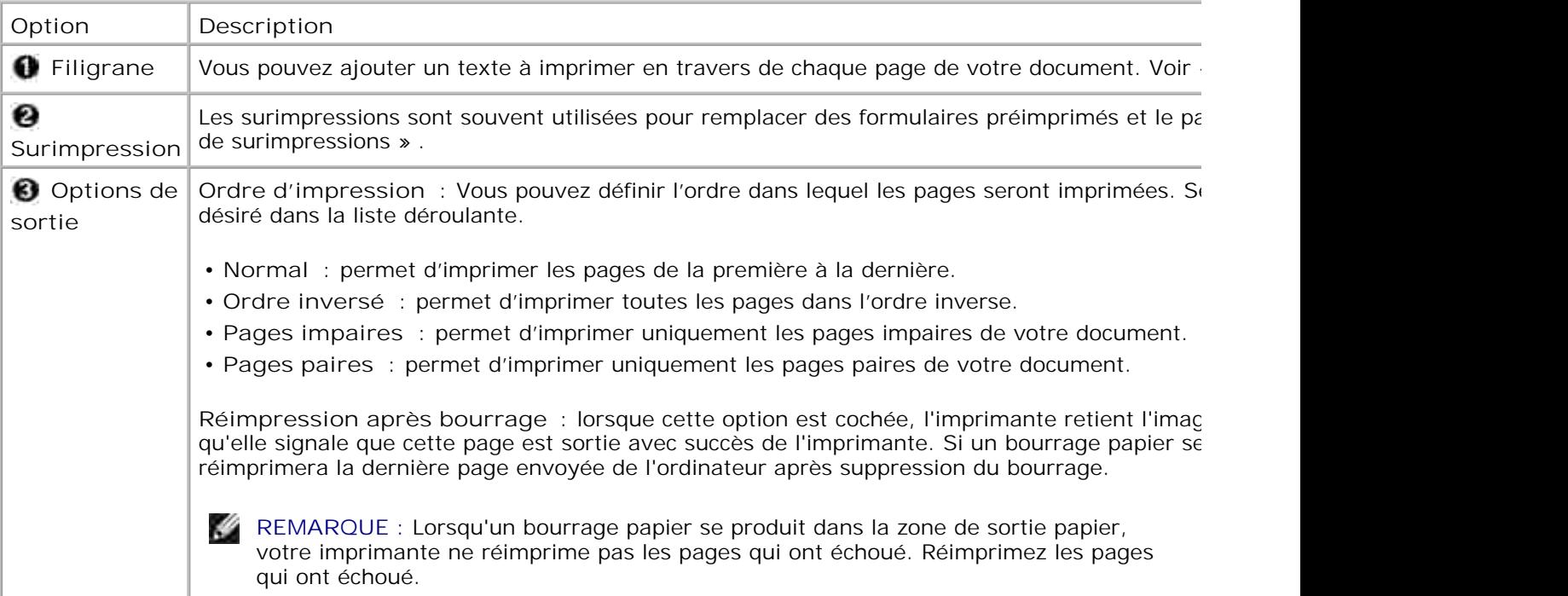

## **Onglet À propos**

Utilisez l'onglet **À propos** pour afficher les informations de copyright et le numéro de version du pilote. Si vous disposez d'un navigateur Internet, vous pouvez vous connecter en cliquant sur **Achat de fournitures** . Voir l'étape 3 de « Impression d'un document » pour de plus amples informations concernant l'accès aux propriétés d'imprimante.

### **Onglet Imprimante**

Si vous accédez aux propriétés d'imprimante via le dossier **Imprimantes** , vous pouvez voir l'onglet **Imprimante** . Vous pouvez régler la configuration de l'imprimante.

- 1. Cliquez sur le bouton du menu **Démarrer** de Windows.
- 2. Sous Windows 98/Me/2000, Sélectionnez **Paramètres** puis **Imprimante** .

Sous Windows XP, sélectionnez **Imprimantes et télécopieurs** .

- 3. Sélectionnez l'icône **Dell Laser Printer 1100** .
- 4. Cliquez à l'aide du bouton droit de la souris sur l'icône d'imprimante et sélectionnez **Propriétés** .
- 5. Cliquez sur l'onglet **Imprimante** et définissez les options.

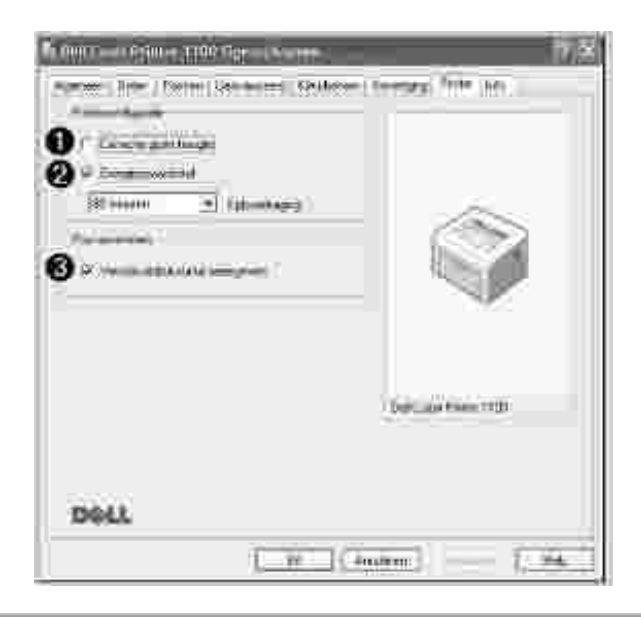

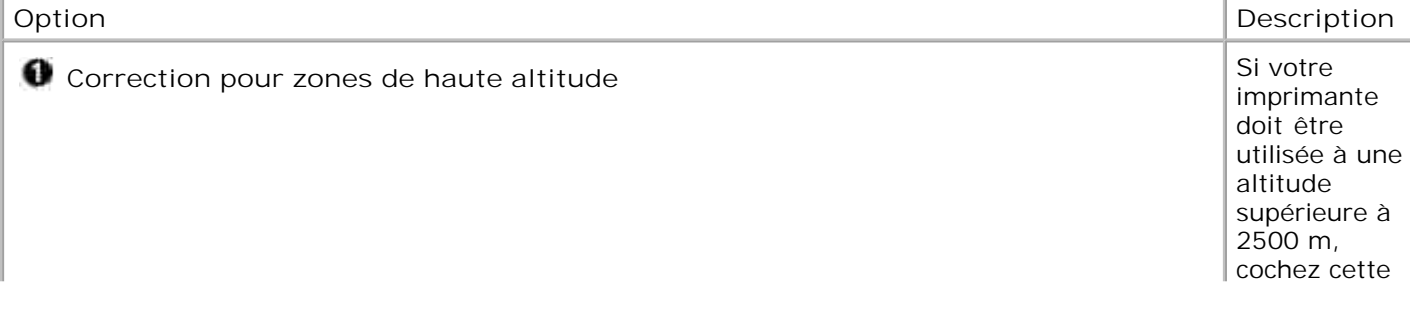

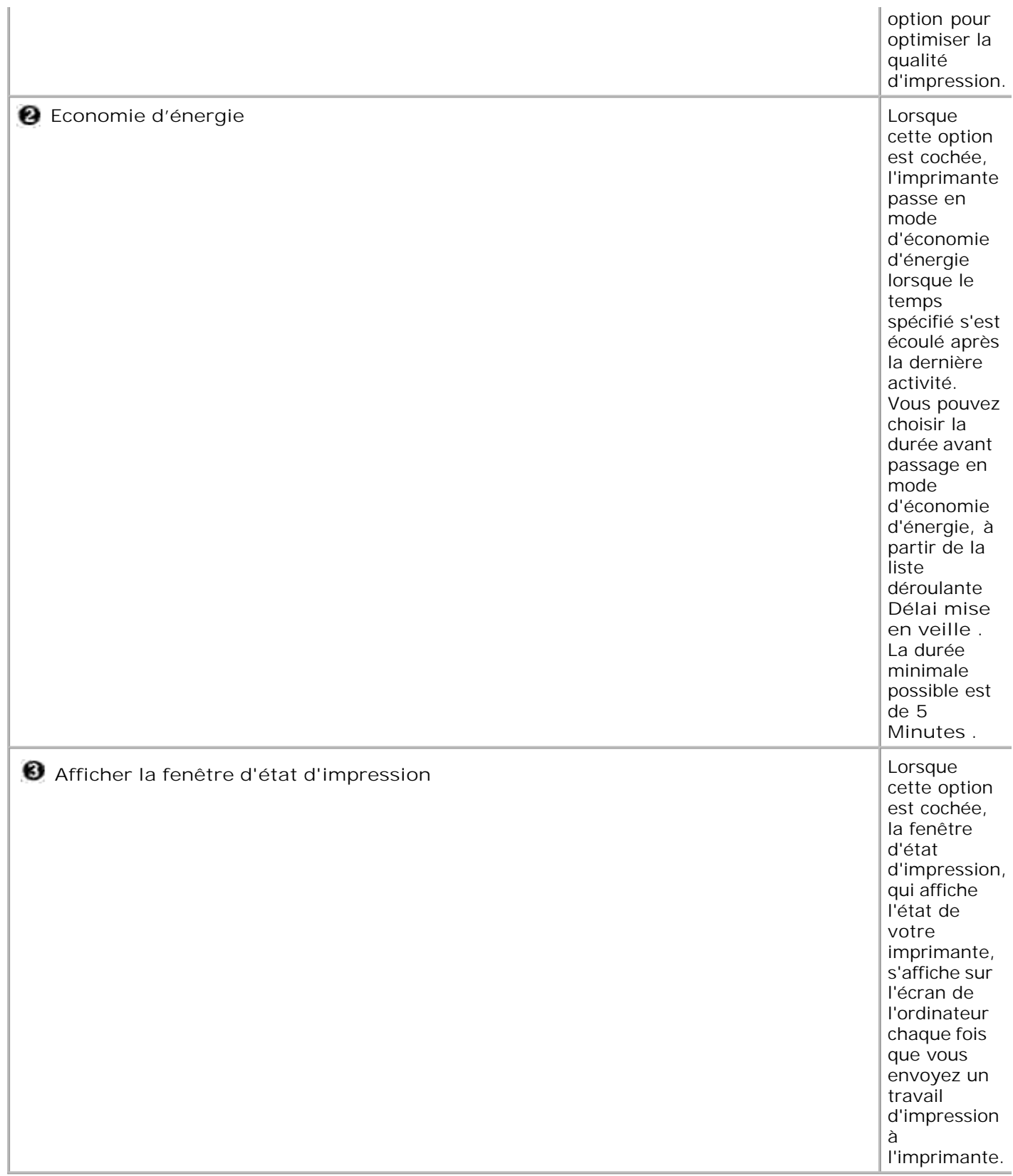

## **Utilisation d'un réglage favori**

L'option **Favoris** , qui est visible sur chaque onglet de propriétés, à l'exception de l'onglet **À propos** , vous permet d'enregistrer les réglages courants en vue d'une utilisation future.

Pour enregistrer vos paramètres favoris :

- 1. Modifiez les paramètres sous chaque onglet selon vos préférences.
- 2. Saisissez un nom dans la zone de saisie **Favoris** .

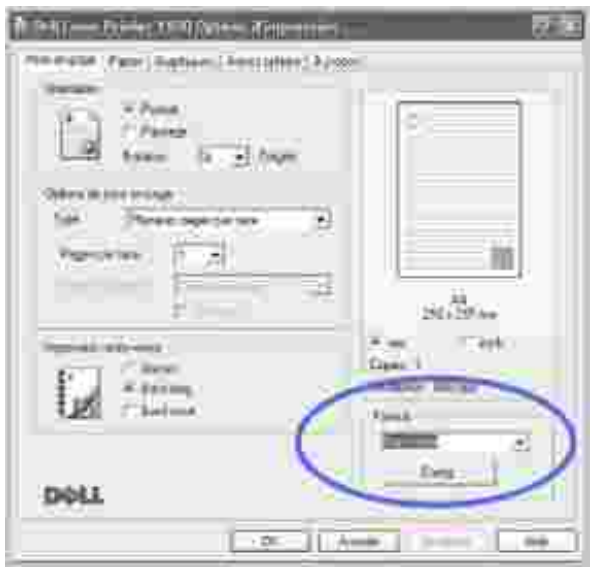

3. Cliquez sur **Enreg.** .

Pour utiliser un ensemble de réglages enregistré, sélectionnez le nom correspondant dans la liste déroulante **Favoris** .

Pour supprimer un paramétrage enregistré, sélectionnez le nom correspondant dans la liste, puis cliquez sur **Supprimer** .

Vous pouvez également restaurer les réglages par défaut du pilote d'impression en sélectionnant **Options par défaut** dans la liste.

### **Utilisation de l'aide**

Votre imprimante propose un écran d'aide pouvant être activé à partir du bouton **Aide** de la fenêtre de propriétés de l'imprimante. Ces écrans d'aide donnent des indications détaillées sur les fonctions du pilote d'impression.

Vous pouvez également cliquer sur  $\frac{1}{2}$  dans l'angle supérieur droit de la boîte de dialogue des propriétés,

puis sur le paramètre à propos duquel vous souhaitez obtenir des explications.

### **Impression de plusieurs pages sur une seule feuille**

Vous pouvez sélectionner le nombre de pages à imprimer sur une même feuille. Si vous choisissez d'imprimer plusieurs pages par feuille, celles-ci apparaissent dans un format réduit. Vous pouvez imprimer jusqu'à 16 pages par feuille.

- 1. Pour changer les réglages d'impression à partir de votre application, entrez dans les propriétés d'imprimante. Voir l'étape 3 dans « Impression d'un document » .
- Cliquez sur l'onglet **Mise en page** et sélectionnez l'option **Plusieurs pages par** 2. **face** dans la liste déroulante **Type** .
- Sélectionnez le nombre de pages à imprimer par feuille (1, 2, 4, 6, 9 ou 16) dans la 3. liste déroulante **Pages par face** .

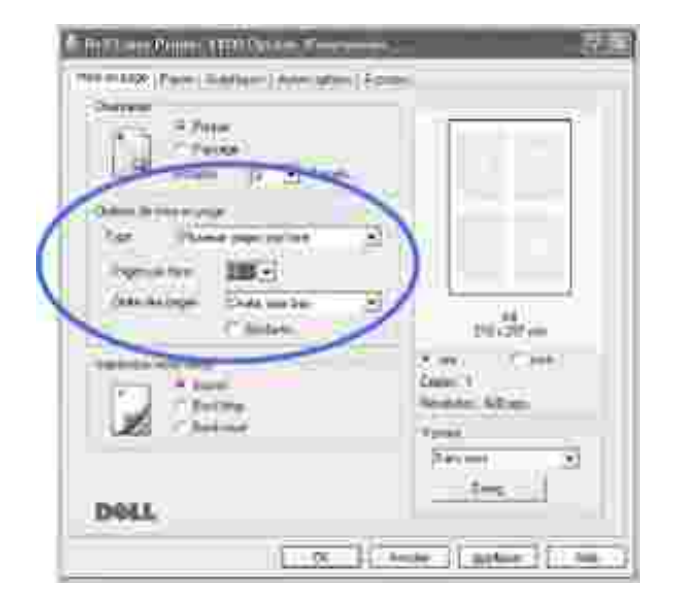

4. *Si nécessaire,* sélectionnez l'ordre des pages dans la liste déroulante **Ordre des pages** .

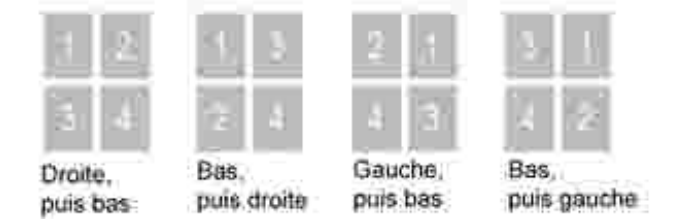

Cochez la case **Bordures** pour imprimer une bordure autour de chaque page. **Bordures** ou **Ordre des**

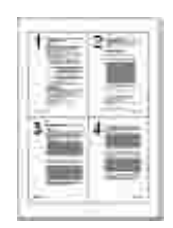

**pages** n'est activé qui si le paramètre **Pages par face** est réglé sur un chiffre plus grand que un.

- 5. Dans l'onglet **Papier** , sélectionnez la source d'alimentation, le format et le type de papier.
- 6. Cliquez sur **OK** pour imprimer le document.

## **Impression d'affiches**

Vous pouvez imprimer un document d'une seule page sur 4, 9 ou 16 pages, que vous pouvez coller ensemble pour former une affiche.

- 1. Pour changer les réglages d'impression à partir de votre application, entrez dans les propriétés d'imprimante. Voir l'étape 3 dans « Impression d'un document » .
- Cliquez sur l'onglet **Mise en page** et sélectionnez l'option **Affiche** dans la liste 2. déroulante **Type** .

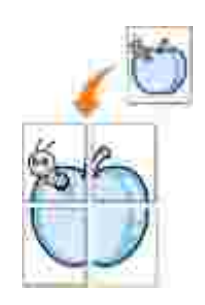

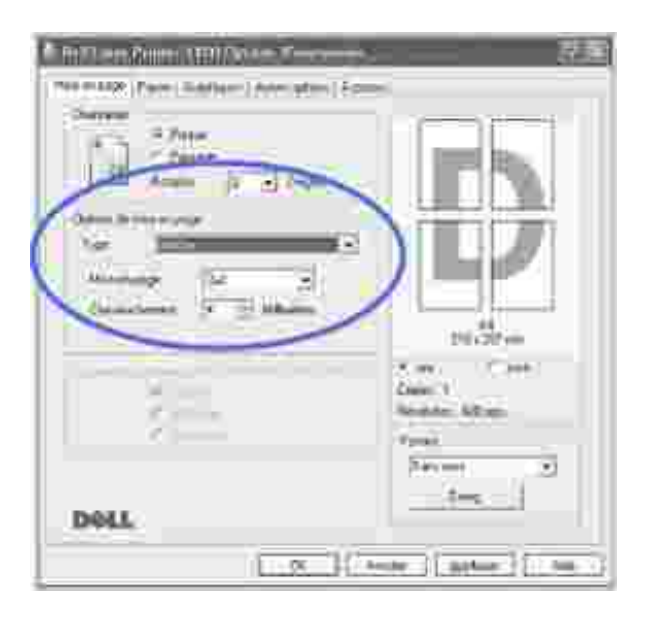

Configurez l'option d'affiche. 3.

Vous pouvez sélectionner la mise en page parmi les suivantes : **2x2** , **3x3** ou **4x4** . Si vous sélectionnez **2x2** , le document sera automatiquement agrandi pour occuper quatre feuilles.

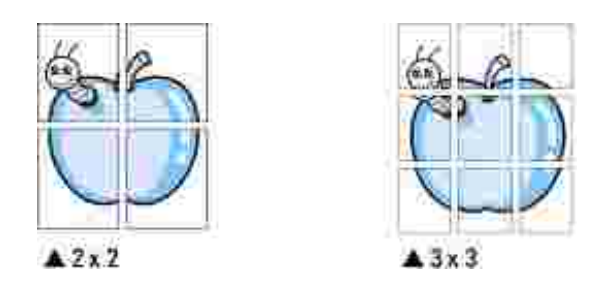

Définissez un chevauchement en millimètres ou en pouces pour reconstituer plus aisément le poster.

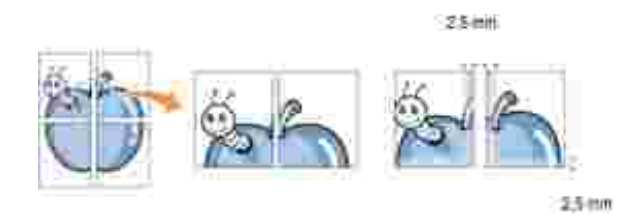

- 4. Dans l'onglet **Papier** , sélectionnez la source d'alimentation, le format et le type de papier.
- Cliquez sur **OK** pour imprimer le document. Vous pouvez reconstituer l'affiche en collant les feuilles 5. imprimées.

## **Impression sur les deux faces du papier (recto/verso manuel)**

Vous pouvez imprimer manuellement sur les deux faces d'une feuille de papier. Avant d'imprimer, décidez de l'orientation de vos documents.

Les options sont :

- **Bord long** , reliure classique, de type livre.
- **Bord court** , reliure souvent utilisée pour les documents de type calendrier.

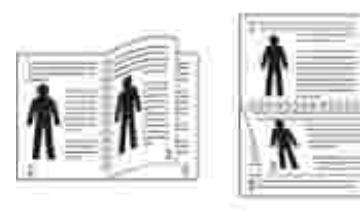

A Bord long

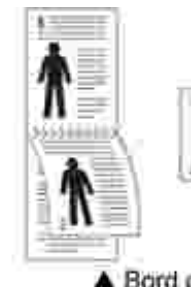

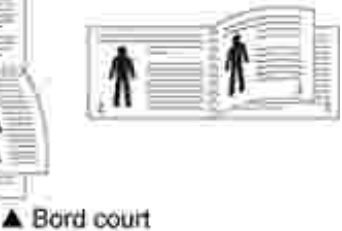

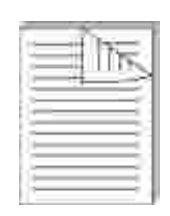

**REMARQUE :** N'imprimez pas sur les deux faces d'étiquettes, des transparents, d'enveloppes ou de papier épais, sous peine de provoquer des bourrages et d'endommager l'imprimante.

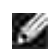

**REMARQUE :** Pour imprimer en recto/verso, utilisez uniquement les formats de papier suivants : A4, Lettre, Legal et Folio, avec un grammage de 75 à 90 g/m<sup>2</sup>.

Pour imprimer manuellement un document à deux faces :

- 1. Pour changer les réglages d'impression à partir de votre application, entrez dans les propriétés d'imprimante. Voir l'étape 3 dans « Impression d'un document » .
- 2. Dans l'onglet **Mise en page** , sélectionnez l'orientation papier.
- 3. Dans la section **Impression recto-verso** , sélectionnez **Aucun** , **Bord long** ou **Bord court** .

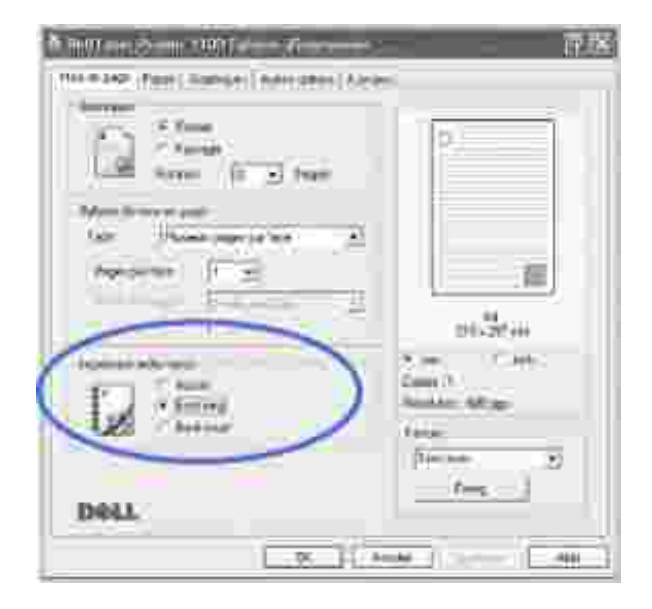

- 4. Dans l'onglet **Papier** , sélectionnez la source d'alimentation, le format et le type de papier.
- 5. Cliquez sur OK pour imprimer le document.

L'imprimante imprime d'abord toutes les autres pages du document. Lorsque la première face de votre travail est imprimée, la fenêtre suivante s'affiche et clignote en rouge.

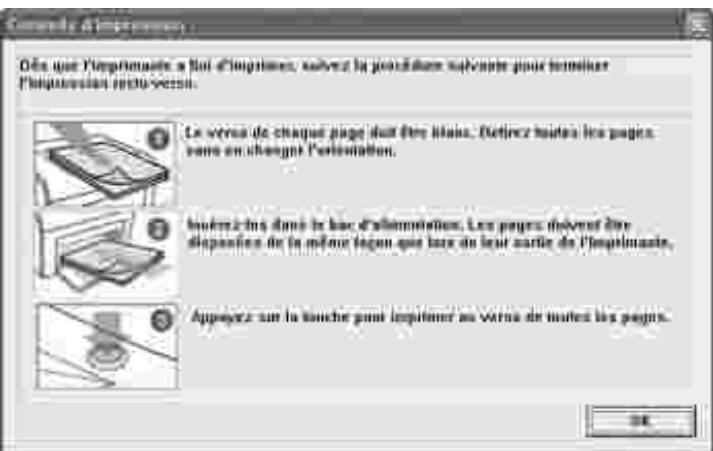

- 6. Remettez le papier dans l'imprimante avec la face déjà imprimée tournée vers le bas, et le haut de la page orienté vers le bac, conformément aux instructions de la fenêtre ci-dessus.
- 7. Appuyez sur  $\star$  pour imprimer l'autre face de votre travail.

## **Impression d'un document sur un format de papier spécifique**

Vous pouvez mettre à l'échelle votre travail d'impression pour n'importe quel format de papier sélectionné, quel que soit le format du document électronique. Ceci peut s'avérer utile pour vérifier les détails d'un petit document avec précision.

- 1. Pour changer les réglages d'impression à partir de votre application, entrez dans les propriétés d'imprimante. Voir l'étape 3 dans « Impression d'un document » .
- Dans l'onglet **Papier** , sélectionnez **Ajuster à la page** dans la liste déroulante **Type** 2.
- 3. Sélectionnez le format souhaité dans la liste déroulante **Papier** .

.

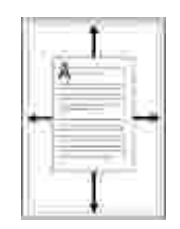

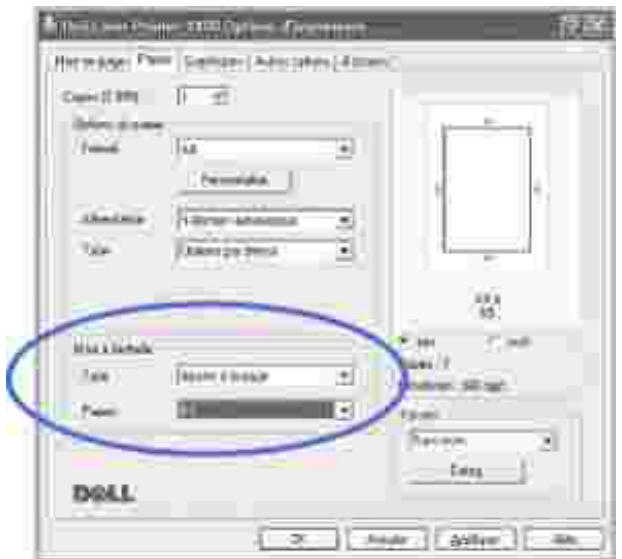

- Sélectionnez le format et le type de papier, ainsi que l'alimentation dans **Options du** 4. **papier** .
- 5. Cliquez sur **OK** pour imprimer le document.

.

## **Modification de l'échelle d'un document**

Vous pouvez mettre à l'échelle le document que vous souhaitez imprimer.

- 1. Pour changer les réglages d'impression à partir de votre application, entrez dans les propriétés d'imprimante. Voir l'étape 3 dans « Impression d'un document » .
- Dans l'onglet **Papier** , sélectionnez **Réduire/Agrandir** dans la liste déroulante **Type** 2.
- Entrez le taux d'agrandissement ou de réduction désiré dans la zone de saisie 3.**Facteur** .

Vous pouvez également cliquer sur la touche  $\triangle$  ou  $\blacktriangledown$ .

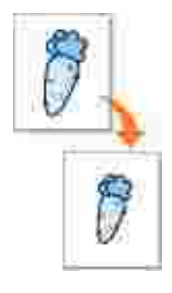

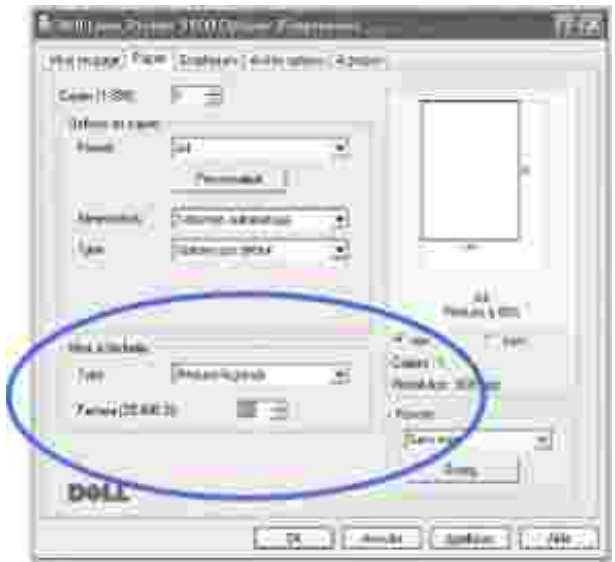

- Sélectionnez le format et le type de papier, ainsi que l'alimentation dans **Options du** 4. **papier** .
- 5. Cliquez sur **OK** pour imprimer le document.

## **Impression de filigranes**

L'option Filigrane vous permet d'imprimer du texte sur un document existant. Par exemple, vous pouvez imprimer le texte « BROUILLON » ou « CONFIDENTIEL » en diagonale sur la première page ou sur toutes les pages d'un document.

L'imprimante est fournie avec de nombreux filigranes prédéfinis que vous pouvez modifier et auxquels il est possible d'ajouter vos propres créations.

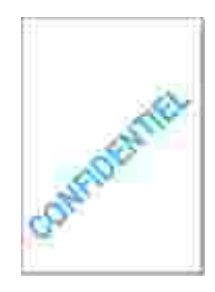

### **Utilisation d'un filigrane existant**

- 1. Pour changer les réglages d'impression à partir de votre application, entrez dans les propriétés d'imprimante. Voir l'étape 3 dans « Impression d'un document » .
- Cliquez sur l'onglet **Autres options** et sélectionnez un filigrane dans la liste déroulante **Filigrane** . Il 2.apparaît dans la fenêtre d'aperçu d'image.

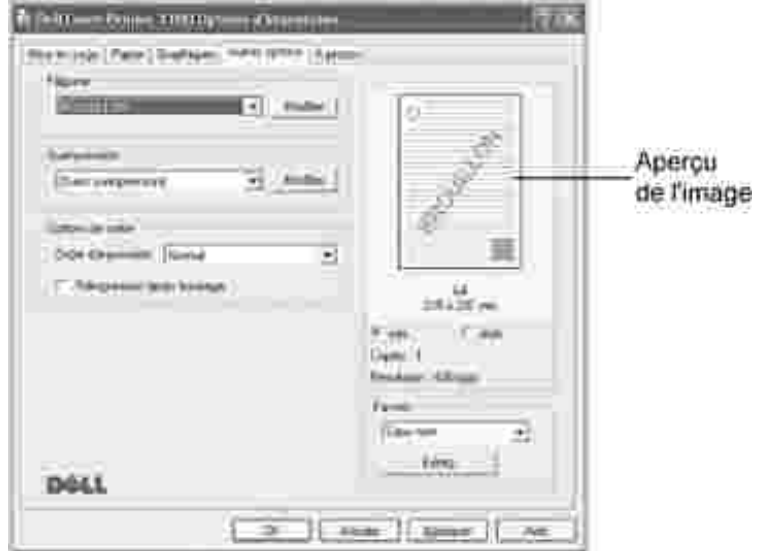

3. Cliquez sur **OK** pour lancer l'impression.

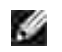

**REMARQUE :** La fenêtre de prévisualisation présente la page telle qu'elle sera imprimée.

### **Création d'un filigrane**

- 1. Pour changer les réglages d'impression à partir de votre application, entrez dans les propriétés d'imprimante. Voir l'étape 3 dans « Impression d'un document » .
- Cliquez sur l'onglet **Autres options** , puis sur le bouton **Modifier filigranes** dans la section **Filigrane** 2. . La fenêtre Modifier filigranes s'affiche.

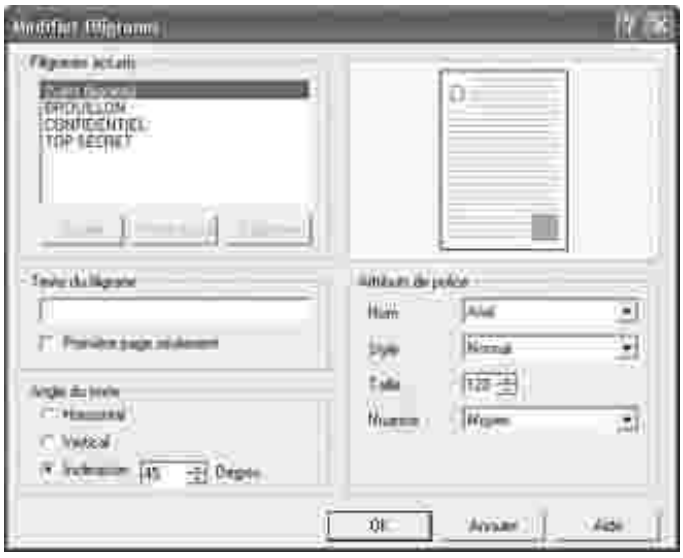

3. Indiquez le message que vous souhaitez imprimer dans la case **Texte du filigrane** .

Le texte s'affiche dans la fenêtre d'aperçu d'image. Cette fenêtre vous permet de voir l'apparence du filigrane avant l'impression.

Si la case Première page seulement est cochée, le filigrane sera imprimé uniquement sur la première page.

4. Sélectionnez les options de filigrane souhaitées.

Vous pouvez choisir la police de caractères, son style, son format et son échelle de gris dans la section **Attributs de police** et l'inclinaison à appliquer dans la section **Angle du texte** .

- 5. Pour ajouter un nouveau filigrane, cliquez sur **Ajouter** .
- 6. Lorsque vous avez terminé, cliquez sur **OK** et lancez l'impression.

Pour arrêter l'impression du filigrane, sélectionnez **(Sans filigrane)** dans la liste déroulante **Filigrane** .

### **Modification d'un filigrane**

- 1. Pour changer les réglages d'impression à partir de votre application, entrez dans les propriétés d'imprimante. Voir l'étape 3 dans « Impression d'un document » .
- Cliquez sur l'onglet **Autres options** , puis sur le bouton **Modifier filigranes** dans la section **Filigrane** 2. . La fenêtre Modifier filigranes s'affiche.
- Sélectionnez le filigrane à éditer dans la liste **Filigranes actuels** , puis modifiez le message et les 3. options du filigrane.
- 4. Cliquez sur **Mettre à jour** pour enregistrer les modifications.
- 5. Cliquez sur **OK** .

#### **Suppression d'un filigrane**

- 1. Pour changer les réglages d'impression à partir de votre application, entrez dans les propriétés d'imprimante. Voir l'étape 3 dans « Impression d'un document » .
- Cliquez sur l'onglet **Autres options** , puis cliquez sur le bouton **Modifier** dans la section **Filigrane** . La 2. fenêtre Modifier filigranes s'affiche.
- 3. Sélectionnez le filigrane à supprimer dans la liste **Filigranes actuels** , puis cliquez sur **Supprimer** .
- 4. Cliquez sur **OK** .

## **Utilisation de surimpressions**

### **Qu'est-ce qu'une surimpression ?**

Une surimpression est un texte et/ou des images enregistrés sur le disque dur de l'ordinateur (HDD) sous forme de format de fichier spécial qui peut être imprimé sur n'importe quel document. Les surimpressions sont souvent utilisées pour remplacer des formulaires préimprimés et le papier à en-tête. Plutôt que d'utiliser du papier à en-tête préimprimé, vous pouvez créer une surimpression contenant exactement les mêmes informations que celles qui se trouvent actuellement sur votre papier à en-tête. Pour imprimer une lettre avec l'en-tête de votre compagnie, il n'est pas nécessaire que vous chargiez un papier à en-tête préimprimé dans l'imprimante. Vous devez simplement dire à l'imprimante d'appliquer la surimpression d'en-tête sur votre document.

### **Création d'une nouvelle surimpression de page**

Pour utiliser une surimpression de page, vous devez en créer une nouvelle contenant votre logo ou image.

- Créez ou ouvrez un document contenant un texte ou une image, pour l'utiliser dans 1. une nouvelle surimpression de page. Placez les éléments exactement comme vous souhaitez qu'ils apparaissent à l'impression sous forme de surimpression. *Le cas échéant,* sauvegardez le fichier pour un usage ultérieur.
- 2. Pour changer les réglages d'impression à partir de votre application, entrez dans les propriétés d'imprimante. Voir l'étape 3 dans « Impression d'un document » .
- Cliquez sur l'onglet **Autres options** , puis cliquez sur le bouton **Modifier** 3. **surimpressions** dans la section **Surimpression** .

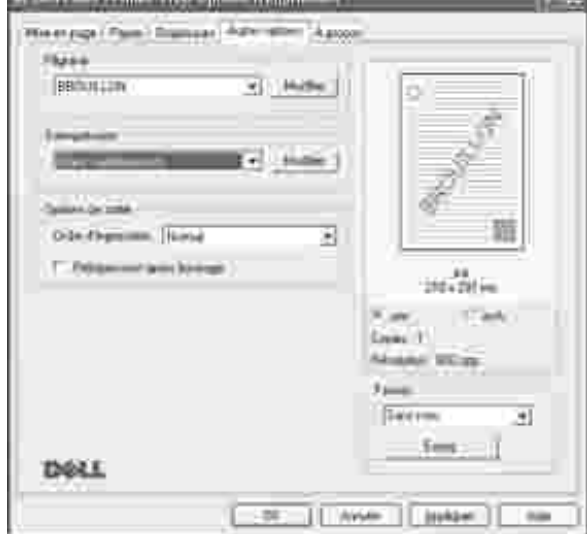

**Communication** 

4. Dans la fenêtre Modifier surimpressions, cliquez sur **Créer surimpression** .

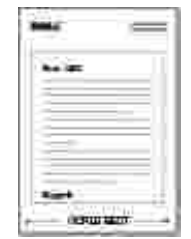

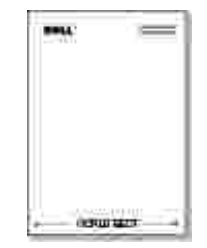

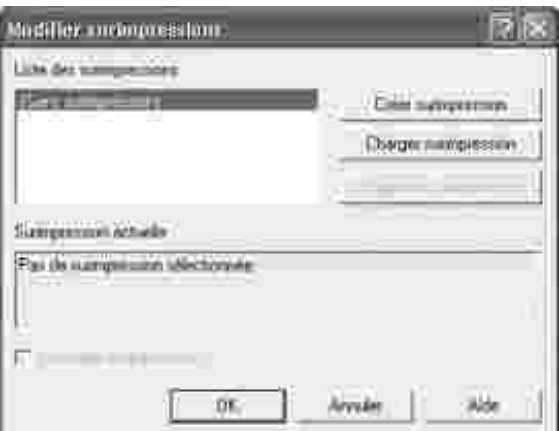

5. Dans la zone Nom de la fenêtre Créer surimpression, entrez un nom de huit caractères maximum. Sélectionnez le chemin de destination, *si nécessaire .* (Le chemin par défaut est **C:\Formover** ).

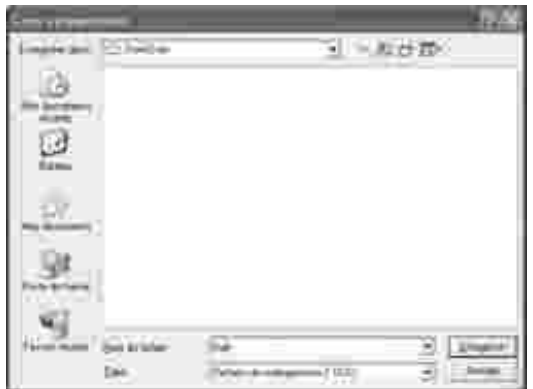

- 6. Cliquez sur **Enreg.** Le nom apparaît dans la **Liste des surimpressions** .
- 7. Cliquez sur **OK** ou sur **Oui** jusqu'à ce que vous ayez terminé.

Le fichier n'est pas imprimé ; il est enregistré sur votre ordinateur.

#### **Utilisation d'une surimpression de page**

Après création d'une surimpression, elle est prête à être imprimée avec votre document. Pour imprimer une surimpression avec un document:

- 1. Créez ou ouvrez le document à imprimer.
- 2. Pour changer les réglages d'impression à partir de votre application, entrez dans les propriétés d'imprimante. Voir l'étape 3 dans « Impression d'un document » .
- 3. Cliquez sur l'onglet **Autres options** .
- 4. Sélectionnez la surimpression à imprimer dans la boîte **Liste des surimpressions** .

*Si le fichier de surimpression n'apparaît pas dans la liste Surimpression ,* cliquez sur **Modifier** puis 5. sur **Charger surimpression** , puis sélectionnez le fichier de surimpression.

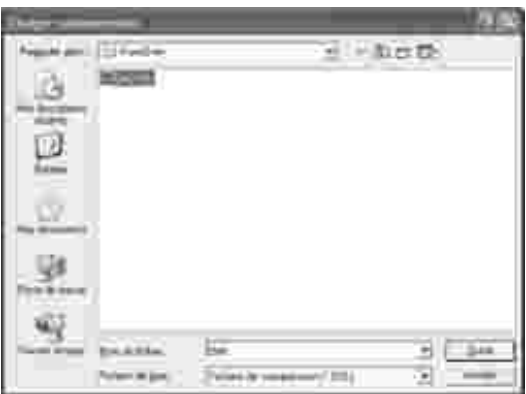

Si vous vous avez enregistré le fichier de surimpression souhaité sur un support externe, comme un CD-ROM ou une disquette, vous pouvez également charger le fichier de cette source lorsque vous entrez dans cette fenêtre Charger surimpression.

Après avoir sélectionné le fichier, cliquez sur **Ouvrir** . Le fichier figure désormais dans la **Liste des surimpressions** . Sélectionnez la surimpression souhaitée dans la zone **Liste des surimpressions** .

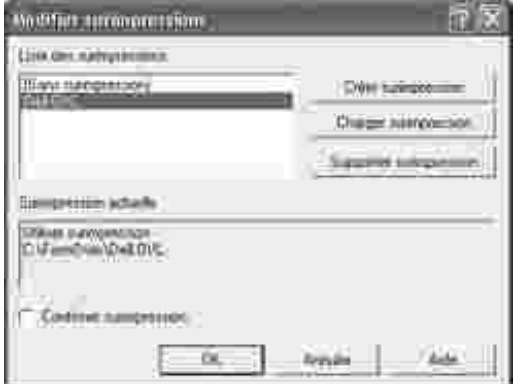

*Si nécessaire,* cochez la case **Confirmer surimpression** . Lorsque cette case est cochée, à chaque fois 6. que vous lancez une impression, un message vous invite à confirmer que vous souhaitez imprimer une surimpression sur votre document.

Si vous répondez **Oui** , la surimpression sélectionnée sera imprimée avec votre document. Si vous répondez **Non** , la fenêtre annule l'impression de la surimpression.

Si cette case est vide et qu'une surimpression a été sélectionnée, la surimpression sera imprimée automatiquement avec votre document.

7. Cliquez sur **OK** ou sur **Oui** jusqu'à ce que l'impression démarre.

La surimpression sélectionnée sera téléchargée avec la tâche d'impression et imprimée sur votre document.

## **Suppression d'une surimpression**

Vous pouvez supprimer des surimpressions de page qui ne sont plus utilisées.

- 1. Dans la fenêtre des propriétés de l'imprimante, cliquez sur l'onglet **Autres options** .
- 2. Cliquez sur **Modifier surimpressions** dans la section **Surimpression** .
- 3. Sélectionnez la surimpression à supprimer dans la case **Liste des surimpressions** .
- 4. Cliquez sur **Supprimer surimpression** .
- 5. Lorsque le message de confirmation apparaît, cliquez sur **Oui** .
- 6. Cliquez sur **OK** pour quitter la boîte de dialogue d'impression.

## **Configuration d'une imprimante partagée en local**

Vous pouvez connecter directement l'imprimante à un ordinateur sélectionné, appelé « ordinateur hôte », sur un réseau, à l'aide d'un câble USB. Votre imprimante peut être partagée par d'autres utilisateurs du réseau via une connexion d'imprimante réseau Windows 98, Me, 2000 ou XP. Avant de pouvoir partager votre imprimante, vous devez d'abord configurer un réseau Microsoft Windows.

### **Sous Windows 98/Me**

#### **Configuration de l'ordinateur hôte**

- 1. Démarrez Windows.
- Cliquez sur le bouton **Démarrer** , sélectionnez **Panneau de configuration** et double-cliquez sur 2. l'icône **Réseau** .
- Cliquez sur la case **Partages de fichiers et d'imprimantes** , cochez la case à côté de **Permettre à** 3. **d'autres utilisateurs d'utiliser mes imprimantes** , et cliquez sur **OK** .
- Cliquez sur **Démarrer** , puis sélectionnez **Paramètres** et **Imprimante** . Cliquez deux fois sur le nom 4. de votre imprimante.
- 5. Choisissez **Propriétés** dans le menu Imprimantes.
- Cliquez sur l'onglet **Partage** et cochez la case **Partagé en tant que** . Renseignez le champ **Nom de** 6. **partage** , puis cliquez sur **OK** .

#### **Configuration de l'ordinateur client**

- 1. Cliquez avec le bouton droit sur le menu **Démarrer** et sélectionnez **Explorer** .
- 2. Ouvrez votre dossier réseau dans la colonne de gauche.
- À l'aide du bouton droit de la souris, cliquez sur le nom de partage et sélectionnez **Capturer le port** 3. **imprimante** .
- 4. Sélectionnez le port que vous souhaitez, cochez la case Se reconnecter au démarrage, et cliquez ensuite sur **OK** .
- 5. Cliquez sur le bouton **Démarrer** et sélectionnez **Paramètres** puis **Imprimantes** .
- 6. Double-cliquez sur l'icône de votre imprimante.
- 7. Cliquez sur le menu **Imprimante** et sélectionnez **Propriétés** .
- 8. Cliquez sur l'onglet **Détails** , sélectionnez le port d'imprimante, et cliquez ensuite sur **OK** .

### **Sous Windows 2000/XP**

#### **Configuration de l'ordinateur hôte**

- 1. Démarrez Windows.
- 2. Sous Windows 2000, cliquez sur le bouton Démarrer **—** Paramètres Imprimantes .

Sous Windows XP, cliquez sur le bouton **Démarrer** et sélectionnez **Imprimantes et télécopieurs** .

- 3. Double-cliquez sur l'icône de votre imprimante.
- 4. Cliquez sur le menu **Imprimante** et sélectionnez **Partage** .
- 5. Sous Windows 2000, cochez la case **Partagée en tant que** .

Sous Windows XP, cochez la case **Partager cette imprimante** .

6. Renseignez le champ **Nom de partage** , puis cliquez sur **OK** .

#### **Configuration de l'ordinateur client**

- 1. Cliquez avec le bouton droit sur le menu **Démarrer** et sélectionnez **Explorer** .
- 2. Ouvrez votre dossier réseau dans la colonne de gauche.
- Cliquez sur le nom de partage. Si vous ne pouvez pas trouver le nom de partage, assurez-vous que le 3. compte utilisateur pour l'ordinateur client est enregistré sur l'ordinateur hôte.

Sous Windows 2000, à partir du bouton **Démarrer** , cliquez sur **Paramètres** et sélectionnez 4. **Imprimantes** .

Sous Windows XP, à partir du bouton **Démarrer** , cliquez et sélectionnez **Imprimantes et télécopieurs** .

- 5. Double-cliquez sur l'icône de votre imprimante.
- 6. Cliquez sur le menu **Imprimante** et sélectionnez **Propriétés** .
- 7. Cliquez sur l'onglet **Ports** et sélectionnez **Ajouter un port** .
- 8. Cliquez sur **Local Port** et sélectionnez **Ajouter un port** .
- 9. Saisissez le nom de partage dans le champ **Entrez un nom de port** .
- 10. Cliquez sur **OK** et sélectionnez **Fermer** .
- 11. Cliquez sur **Appliquer** et sélectionnez **OK** .

## **Maintenance**

- Rettoyage de votre imprimante
- **Entretien de la cartouche d'encre**
- Commande de fournitures

## **Nettoyage de votre imprimante**

Pour maintenir une bonne qualité d'impression, suivez les procédures de nettoyage ci-après chaque fois que vous remplacez la cartouche d'encre ou *qu'un problème de qualité d'impression se manifeste*.

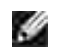

**REMARQUE :** Ne touchez pas le cylindre de transfert situé en dessous de la cartouche d'encre lorsque vous nettoyez l'intérieur de l'imprimante. Vous risqueriez de laisser des empreintes qui peuvent entraîner des problèmes de qualité d'impression.

**ATTENTION : Les solvants de nettoyage qui contiennent de l'alcool ou toute autre substance agressive peuvent décolorer ou fissurer le boîtier de l'imprimante.**

### **Nettoyage de la partie externe**

Nettoyez le boîtier de l'imprimante un chiffon doux humide et non-pelucheux. Ne laissez pas couler de l'eau sur l'imprimante ou à l'intérieur de celle-ci.

### **Nettoyage de la partie interne**

Des particules de papier, d'encre et de poussière peuvent s'accumuler à l'intérieur de l'imprimante et provoquer des problèmes de qualité d'impression, par exemple un effet d'étalement ou des taches d'encre. Pour éviter ces problèmes, nettoyez l'intérieur de l'imprimante.

- Coupez l'imprimante et débranchez le câble d'alimentation électrique. Attendez environ 10 minutes que 1. l'imprimante refroidisse.
- 2. Ouvrez le capot avant.

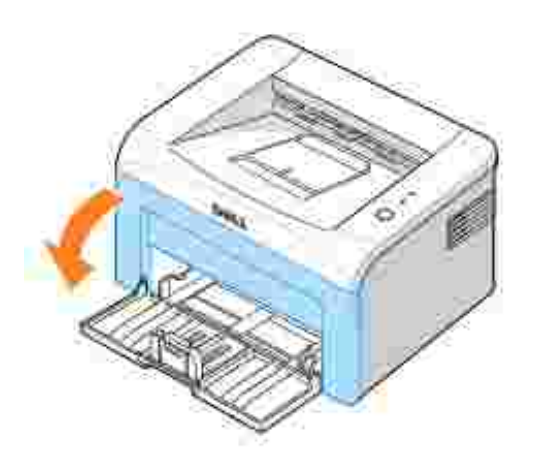

3. Sortez délicatement la cartouche d'encre, en veillant à ne pas la faire frotter contre l'imprimante, et soulevez-la pour la faire sortir de l'imprimante. Déposez-la sur une surface plane et propre.

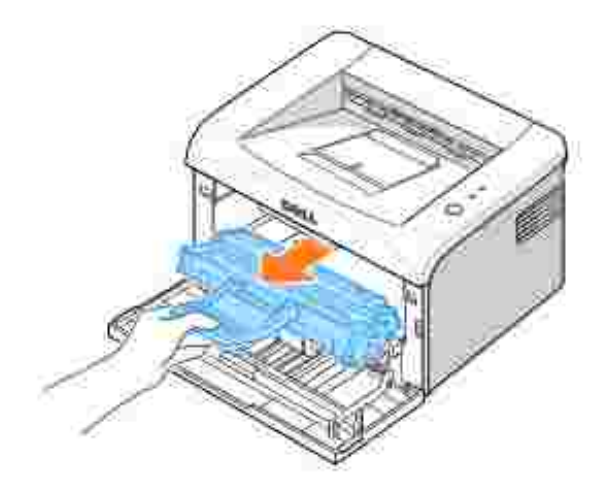

**ATTENTION : Pour éviter tout endommagement de la cartouche d'encre, évitez de l'exposer à la lumière plus de quelques minutes.**

**ATTENTION : Evitez de toucher la partie inférieure verte de la cartouche d'encre. Utilisez la poignée de la cartouche pour éviter de toucher la zone en question.**

4. Avec un chiffon sec et non pelucheux, essuyez la poussière et les particules d'encre du logement de la cartouche et tout autour.

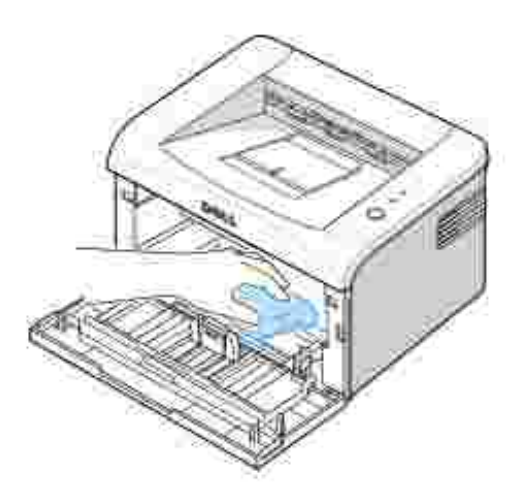

- **ATTENTION : Ne touchez pas le cylindre de transfert à l'intérieur de l'imprimante. Vous risqueriez de laisser des empreintes qui peuvent entraîner des problèmes de qualité d'impression.**
- 5. Remettez la cartouche d'encre en place et fermez le capot de l'imprimante.
- 6. Branchez le cordon d'alimentation et allumez l'imprimante.

### **Entretien de la cartouche d'encre**

#### **Stockage de la cartouche d'encre**

Conservez la cartouche d'encre dans l'emballage d'origine jusqu'à l'installation.

Evitez de stocker la cartouche d'encre :

- Températures supérieures à 40°C
- Dans un environnement soumis à des variations importantes en termes d'humidité ou de température
- Directement à la lumière du soleil
- Dans des endroits poussiéreux
- Dans une voiture sur une trop longue période
- Dans un environnement comportant des gaz corrosifs

Dans un environnement iodé

## **Économie d'encre**

Pour économiser l'encre, activez le Mode d'économie d'encre dans la fenêtre des propriétés d'imprimante. Pour plus de détails, consultez « Onglet Graphiques ». En sélectionnant cette option, vous allongez la durée de vie de la cartouche d'encre et vous réduisez votre coût par page, au détriment toutefois de la qualité d'impression.

### **Voir les niveaux d'encre**

Vous pouvez vérifier le niveau d'encre restant dans la cartouche dans la fenêtre d'état d'impression, chaque fois que vous envoyez un travail d'impression à l'imprimante. Si vous avez des problèmes de qualité d'impression, ceci peut vous aider à déterminer si la cause provient d'un niveau bas en encre.

Dans la fenêtre d'état d'impression, vous pouvez voir combien il vous reste d'encre.

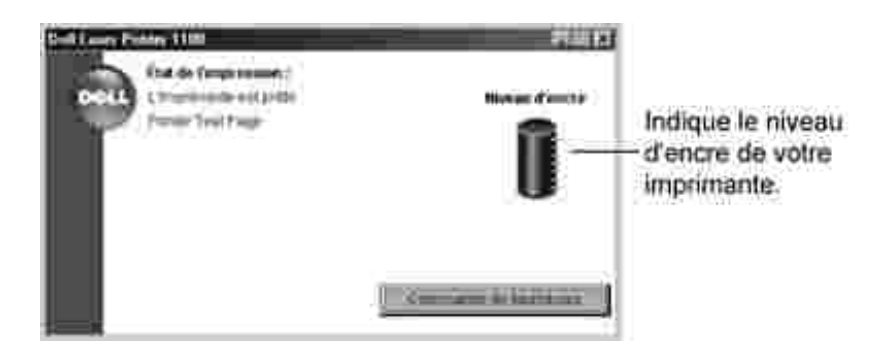

### **Redistribution de l'encre**

Lorsque la cartouche d'encre atteint pratiquement la fin de sa durée de vie, l'impression présente des bandes blanches ou des zones claires.  $\epsilon = 1$  est allumé en orange sur le panneau de commande de l'imprimante. Secouez délicatement la cartouche d'encre latéralement 5 ou 6 fois pour redistribuer uniformément l'encre et améliorer de manière temporaire la qualité d'impression.

1. Ouvrez le capot avant.

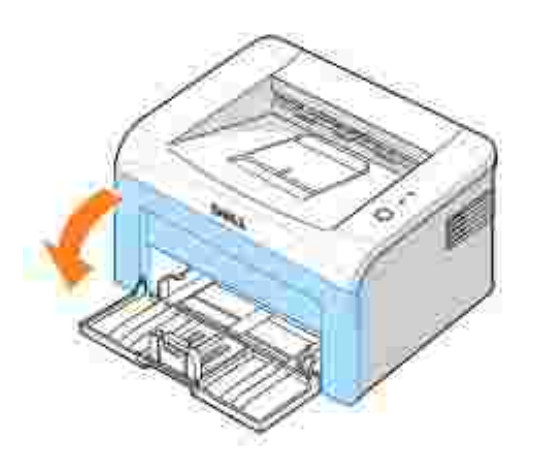

2. Sortez délicatement la cartouche d'encre, en veillant à ne pas la faire frotter contre l'imprimante, et soulevez-la pour la faire sortir de l'imprimante. Secouez la cartouche 5 à 6 fois afin de répartir l'encre uniformément à l'intérieur.

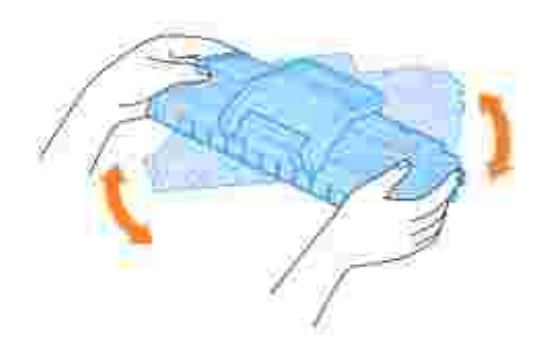

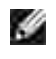

**REMARQUE :** *Si vous tachez vos vêtements avec de l'encre,* éliminez-la avec un chiffon sec et lavez vos vêtements à l'eau froide. L'eau chaude fixe l'encre sur le tissu.

**ATTENTION : Evitez de toucher la partie inférieure verte de la cartouche d'encre. Utilisez la poignée de la cartouche pour éviter de toucher la zone en question.**

3. Remettez la cartouche d'encre en place et fermez le capot avant.

#### **Remplacement de la cartouche d'encre**

Lorsqu'il arrive qu'il n'y ait plus d'encre, seules des pages vierges s'impriment. Vous devez alors remplacer la cartouche.

Commandez une cartouche d'encre supplémentaire afin de pouvoir en disposer une fois la cartouche actuelle épuisée. Voir «Commande de fournitures» pour plus de renseignements concernant les commandes de

cartouches d'encre.

**ATTENTION : Pour obtenir de meilleurs résultats, utilisez les cartouches d'encre Dell. Dans le cas contraire, nous ne pouvons garantir ni la qualité d'impression ni la durée de vie de l'imprimante.**

Pour remplacer la cartouche d'encre :

1. Ouvrez le capot avant.

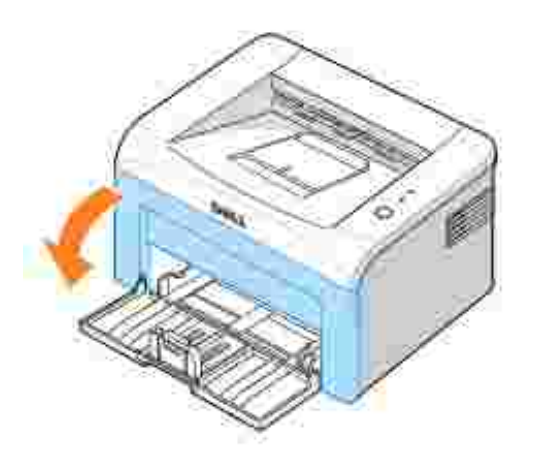

2. Tirez la cartouche d'encre et soulevez-la hors de l'imprimante.

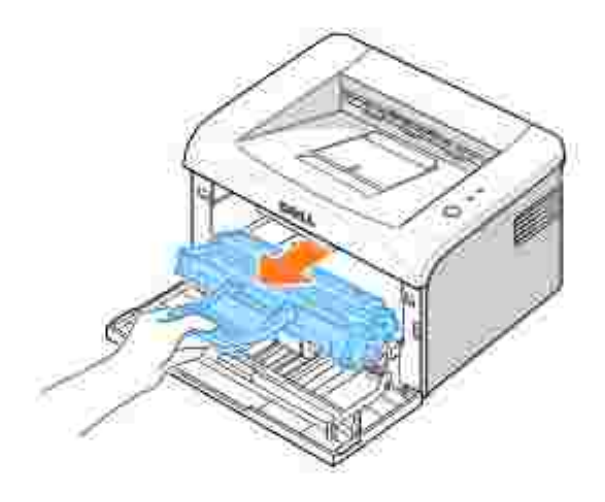

**ATTENTION : Évitez de placer la main trop profondément à l'intérieur de l'imprimante.**  $\Lambda$ **La zone de fusion risque d'être brûlante.**

Déballez une nouvelle cartouche d'encre. Tenez soigneusement la cartouche et secouez-la latéralement 3.5 ou 6 fois pour répartir uniformément l'encre.

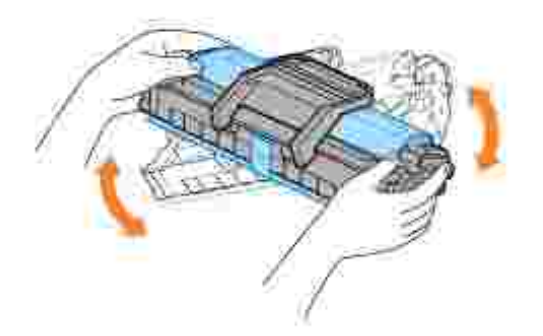

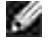

**REMARQUE :** *Si vous tachez vos vêtements avec de l'encre,* éliminez-la avec un chiffon sec et lavez vos vêtements à l'eau froide. L'eau chaude fixe l'encre sur le tissu.

**ATTENTION : Evitez de toucher la partie inférieure verte de la cartouche d'encre. Utilisez la poignée de la cartouche pour éviter de toucher la zone en question.**

**ATTENTION : Pour éviter tout endommagement de la cartouche d'encre, évitez de**  $\triangle$ **l'exposer à la lumière plus de quelques minutes.**

4. Tirez la bande adhésive pour retirer le papier de protection.

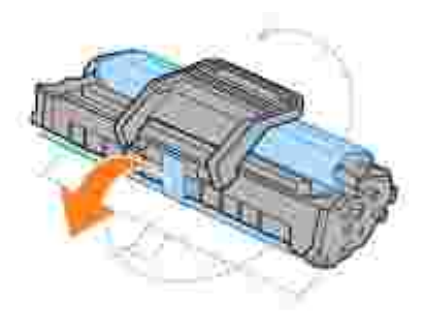

5. Repérez la rainure de guidage de la cartouche, située de chaque côté de la paroi intérieure de l'imprimante.

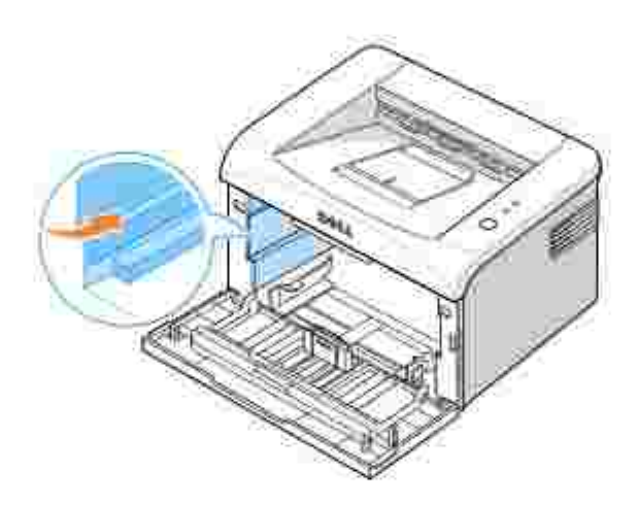

6. Déplier et bien saisir le poignet de la cartouche d'encre. Insérez la cartouche dans l'imprimante jusqu'à ce qu'elle s'enclenche dans son logement.

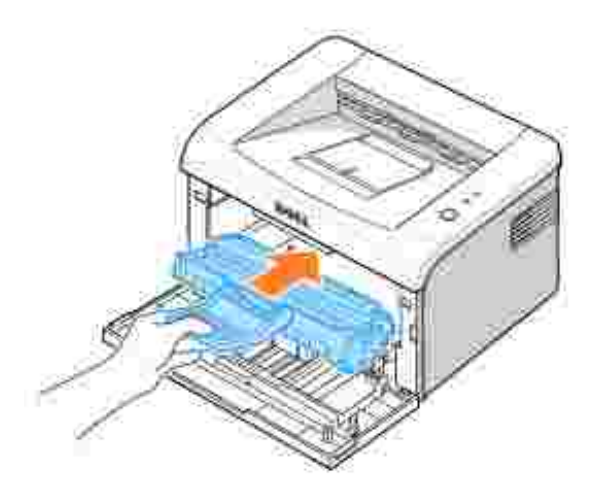

7. Fermez le capot avant. Assurez-vous qu'il est bien fermé. S'il n'est pas bien fermé, des erreurs d'impression peuvent se produire.

### **Commande de fournitures**

Vous pouvez commander des consommables en utilisant le Dell**™** Toner Management System ou en contactant Dell sur **www.dell.com/supplies**.

Outre l'indicateur de niveau de toner qui s'affiche dans la fenêtre d'état d'impression chaque fois que vous envoyez un travail à imprimer, les séquences de voyant du panneau de commande de l'imprimante vous informent de l'état de vos consommables. Lorsque est allumé en orange, le niveau de votre cartouche d'encre est faible et vous devez commander une nouvelle.

Cliquez deux fois sur l'icône Programme de renouvellement de commande de cartouche d'encre Dell de 1. votre PC.

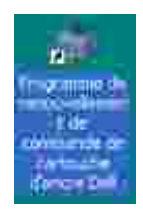

OU

Dans le menu Démarrer, cliquez sur Programmes — Imprimantes Dell — Dell Laser Printer **1100 Programme de renouvellement de commande de cartouche d'encre Dell**.

OU

Dans la fenêtre d'état d'impression, cliquez sur le bouton **Commander des fournitures**.

2. La fenêtre Commander des cartouches d'encre s'affiche.

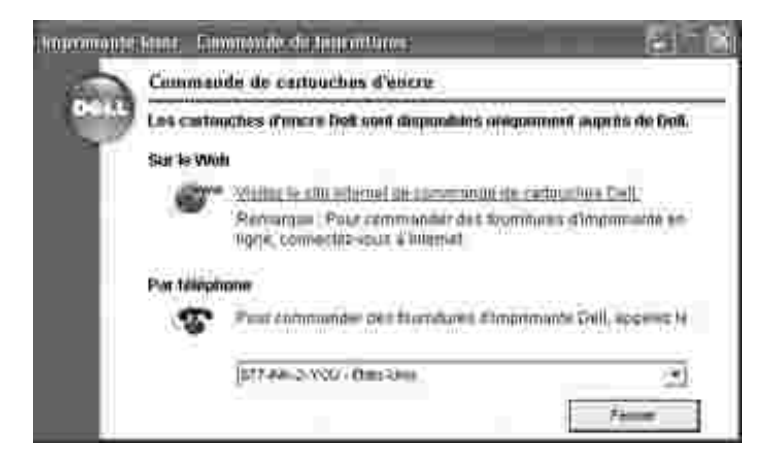

Cliquez sur **Visiter le site Dell de commande de fournitures** pour commander des fournitures en ligne.

*Si vous commandez par téléphone*, composez le numéro qui apparaît sous l'en-tête **Par téléphone**.

## **Dépannage**

- Suppression de bourrages papier au niveau du bac d'alimentation
- Comprendre les voyants du panneau de commande
- Liste de contrôle du dépannage
- Résolution des problèmes généraux d'impression
- **P** Problèmes de qualité d'impression

## **Suppression de bourrages papier au niveau du bac d'alimentation**

De temps en temps, un bourrage papier peut se produire lors d'une impression. Certaines causes possibles sont :

- Le bac d'alimentation est surchargé.
- Le capot avant ou le couvercle supérieur a été ouvert pendant un travail d'impression.
- Les guides papier réglables ne sont pas correctement positionnés.
- Vous avez utilisé du papier non conforme. Voir « Spécifications du papier » .
- Vous avez utilisé du papier dont le format n'est pas pris en charge. Voir « Spécifications du papier » .

Si un bourrage papier se produit, sur le panneau de commande s'allume en rouge. Retirez la feuille coincée. *Si vous ne pouvez pas la voir,* regardez à l'intérieur de l'imprimante.

Pour éviter de déchirer le papier, tirez-le lentement et précautionneusement. Suivez la procédure ci-dessous pour supprimer le bourrage.

### **Bourrage au niveau de l'alimentation du papier**

1. Retirez la feuille coincée en la tirant vers vous. Assurez-vous que la pile de papier est correctement chargée dans le bac.

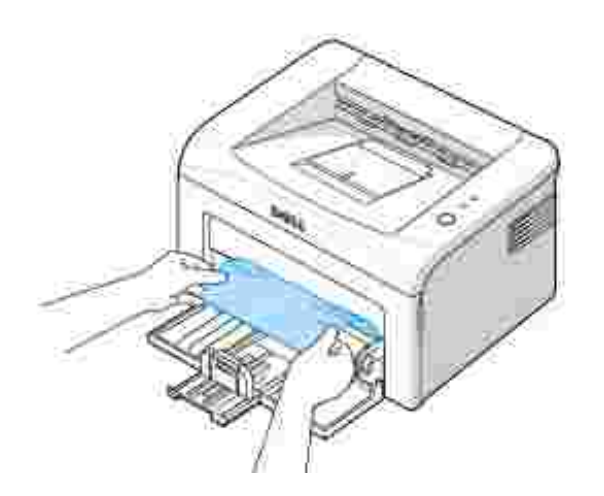

2. Ouvrez et fermez le capot avant ou supérieur pour reprendre l'impression du document à partir des pages défaillantes.

### **Bourrage au niveau de la sortie papier**

- **REMARQUE :** Les bourrages papier à ce niveau peuvent laisser sur le papier de la **K** poudre d'encre mal fixée. Si vous vous tachez les vêtements avec de la poudre d'encre, lavez-les dans de l'eau froide (l'eau chaude fixe l'encre sur le tissu).
- *Si une feuille de papier reste coincée au niveau du bac de sortie et qu'une bonne partie de la feuille est* 1. *visible* , tirez-la dehors. Ouvrez puis refermez le couvercle avant pour reprendre l'impression.

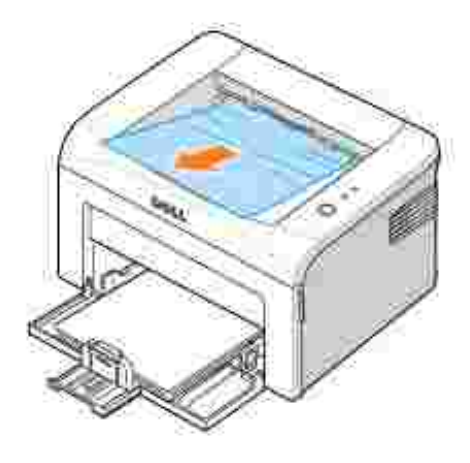

**REMARQUE :** Les pages défaillantes ne se réimprime pas. Réimprimez les pages qui ont échoué.

*Si vous ne pouvez pas voir le papier sur le plateau de sortie ou si le papier ne bouge pas lorsque l'on* 2.*tire dessus,* arrêtez de tirer et ouvrez le capot supérieur et le capot intérieur.

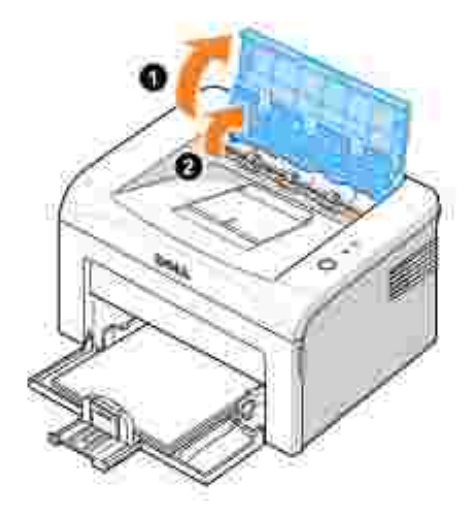

**ATTENTION : Les capot supérieur et intérieur peuvent également être chauds à cause de la présence du cylindre thermique (situé sous le capot intérieur). Laissez refroidir l'imprimante avant d'ouvrir les capots.**

Dégagez le papier, s'il est pris entre le cylindre thermique. Retirez ensuite le papier en le sortant 3. délicatement.

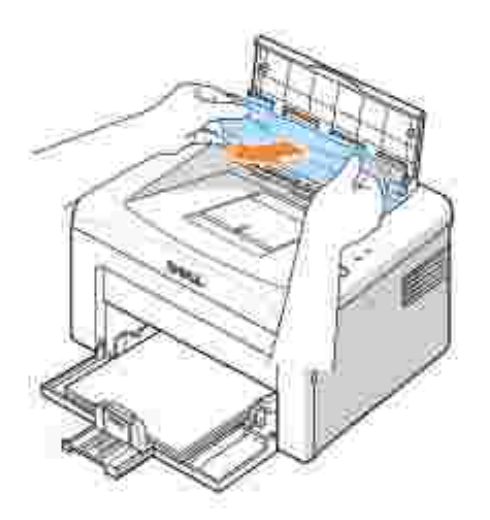

**A** ATTENTION : Lorsque vous retirez un bourrage, veillez à ne pas toucher le **cylindre chauffant (situé sous le capot intérieur). Il est chaud et vous risquez de vous brûler !**

4. Fermez le couvercle supérieur et le couvercle intérieur. L'impression redémarre automatiquement.

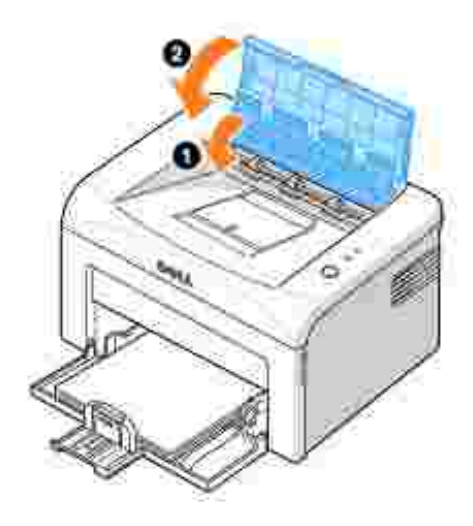

**REMARQUE :** Les pages défaillantes ne se réimprime pas. Réimprimez les pages qui H ont échoué.

#### **Bourrage au niveau du four**

**OBSERVATION :** La zone du four est extrêmement chaude. Procédez avec prudence ۵ lorsque vous retirez du papier coincé de l'imprimante.

1. Ouvrez le capot avant.

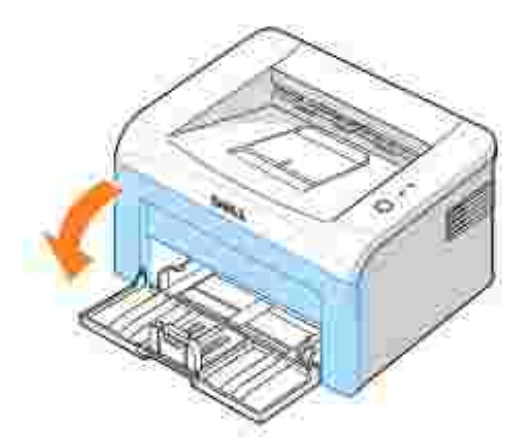

2. Sortez délicatement la cartouche d'encre, en veillant à ne pas la faire frotter contre l'imprimante, et soulevez-la pour la faire sortir de l'imprimante.

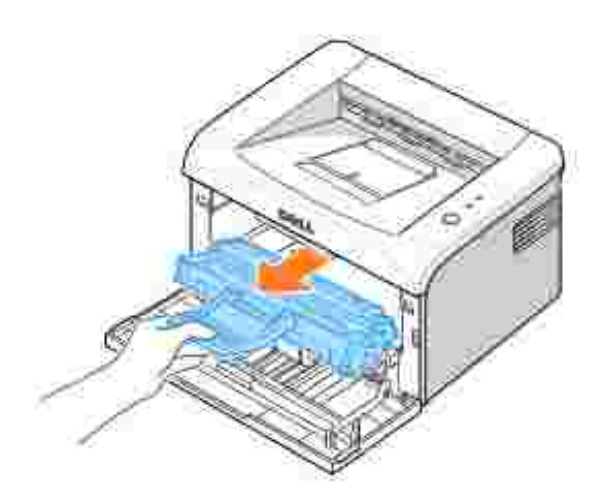

3. Retirez ensuite le papier en le tirant délicatement vers vous.

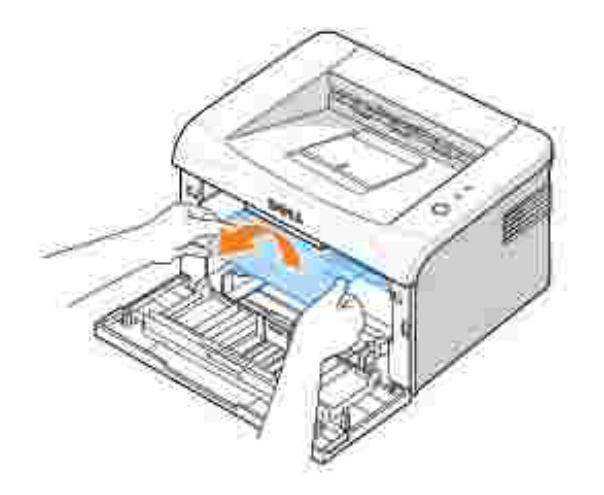

- 4. Assurez-vous qu'il n'y a pas d'autre papier coincé dans l'imprimante.
- 5. Remettez la cartouche d'encre en place et fermez le capot de l'imprimante. Votre imprimante redémarre l'impression du document à partir des pages défaillantes.

#### **Conseils pour éviter les bourrages**

Si vous choisissez soigneusement le type de papier, vous éviterez la plupart des problèmes causés par les bourrages papier. En cas de bourrage, suivez les instructions de la section « Suppression de bourrages papier au niveau du bac d'alimentation » .

- Suivez les procédures de « Chargement des supports d'impression dans le bac » . Assurez-vous que les guides réglables sont correctement positionnés.
- Ne remplissez pas trop le bac d'alimentation.
- N'enlevez pas le papier du bac d'alimentation lorsqu'une impression est en cours.
- N'ajoutez pas du papier dans le bac d'alimentation lorsqu'une impression est en cours.
- Déramez, ventilez et alignez le papier avant de l'insérer dans le bac d'alimentation.
- N'utilisez pas de papier froissé, humide ou gondolé.
- Ne mélangez pas les types de papier dans le bac d'alimentation.
- Utilisez uniquement les supports d'impression recommandés. Voir « Spécifications du papier » .
- Chargez toujours le support d'impression dans le bac d'alimentation la face imprimable vers le haut.

### **Comprendre les voyants du panneau de commande**

Les voyants du panneau de commande signifient différentes choses, en fonction de leurs séquences. Les voyants qui sont éteints, allumés, et/ou clignotants indiquent des états de l'imprimante, par exemple statut de l'imprimante, intervention (par exemple, papier épuisé et bourrage papier), ou maintenance.

Le tableau suivant indique la plupart des séquences courantes de voyant. Trouvez le schéma de voyants qui correspond à celui de l'imprimante et examinez la signification et la solution.

#### **Légende concernant l'état du voyant**

- symbole pour « lampe éteinte » O
- ⊚ symbole pour « lampe allumée »
- symbole pour « lampe clignotante

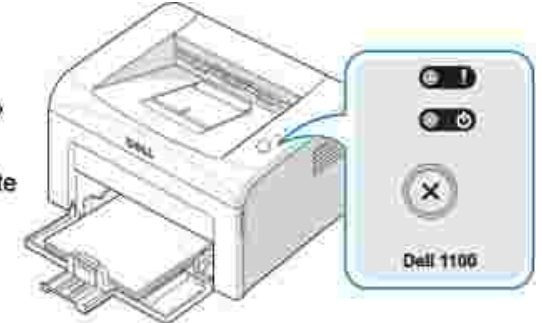

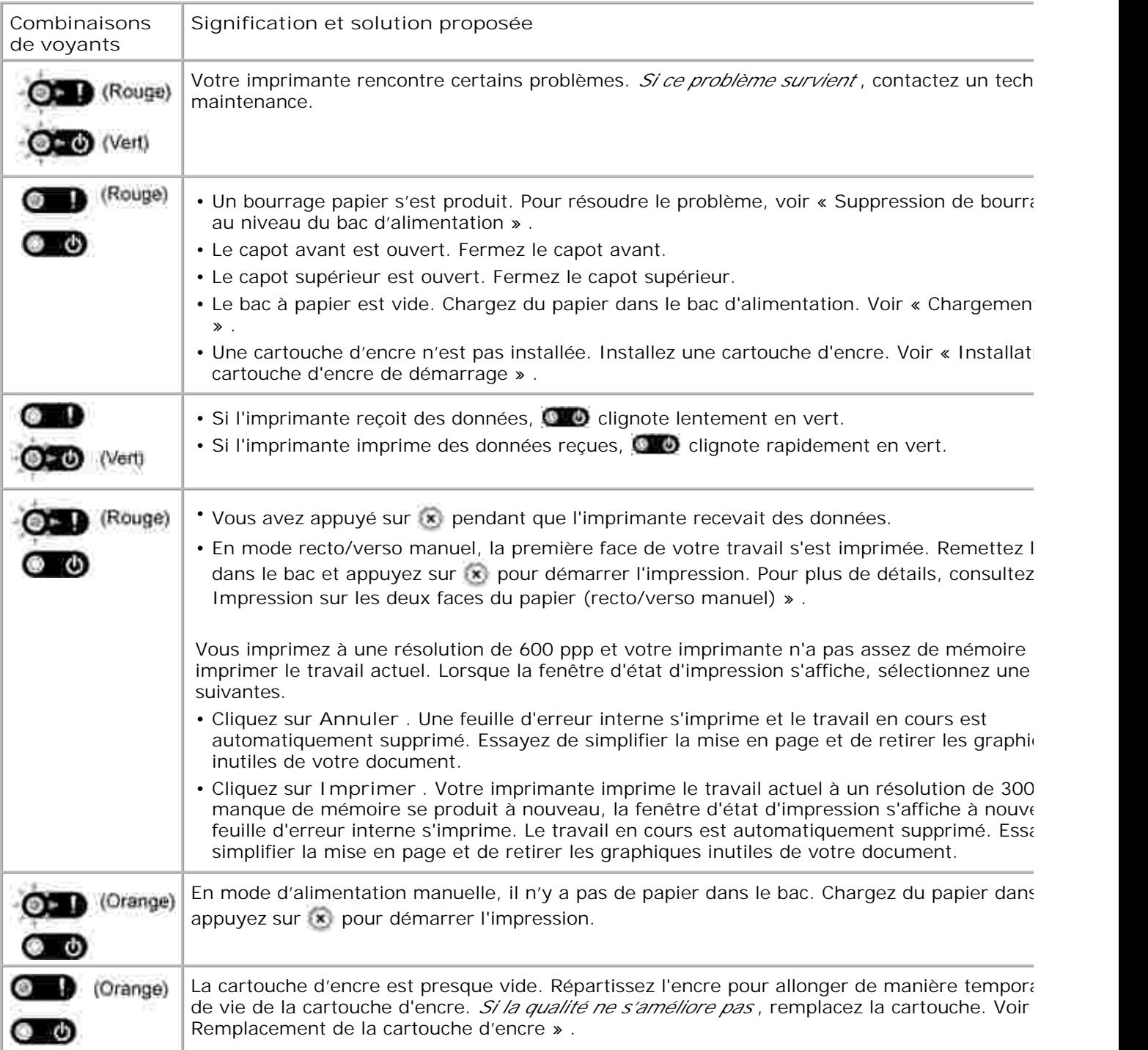

# **Liste de contrôle du dépannage**
*Si l'imprimante ne fonctionne pas correctement* , reportez-vous à la liste de contrôle ci-dessous. Si elle échoue au niveau d'une des procédures décrites, suivez les conseils de dépannage proposés.

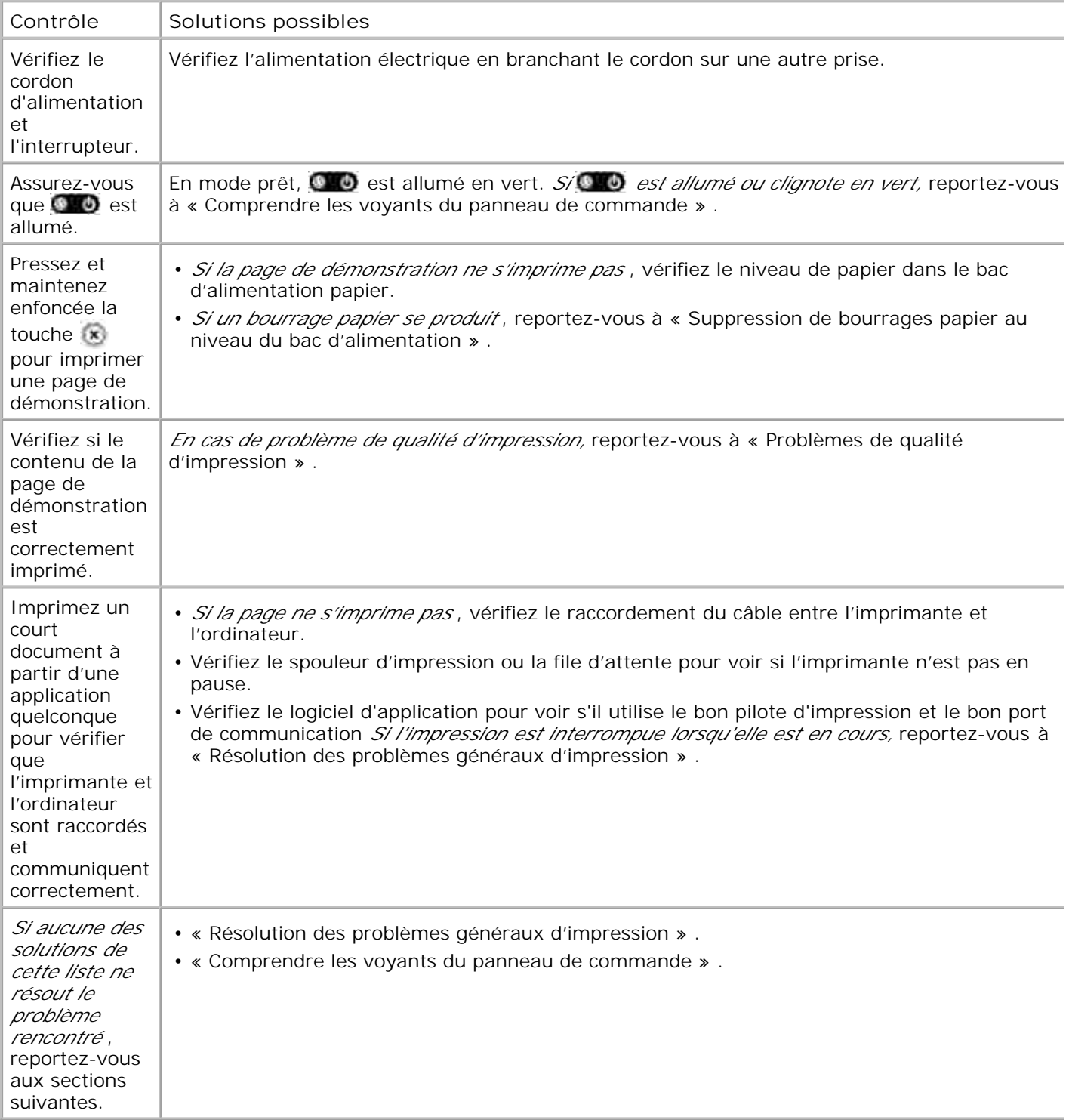

# **Résolution des problèmes généraux d'impression**

Si vous rencontrez des problèmes d'impression, reportez-vous au tableau ci-dessous pour connaître les solutions éventuelles.

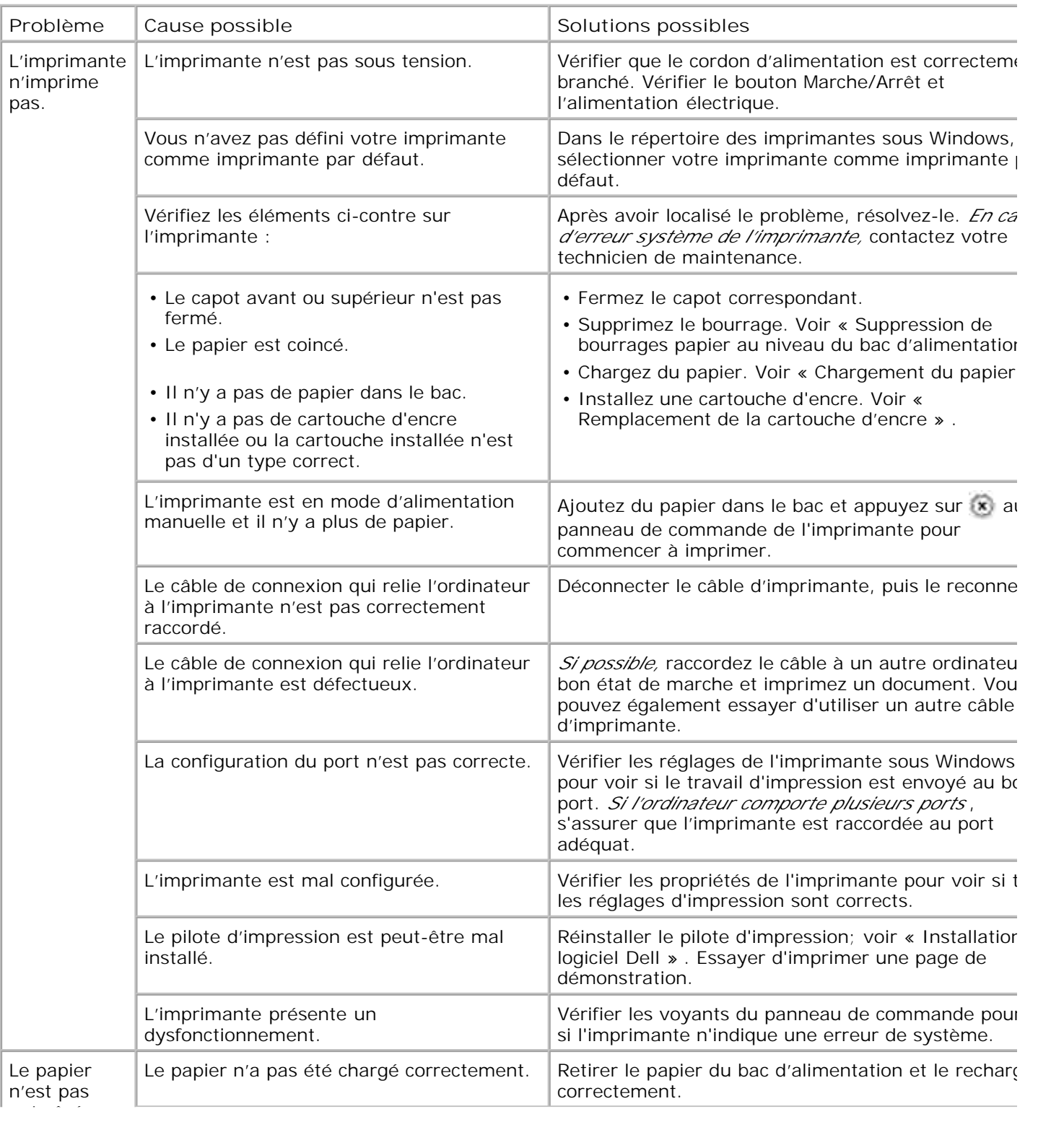

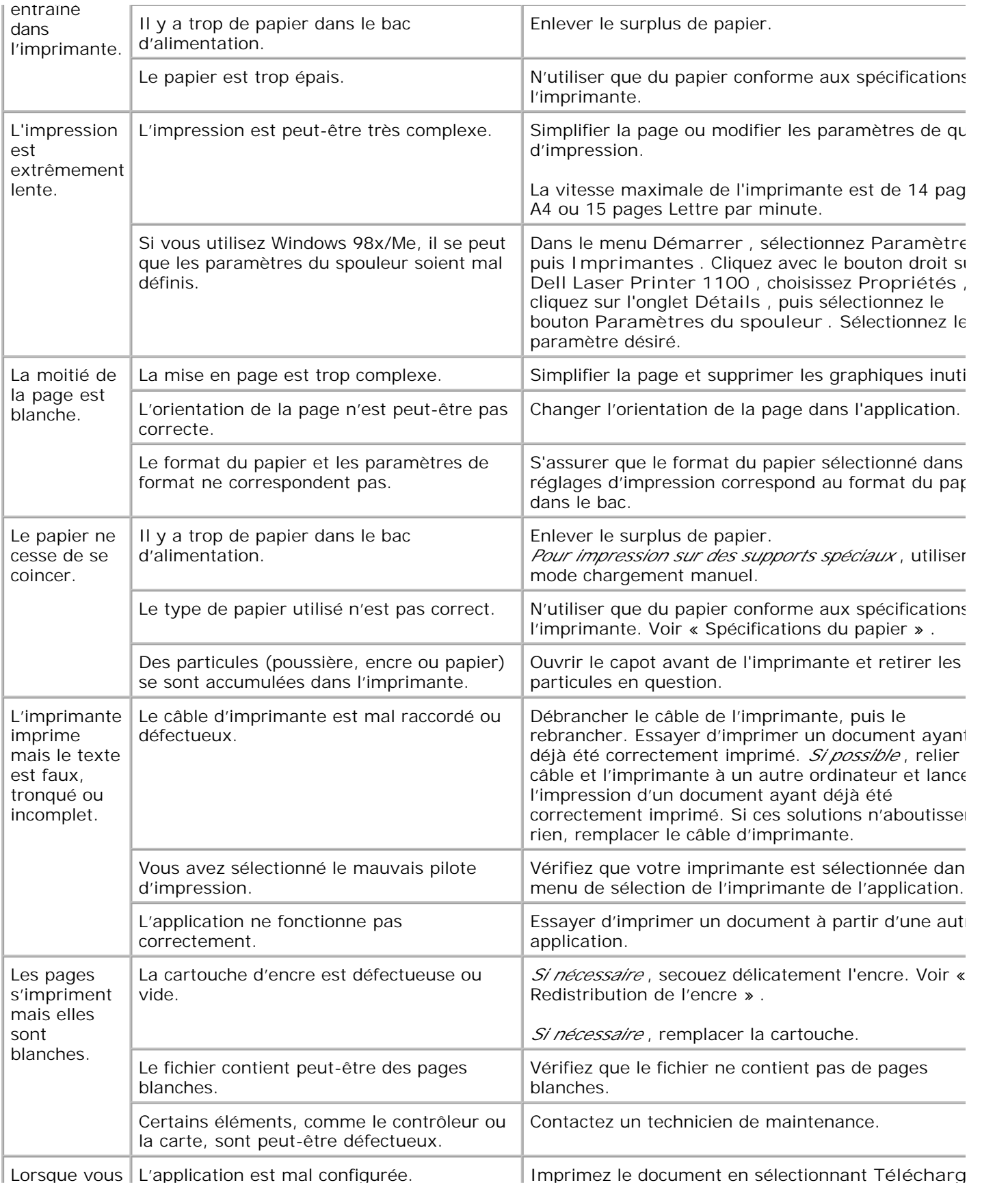

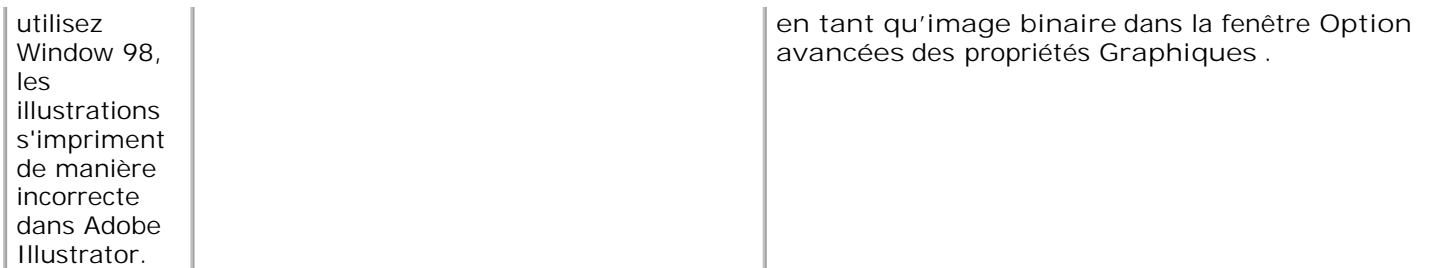

## **Problèmes de qualité d'impression**

### **Liste de contrôle de l'impression**

Les problèmes d'impression peuvent être réglés en suivant la liste de contrôle suivante.

- Secouez la poudre dans la cartouche d'encre (voir « Redistribution de l'encre » ).
- Nettoyez l'intérieur de l'imprimante (voir « Nettoyage de la partie interne » ).
- Réglez la résolution d'impression à partir de la fenêtre de propriétés d'imprimante (Voir « Onglet Graphiques » ).
- Assurez-vous que le mode Économie d'encre est désactivé (voir « Onglet Graphiques » ).
- Clarifiez les problèmes généraux d'impression (voir « Résolution des problèmes généraux d'impression » ).
- Installez une nouvelle cartouche d'encre et vérifiez la qualité d'impression (voir « Remplacement de la cartouche d'encre » ).

### **Problèmes de qualité d'impression**

L'intérieur de l'imprimante est peut-être sale ou le chargement d'un papier inadéquat peut réduire la qualité d'impression. Reportez-vous au tableau ci-dessous pour résoudre le problème.

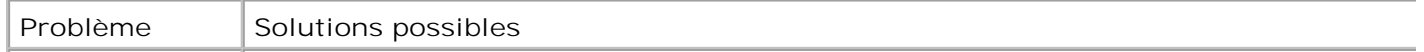

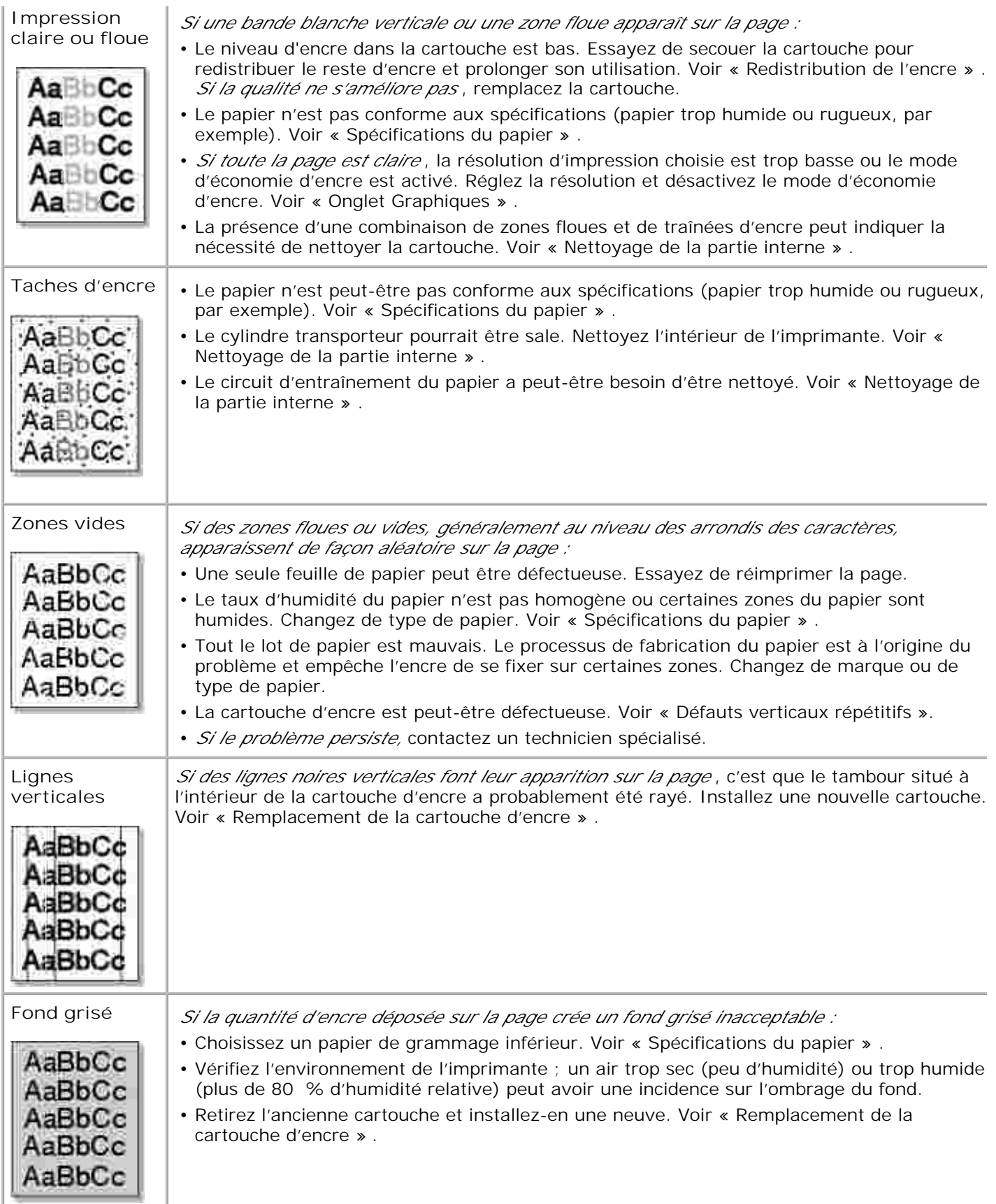

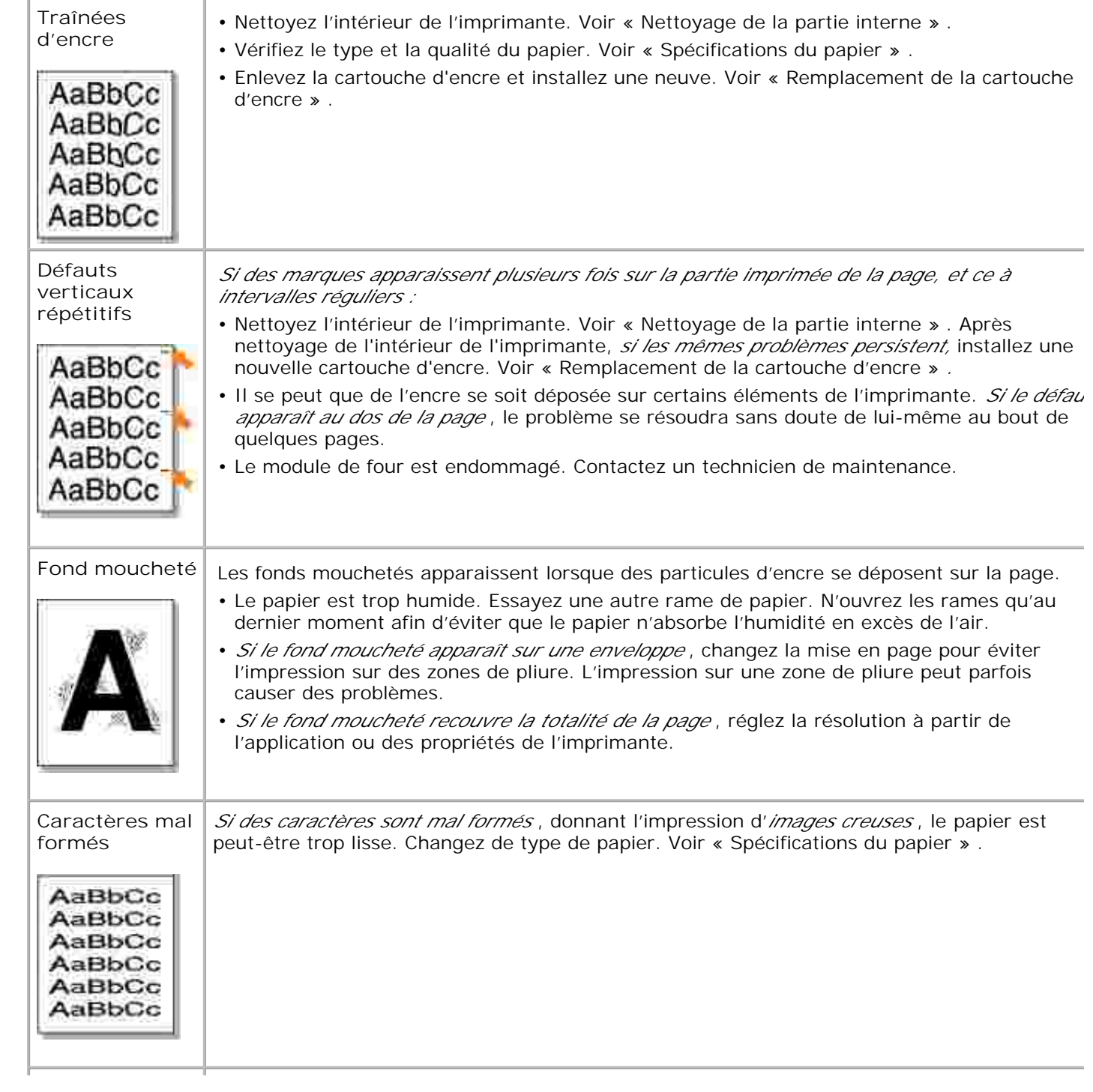

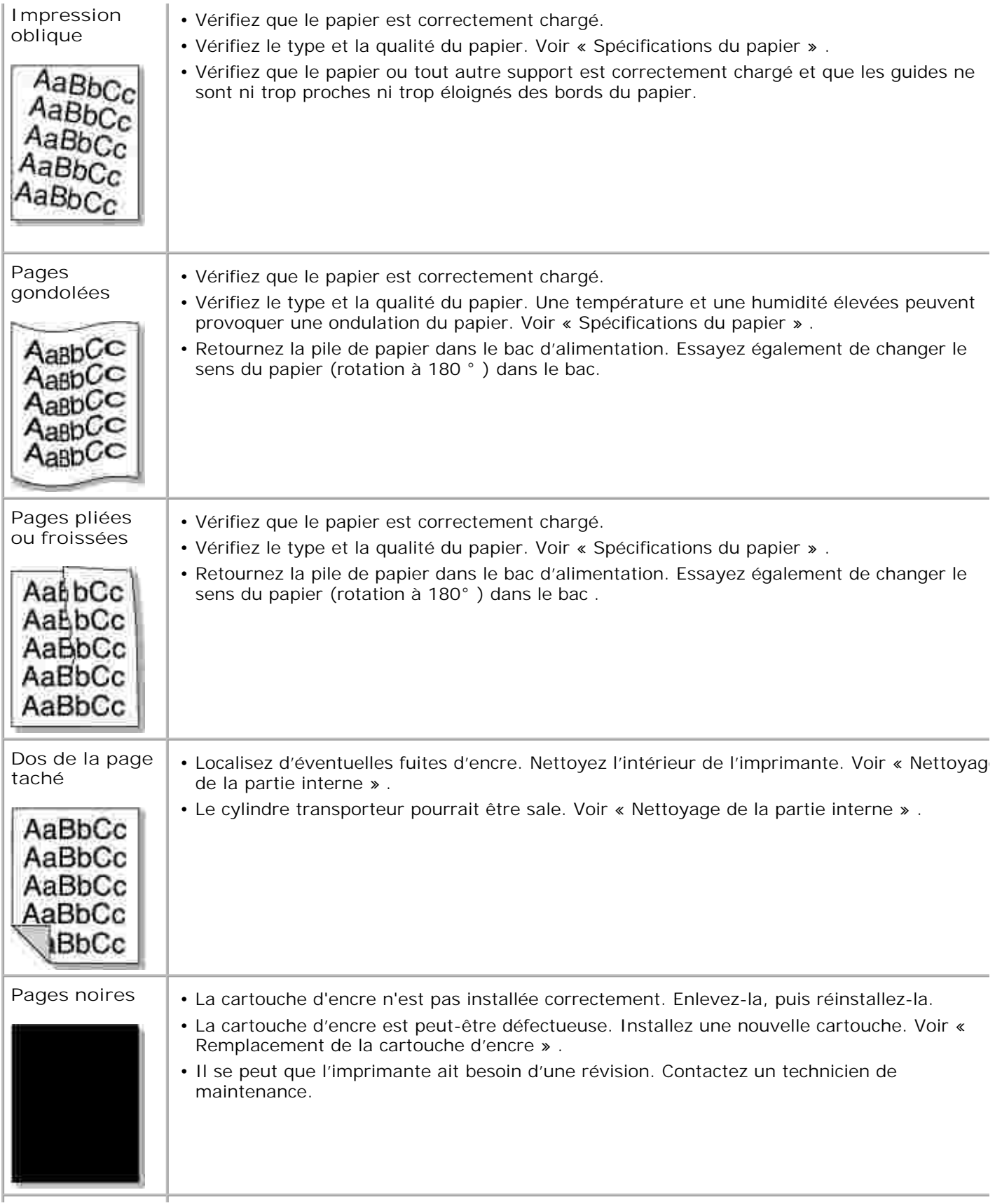

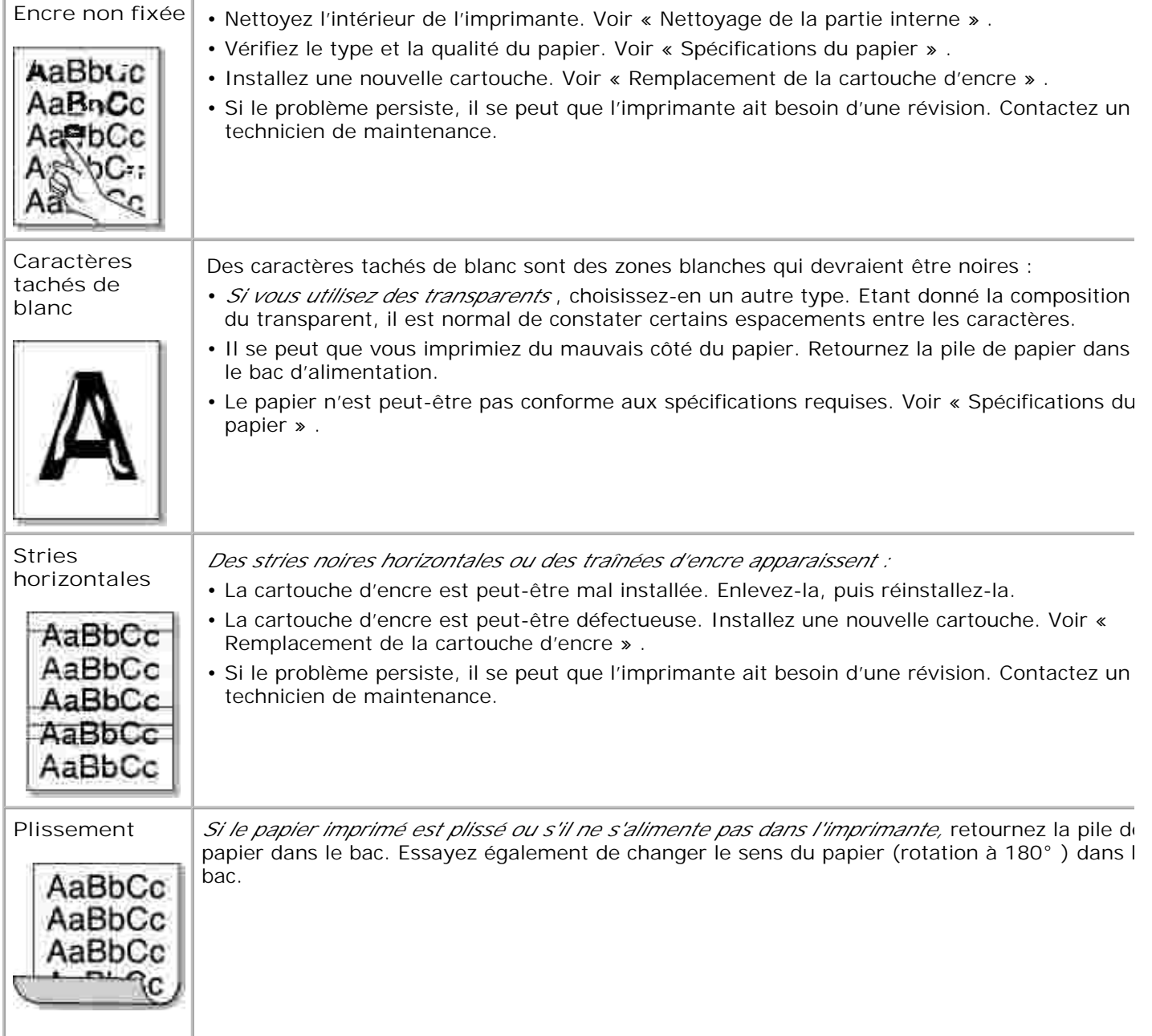

# **Spécifications**

- Spécifications de l'imprimante
- Spécifications du papier

# **Spécifications de l'imprimante**

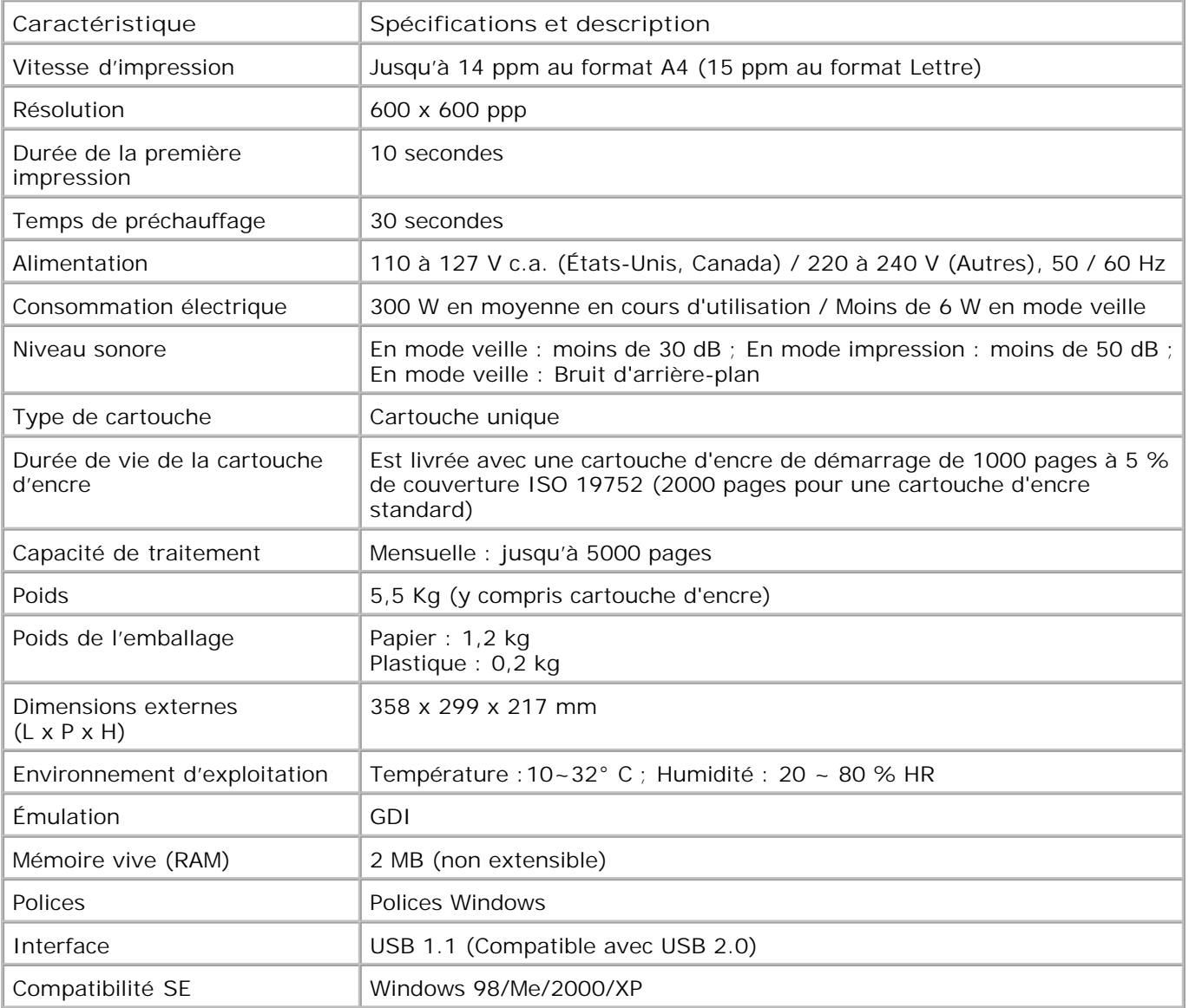

## **Spécifications du papier**

### **Généralités**

Cette imprimante accepte différents supports, tels que le papier recyclé (y compris le papier 100 % fibre), les enveloppes, les étiquettes, les transparents et les papiers au format personnalisé. Les caractéristiques comme le grammage, la composition, le grain et la teneur en humidité sont des facteurs importants qui ont une incidence sur les performances de l'imprimante et sur la qualité d'impression en général. L'utilisation de papier non conforme aux spécifications décrites dans ce *manuel* peut provoquer des problèmes, par exemple :

- Mauvaise qualité d'impression
- Bourrages papier répétés
- Usure prématurée de l'imprimante

**REMARQUE :** Il arrive que certains papiers répondant aux conditions décrites dans ce manuel ne fournissent cependant pas des résultats satisfaisants. Cela peut provenir d'une manipulation incorrecte du papier, de niveaux d'humidité et de températures excessifs ou d'autres facteurs indépendants de Dell.

**REMARQUE :** Avant d'acheter le papier en grande quantité, vérifiez qu'il répond aux spécifications indiquées dans ce *manuel*

**ATTENTION : L'utilisation d'un papier non conforme aux spécifications peut provoquer des problèmes de fonctionnement de l'appareil, allant jusqu'à nécessiter l'intervention d'un réparateur. Ce type d'intervention n'est pas couvert par la garantie Dell ni par les contrats de maintenance.**

### **Formats de papier acceptés**

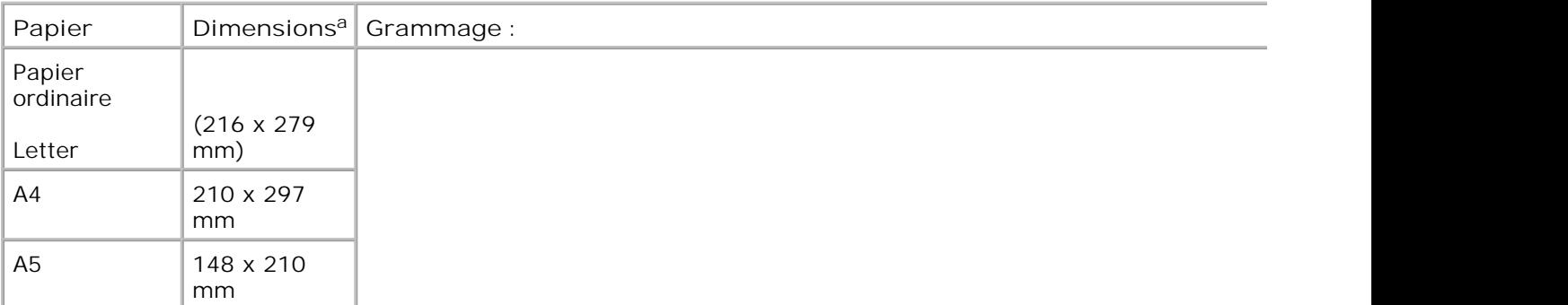

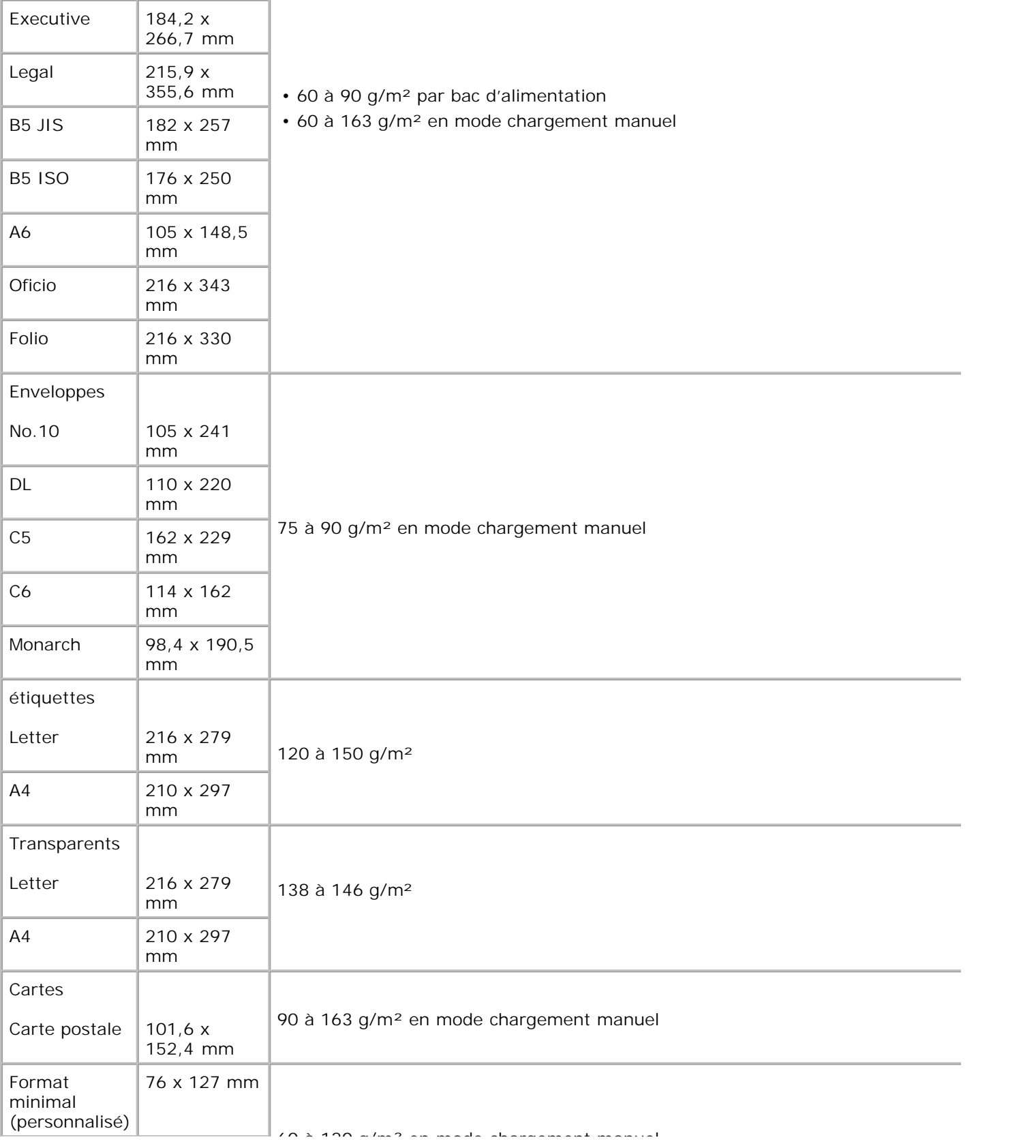

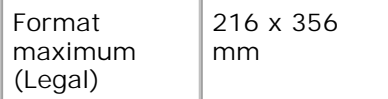

- a. L'imprimante accepte une grande variété de formats.
- b. La contenance des bacs peut varier en fonction du poids et de l'épaisseur des supports et des conditions ambiantes.

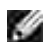

**REMARQUE :** Si vous utilisez un support inférieur à 127 mm de long, des bourrages risquent de se produire. Pour des performances optimales, stockez et manipulez correctement le papier. Reportez-vous à « Environnement d'impression et stockage du papier » .

### **Consignes d'utilisation du papier**

Pour obtenir un résultat optimal, utilisez un papier standard de 75 g/m<sup>2</sup>. Assurez-vous qu'il est de bonne qualité et qu'il ne présente pas de défauts (entailles, déchirures, taches, particules, plis, bords ondulés ou recourbés).

*Si vous avez un doute sur le type de papier que vous vous apprêtez à utiliser (papier à fort grammage ou recyclé par exemple),* vérifiez l'étiquette sur l'emballage.

Les problèmes suivants peuvent entraîner une mauvaise qualité d'impression ou des bourrages, voire même des dommages à l'imprimante.

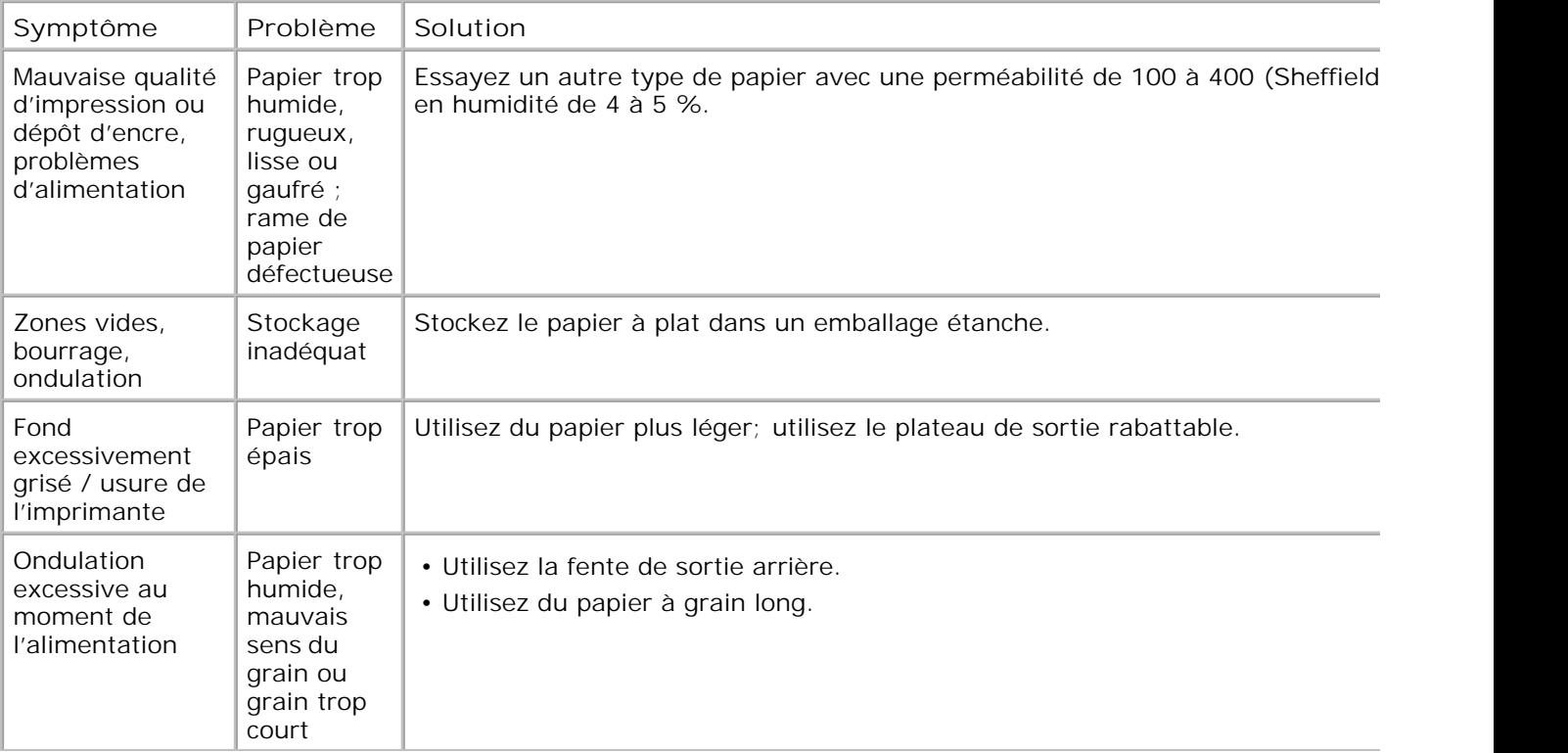

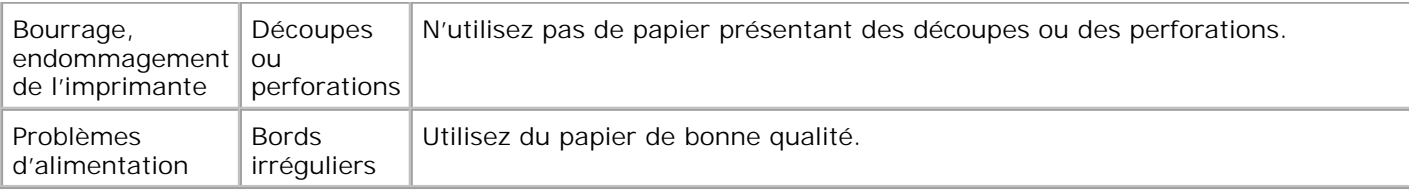

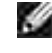

**REMARQUE :** Évitez d'utiliser du papier à en-tête sur lequel un texte a été préimprimé avec des encres à basse température comme celles employées avec certains procédés de thermographie.

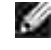

**REMARQUE :** N'utilisez pas du papier gaufré ou avec des reliefs.

**REMARQUE :** La fixation de l'encre sur le papier se fait par pression et par fusion. Par conséquent, le papier de couleur ou les formulaires préimprimés doivent utiliser une encre résistant à une température de fusion de (200**°** C pendant un dixième de seconde).

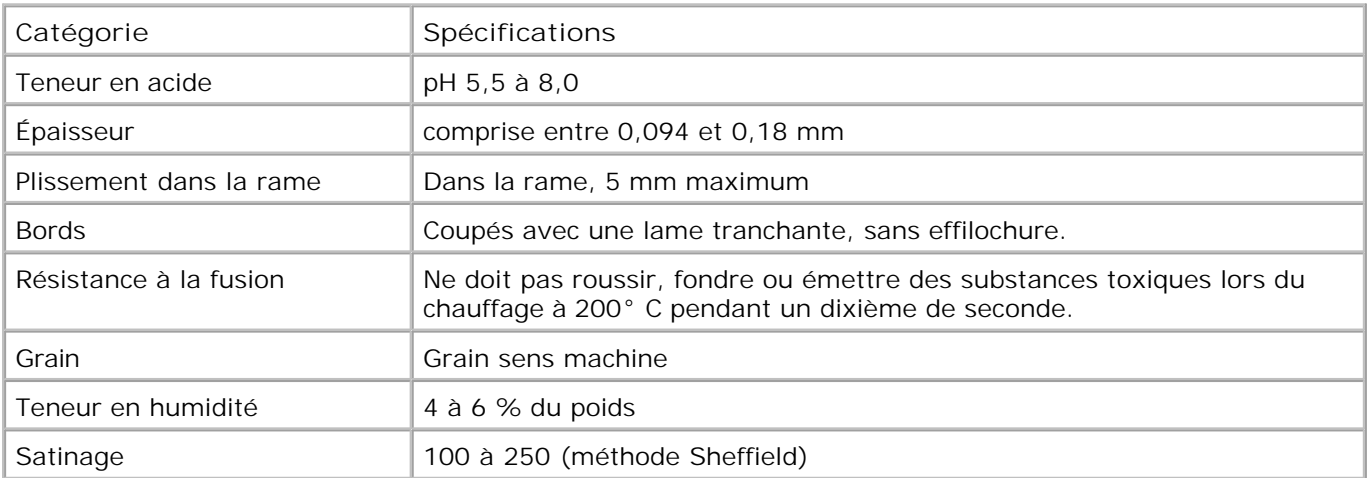

### **Spécifications du papier**

### **Capacité de sortie papier**

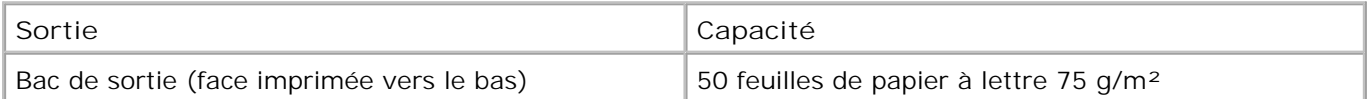

### **Environnement d'impression et stockage du papier**

Les conditions de stockage ont une incidence directe sur l'alimentation dans l'appareil.

Dans l'idéal, l'imprimante et le papier doivent se trouver dans un environnement à température ambiante, ni trop sec ni trop humide. N'oubliez pas que le papier est hygroscopique : Il absorbe et perd rapidement de l'humidité.

La chaleur et l'humidité contribuent à altérer le papier. La chaleur provoque l'évaporation de l'humidité contenue dans le papier, alors que le froid la condense sur les feuilles. Les systèmes de chauffage et de climatisation assèchent l'air. À mesure que le papier est sorti de son emballage et utilisé, il perd son humidité, d'où un risque de rayure et de souillure. À l'inverse, un temps humide ou la présence d'un système réfrigérant peut augmenter l'humidité d'un local. Dans ce cas, lorsque le papier est sorti de son emballage, il absorbe l'humidité, ce qui provoque à l'impression un éclaircissement du texte et des zones vides. En outre, lorsque le papier perd et absorbe l'humidité, il peut se déformer. Il peut en résulter des bourrages.

Évitez d'acheter des réserves de papier supérieures à trois mois d'utilisation. Le papier stocké pendant de longues périodes souffre de la chaleur et de l'humidité, provoquant des problèmes à l'utilisation. Planifiez vos achats pour éviter tout endommagement du papier.

Les rames de papier maintenues dans leur emballage étanche se conservent sans problème pendant plusieurs mois. En revanche, dès que l'emballage est ouvert, le papier est soumis aux conditions environnantes.

Il convient d'observer de bonnes conditions de stockage du papier afin de garantir des performances d'impression optimales. Les conditions requises sont de 20**°** C à 24**°** C , avec une humidité relative de 4 à 55 %. Les consignes suivantes vous aideront à déterminer l'environnement de stockage approprié.

- Stockez le papier à température ambiante.
- L'air ne doit être ni trop sec ni trop humide.
- Lorsqu'une rame de papier est ouverte, le mieux est, après avoir prélevé la quantité de feuilles nécessaire, de replier avec soin l'emballage étanche. Si l'environnement d'impression est soumis à des conditions extrêmes, ne sortez de l'emballage que la quantité de papier à utiliser pour la journée, afin d'éviter toute variation d'humidité.

## **Certificats réglementaires**

Les interférences électromagnétiques (EMI) sont tout signal ou toute émission, dans l'espace libre ou le long de canaux d'alimentation ou de signaux, mettant en péril le fonctionnement de la navigation radio ou d'un autre dispositif de sécurité, ou affectant de façon considérable, faisant obstacle ou interrompant de façon répétée un service de communications radio sous licence. Les services de communications radio comprennent, entre autres, les diffusions commerciales AM/FM, la télévision, les services cellulaires, les radars, le contrôle aérien, les bippeurs et les services de communications personnelles (SCP). Ces services agréés ainsi que les générateurs non intentionnels, tels que les périphériques numériques (imprimantes incluses), font partie de l'environnement électromagnétique.

La compatibilité électromagnétique (EMC) désigne la capacité des éléments d'équipement électronique à fonctionner correctement ensemble dans l'environnement électronique. Même si cette imprimante a été conçue et déterminée comme conforme aux limites réglementaires en matière d'interférences électromagnétiques, il n'est pas garanti que des interférences ne peuvent pas se produire dans une installation particulière. Si cet équipement provoque des interférences avec les services de communications radio (ce que vous pouvez déterminer en éteignant puis rallumant l'équipement), nous vous recommandons d'essayer de résoudre le problème en prenant une ou plusieurs des mesures suivantes :

- Réorientez ou repositionnez l'antenne de réception.
- Déplacez l'imprimante en fonction de l'emplacement du récepteur.
- Augmentez la distance entre l'imprimante et le récepteur.
- Branchez l'imprimante dans une prise différente de manière à ce que l'imprimante et le récepteur ne se trouvent pas sur le même circuit de raccordement.

Si nécessaire, contactez un responsable d'assistance technique Dell ou un technicien radio/télé qualifié pour obtenir d'autres suggestions.

Les imprimantes Dell™ sont conçues, testées et classifiées pour leur environnement électromagnétique prévu. Ces homologations d'environnement électromagnétique font généralement référence aux définitions harmonisées suivantes :

- La classe A est généralement réservée aux environnements commerciaux ou industriels.
- La classe B est généralement réservée aux environnements résidentiels.

Les équipements informatiques, incluant les périphériques, les cartes d'extension, les imprimantes, les périphériques d'entrée/sortie (E/S), les moniteurs, etc., qui sont intégrés ou connectés à l'imprimante doivent correspondre à la classification d'environnement électromagnétique de l'imprimante.

**Remarque sur les câbles d'interface blindés : Pour connecter des appareils à un dispositif Dell quelconque, utilisez exclusivement des câbles blindés afin de réduire le risque d'interférence avec les services de communications radio. L'utilisation de câbles blindés vous permet de vous assurer que vous maintenez la classification de compatibilité électromagnétique appropriée pour**

**l'environnement prévu. Pour les imprimantes parallèles, un câble est disponible auprès de Dell. Si vous préférez, vous pouvez commander un câble sur le site Web de Dell à accessories.us.dell.com/sna/category.asp?category\_id=4117.**

La plupart des imprimantes Dell sont classées pour des environnements de Classe B. Cependant, l'incorporation de certaines options peut modifier le classement de certaines configurations en Classe A. Pour déterminer la classification électromagnétique de votre imprimante ou périphérique, consultez les sections suivantes spécifiques pour chaque organisme légal. Chaque section fournit les informations EMC/EMI ou de sécurité des produits spécifiques à chaque pays.

### **Certificats FCC (Etats-Unis uniquement)**

La plupart des imprimantes Dell sont classées par la Federal Communications Commission (FCC) comme appareils numériques de Classe B. Pour déterminer la classification qui s'applique à votre imprimante, examinez toutes les étiquettes d'enregistrement FCC, situées sur le panneau du bas, latéral ou arrière de votre imprimante, sur les supports de montage de carte et sur les cartes proprement dites. Si une seule de ces étiquettes porte la mention Classe A, toute votre imprimante est considérée comme un appareil numérique de Classe A. Si *toutes* les étiquettes mentionnent une classification de FCC de Classe B, comme on peut le distinguer soit par le numéro d'identification FCC ou par le logo FCC,  $(F\epsilon)$ , votre imprimante est considérée comme étant un appareil numérique de Classe B.

Une fois que vous avez déterminé la classification FCC de votre imprimante, lisez le certificat FCC approprié. Remarque : La réglementation de la FCC spécifie qu'en cas de changements ou modifications qui n'ont pas été expressément approuvés par Dell, vous risquez de perdre le droit d'exploiter ou d'utiliser cet équipement.

Cet appareil est conforme à l'alinéa 15 de la réglementation FCC. Son exploitation ou utilisation est sujette aux deux conditions suivantes :

- Cet appareil ne doit pas provoquer d'interférence nuisible.
- Cet appareil doit accepter toute interférence reçue, y compris les interférences pouvant provoquer un fonctionnement indésirable.

### **Classe A**

Cet équipement a été testé et satisfait aux limites s'appliquant aux appareils numériques de classe A, en vertu des dispositions de l'alinéa 15 de la réglementation FCC. Ces limites visent à assurer une protection raisonnable contre les interférences en zone commerciale. Cet équipement génère, utilise et peut émettre des ondes radioélectriques et il peut provoquer des interférences dans les communications radio s'il n'est pas installé ou utilisé conformément aux instructions du fabricant. Il est très probable que son utilisation dans un environnement domestique génère de nombreuses interférences. Le cas échéant, l'utilisateur devra faire le nécessaire pour les éliminer et prendra toutes les dépenses afférentes à sa charge.

#### **Classe B**

Cet équipement a été testé et satisfait aux limites fixées aux appareils numériques de classe B, en vertu des dispositions de l'alinéa 15 de la réglementation FCC. Ces limites visent à assurer une protection raisonnable contre les interférences en zone résidentielle. Cet équipement génère, utilise et peut émettre des ondes radioélectriques et il peut provoquer des interférences dans les communications radio s'il n'est pas installé ou utilisé conformément aux instructions du fabricant. Cependant, l'absence d'interférences dans une installation particulière n'est pas garantie. Si cet équipement provoque des interférences avec la réception radio ou télé (ce que vous pouvez déterminer en éteignant puis rallumant l'équipement), nous vous recommandons d'essayer de résoudre le problème en prenant une ou plusieurs des mesures suivantes :

- Réorientez ou repositionnez l'antenne de réception.
- Éloignez l'équipement du récepteur.
- Branchez l'appareil sur une prise différente de celle du récepteur.
- Consultez votre distributeur ou un technicien radio/télévision qualifié pour obtenir de l'aide.

### **Informations d'identification FCC**

Conformément aux normes FCC, le ou les appareils décrits dans ce document font l'objet des informations suivantes :

- Numéro de modèle : Imprimante laser Dell 1100
- Nom de l'entreprise :

Dell Inc. One Dell Way Round Rock, Texas 78682 Etats-Unis 512-338-4400

## **Certificat IC (Canada uniquement)**

La plupart des imprimantes Dell (et autres appareils numériques Dell) sont classées par Industrie Canada (IC) Norme de matériel brouilleur #3 (ICES-003) comme appareils numériques de Classe B. Pour déterminer la classification (Classe A ou B) qui s'applique à votre imprimante (ou autre appareil numérique Dell), examinez toutes les étiquettes d'enregistrement, situées sur le panneau du bas, latéral ou arrière de votre imprimante (ou autre appareil numérique). L'une d'entre elles soit comporter une formule du type « IC Class A ICES-003 » ou « IC Class B ICES-003 ». Remarque : La réglementation de Industry Canada spécifie qu'en cas de changements ou modifications non expressément approuvés par Dell, vous risquez de perdre le droit d'exploiter ou d'utiliser cet équipement.

This Class B (or Class A, if so indicated on the registration label) digital apparatio meets the requirements of the Canadian Interference-Causing Equipment Regulations.

Cet appared munérique de la Classe B (ou Clarse A, si ainsi munqué s'ar l'étiquette d'ennigratation) respecte toutes les exigences du Regiement sur le Materiel finanileur du Canada.

## **Certificat CE (Union Européenne)**

Le marquage par le symbole  $\epsilon$  indique la conformité de cette imprimante Dell à la Directive EMC et à la Directive Basse tension de l'Union Européenne. Un tel marquage indique que le système Dell en question satisfait aux normes techniques suivantes :

- EN 55022 « Equipements informatiques Caractéristiques en matière de perturbation radio Limites et méthodes de mesure. »
- EN 55024 « Equipements informatiques Caractéristiques en matière de protection radio Limites et méthodes de mesure. »
- EN 61000-3-2 « Compatibilité électromagnétique (EMC) 3ème partie : Limites Section 2 : Limites en matière d'émission de courants harmoniques (Courant d'entrée des équipements inférieur ou égal à 16 A par phase). »
- EN 61000-3-3 « Compatibilité électromagnétique (EMC) 3ème partie : Limites Section 3 : Limites en matière de variations de tension dans les systèmes d'alimentation basse tension pour équipements parcourus par une intensité nominale inférieure ou égale à 16 A. »
- EN 60950-1 « Sécurité des équipements informatiques ».
- EN 60825-1 « Sécurité des produits laser ».

Ø **REMARQUE :** La norme EN 55022 en matière d'émissions fournit deux types de classification :

- La classe A correspond aux applications commerciales.
- La classe B correspond aux applications domestiques.

Cet appareil Dell est homologué pour une utilisation dans un environnement domestique de Classe B.

Une « Déclaration de conformité » conformément aux directives et normes précédentes a été réalisée et est archivée chez Dell Inc. Products Europe BV, Limerick, Irlande.

### **Conformité EN 55022 (République Tchèque uniquement)**

This device belongs to Class B devices as described in EN 55022, unless it is specifically stated that it is a Class A device on the specification label. The following applies to devices in Class A of T/N 75022 (radius of protection up to 30 meters). The user of the device is obliged to take all steps necessary to remove sources of interference to telecommunication or other devices.

Pokud noni na typovém štitku počítače uvedeno, že spadá do třídy A podle EN 55922, spadá automatické do třidy B podle EN 55022. Pro zařízení zařazená do třidy A (ochranné pásmo 30m) podle EN 55022 platí nasledující. Dojde-li k rušení telekomunikačních nebo jiných zařízení, je uživatel povincu prověst raková opation), aby rusent odstranil.

### **Certificat du Centre polonais d'essais et d'homologation**

L'équipement doit être alimenté à partir d'une prise comportant un circuit de protection intégré (prise tripolaire). Tous les composants du système (ordinateur, écran, imprimante, etc.) doivent disposer de la même source d'alimentation.

Le conducteur de phase de l'installation électrique de la pièce doit comporter un dispositif de protection par court-circuit intégré de type fusible de valeur nominale inférieure ou égale à 16 ampères (A).

Pour éteindre complètement l'appareil, il faut débrancher le câble d'alimentation de la prise secteur, qui doit en principe être située à proximité de l'appareil et d'accès aisé.

Le marquage de protection « B » indique que l'appareil est bien conforme à la norme PN-EN 55022 en matière de protection.

#### Wymagania Polskiego Centrum Badań i Certyfikacji

Urządzenie powinno być zasilane z gniuzda z przyłączonym obwodem ochronnym (gniazdo z kollcom). Współpracujące ze sobą urządzenia fizompujer, monitor, drukarka) powenny być zatilane z tego samego žtódra.

hutalacja elektryczna pomieszczenia powinna zawierać w przewodnie fazowym rezerwowa ochronę przed zwatciami, w postaci bezpiecznika o wartości znanuonowej nie większej niż 16A (amperów).

W celu całkowitego wyłączenia urządzenia z siecz zasilania, należy wyjąc wtyczkę kabla zasilującego z gniażilka, które powinna znajdować się w pobliku urządzenia i być latwo dostępne. Znak berpieczeństwa "B" potwierdza zgodność urzadzenia z wymaganiami bezpieczeństwa użytkowania zawartymi w PN-EN 60950-2000 i PN-EN 55022-2000

Jezidi na tabliczce znamionowej umieszczeno informacje, ze urzadzenie jóst klasy A, to oznacza, ze urzadzęnie w srodowisku mieszkalnym moze powodowac zakłócenia radioelektryczne. W takich przypadkach mozna zadac od jego nzytkownika zastosowania odpowiednich srodków zaradczych.

#### Pozostałe instrukcje bezpieczeństwa

- > Nie należy używać wtyczek adapterowych lub usować kolka obwodu ochronougo z wtyczki. Jeżeli konieczne jest użycie przedłużacza to należy użyć przedłużacza 3-żyłowego z prawidłowo połączonym przewodem. ocloomnym.
- · System komputerowy dależy zabezpieczyć przed nagłymi, chwilowymi wzrostami lub spadkami uapięcia, używając eliminatora przepięć, uraadzenia dopusowującego lub bezzakłóceniowego źnidła zasilania.
- · Nalezy upewise sig, alte twe nie legalo na lablach systemu komputerowego, waz aby kable nie były umies rezone w miejscu, gdzie można hyloby na nie nadepływać lub potykad ne o nie.
- · Nie należy tozlewać napojów ani innych płynów na tystem komputenowy.
- · Nie należy wpychać zadnych przedmiotów do otworów systemu komputerówego, gdyż może to spowódować pożar lub porażenie prądem, poprzez zwarcie elementów wewnętrznych.
- · System komputerowy pownien znajdować się z dała od grzejników i źródel ciepłu. Ponadto, nie należy błokować otworów wentylacsjnych. Należy umkać kładzenia lużnych papierów pod komputer ona umieszcajnia komputera w ciasnym rosejacu bez mozliwości cyrkulacji powietrza wokoł mego.

## **Certificat BSMI (Taiwan uniquement)**

Si vous trouvez une marque **A EXALLERS** ou **S** sur l'étiquette légale se trouvant sur le panneau du bas, latéral ou arrière de votre imprimante, la section suivante est applicable :

#### BSMT通告 (值限证古舞)

大多数的 Doll 電腦系統號 B501 (經濟每種準檢驗局) 劃分為乙類數位營業。但是,使用委述選件會使有些組签 的等级整成甲類。若美確定您的電腦系統通用等級、請檢查所有住於電腦成非或質面低、擴充卡安裝托案,以及 摘充十上的 85MI 亚而棕黄。如果其中有一甲類標籤,即表示些的系統或甲酯数位装置。如果只有 85MI 的接碰 設碼標籤。則表示您的系統為乙類數位聚星。

一旦確定了系統的 B6WL 等級,請問讀相關的 B5Wl 适告。請注意,B5Wl进告既定几是未經 D6H Inc. 明暗批准的捕自婴竟成修改。將導致您失去此設備的使用權。

· 元紫蘆符合 BSM1 | 維濟邦標準檢驗局) 的现定, 使用时须符合以下向项指件:

• 此氣置不會差生有害干擾。

• 此裂星必須能提受所接收到的干擾, 包括可能導致無法正常作業的干擾。

甲細

此资债经刑试送明符合 B5KH (颈滑部排痒按钮局) 之甲類数位兼置的阻制规定。这些阻制的目的是马了在商業環 規中使用此設備時。能提供全理的保護以經出有害的干擾。此從備會產生、使用並数極射經能量;如果未遵照製 道廠商的指導手册來安装和使用。可能會干擾無權電通訊。請为在住宅區使用此設備。

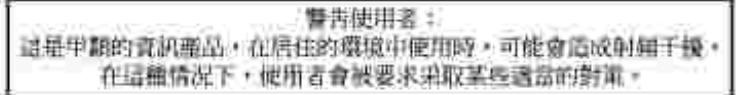

乙類

此設備建測試进明荷合 18301 (经清那镖岸检验局)之乙提載位装置的限制规定。连些服制的目的是高了在住宅员 安装时,能防止有害的干擾,提供合理的保证。此設備會產生、使用並載發射預能量;如果未遵照製造廠商的指 導手術來安装和使用,可能會干擾無維電通訊。但是,这並不保證在個別的安装中不會產生干擾。您可以達遇篇 簡和簡語此能備來判斷它是否會對廣播和電視技說透底干擾;如果確實如此,我們建議您蓄訊以下則一種或多種 方法求善接卡撞:

- 愛新調整天線的接政方向或愛新放差接收天雄。
- 增加設備與接收器時疏離。
- 将投储透接至不同的插座,使设储舆程收器造接在不同的定路上。
- 诗句组辑离或有短疑的画缘龛 / 室视技術人員查詢,以獲得幫助。

### **Informations NOM (Mexique uniquement)**

Les informations suivantes sont fournies sur l'appareil ou les appareils décrits dans ce document en conformité avec les normes mexicaines officielles (NOM) :

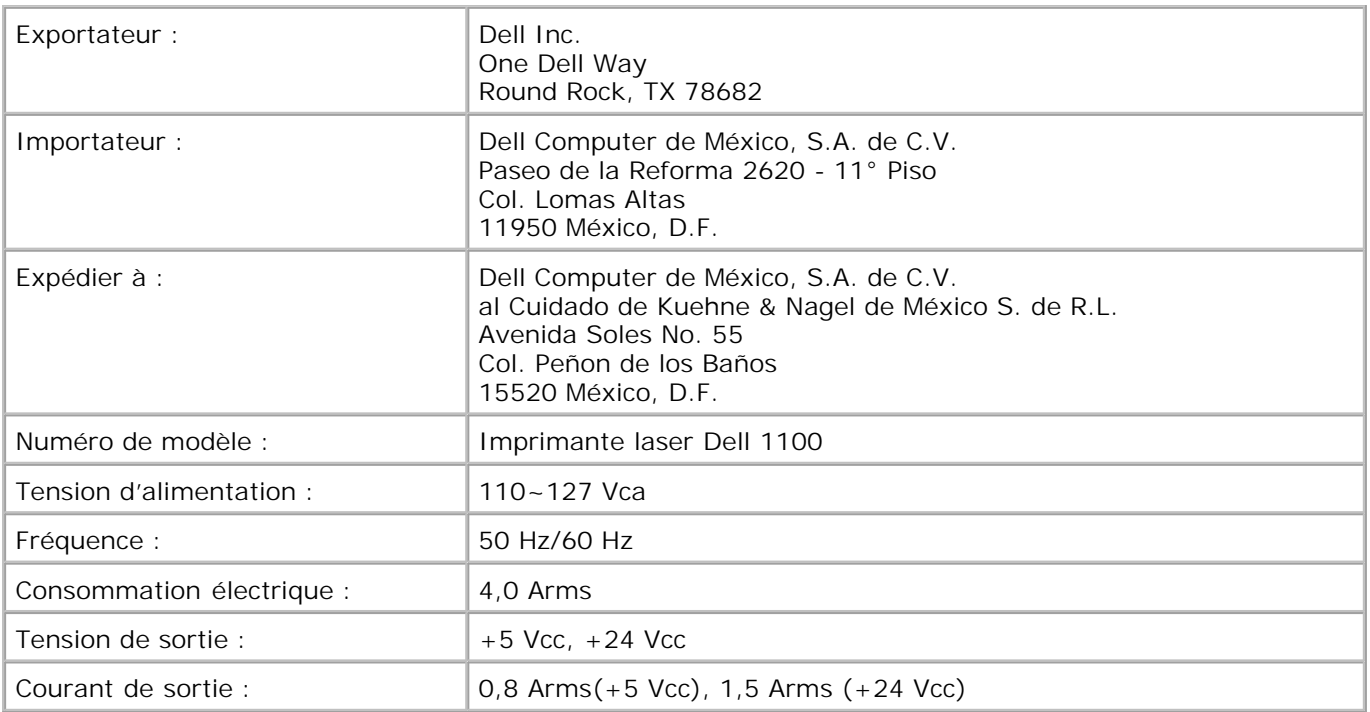

### **Conformité ENERGY STAR®**

Tout produit Dell portant l'emblème ENERGY STAR® sur lui-même ou sur un écran de démarrage est certifié conforme aux exigences ENERGY STAR® de l'Environmental Protection Agency (EPA - Agence de protection environnementale) dans sa configuration originale à la sortie de chez Dell. Vous pouvez également aider à réduire la consommation d'électricité et ses effets secondaires en coupant votre appareil lorsqu'il n'est pas utilisé pendant des périodes prolongées, en particulier la nuit et le week-end.

**Emblème ENERGY STAR®**

### **Informations de recyclage**

Dell recommande que les clients se débarrassent de leur matériel usagé (ordinateurs, moniteurs,

imprimantes) d'une manière respectueuse de l'environnement. Des méthodes possibles comprennent la réutilisation de parties ou de l'entièreté des produits et le recyclage de produits, composants et/ou matériaux.

Pour de plus amples informations concernant les programmes de recyclage aux Etats-Unis, consultez www.dell.com/environment.